# **brother.**

# Manual Avançado do Utilizador

## MFC-J4510DW MFC-J4710DW

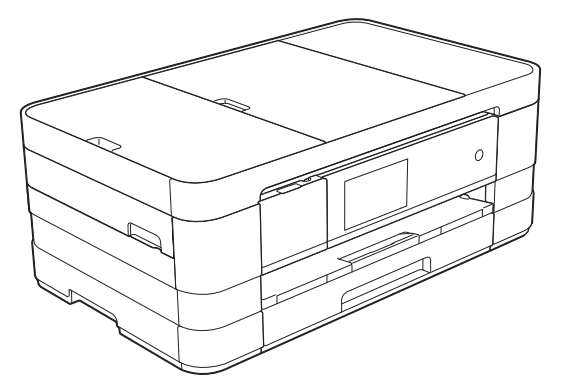

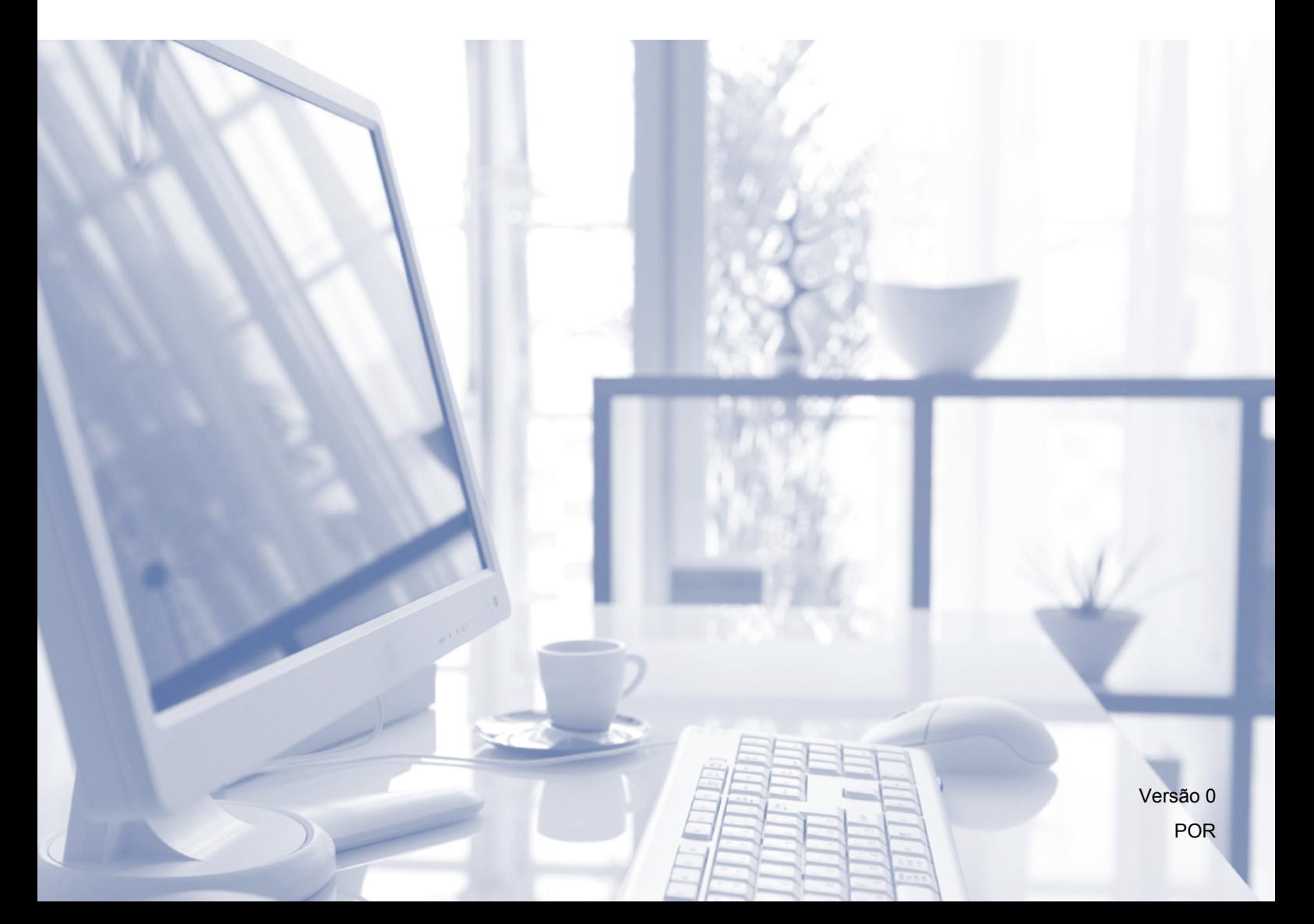

## **Localização dos Manuais do Utilizador**

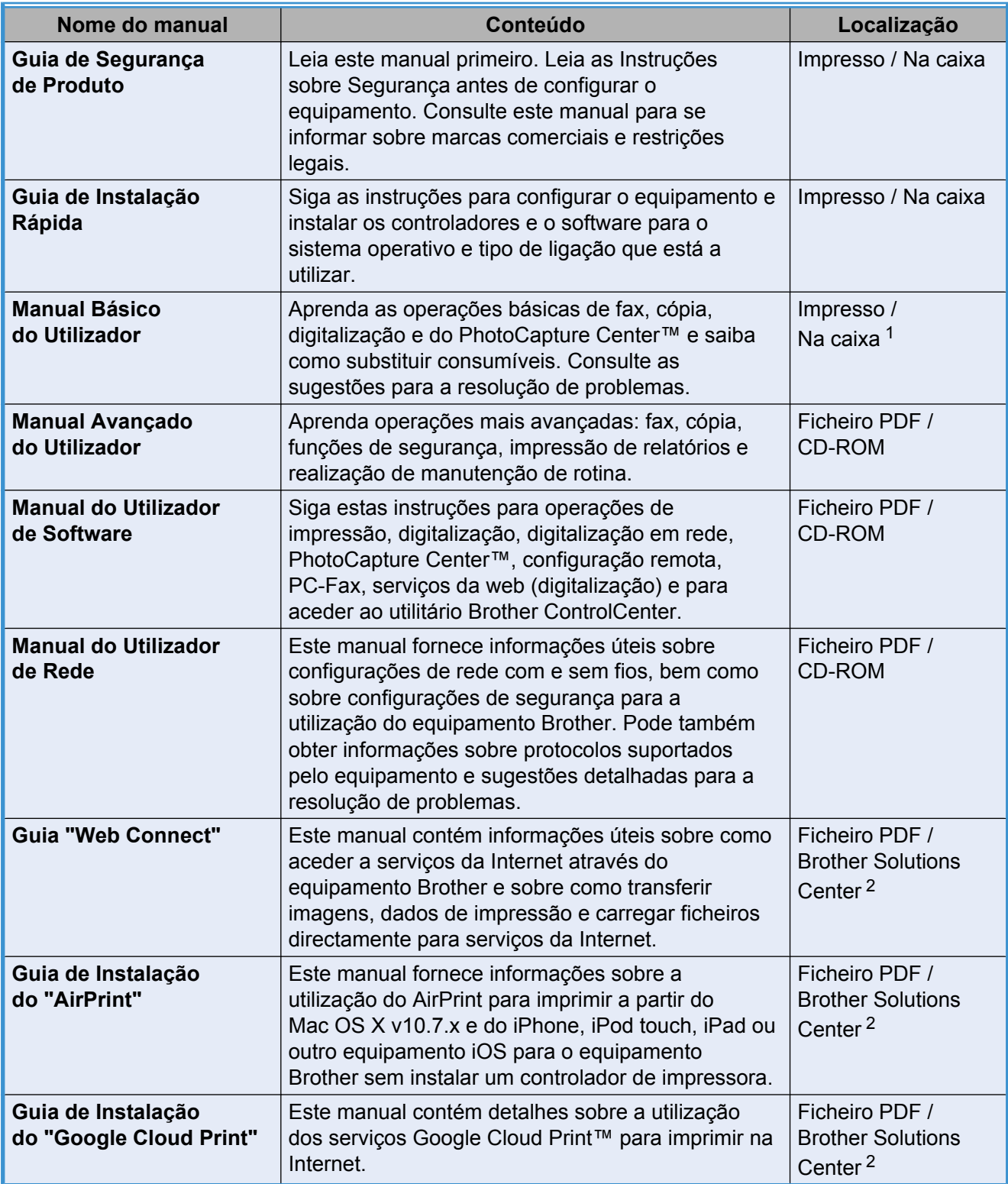

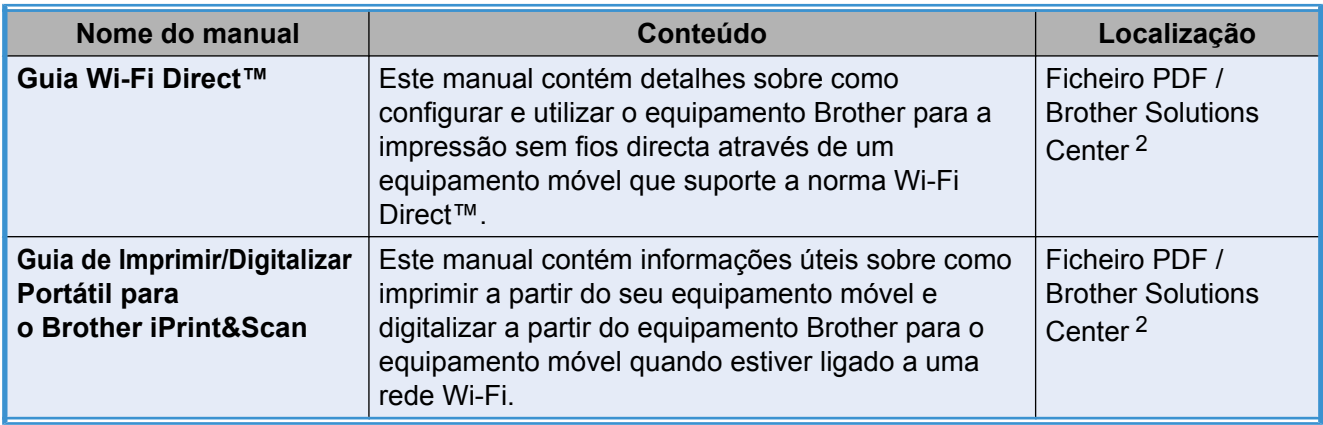

<span id="page-2-0"></span><sup>1</sup> Pode variar consoante o país.

<span id="page-2-1"></span><sup>2</sup> Visite-nos em [http://solutions.brother.com/.](http://solutions.brother.com/)

# **Índice**

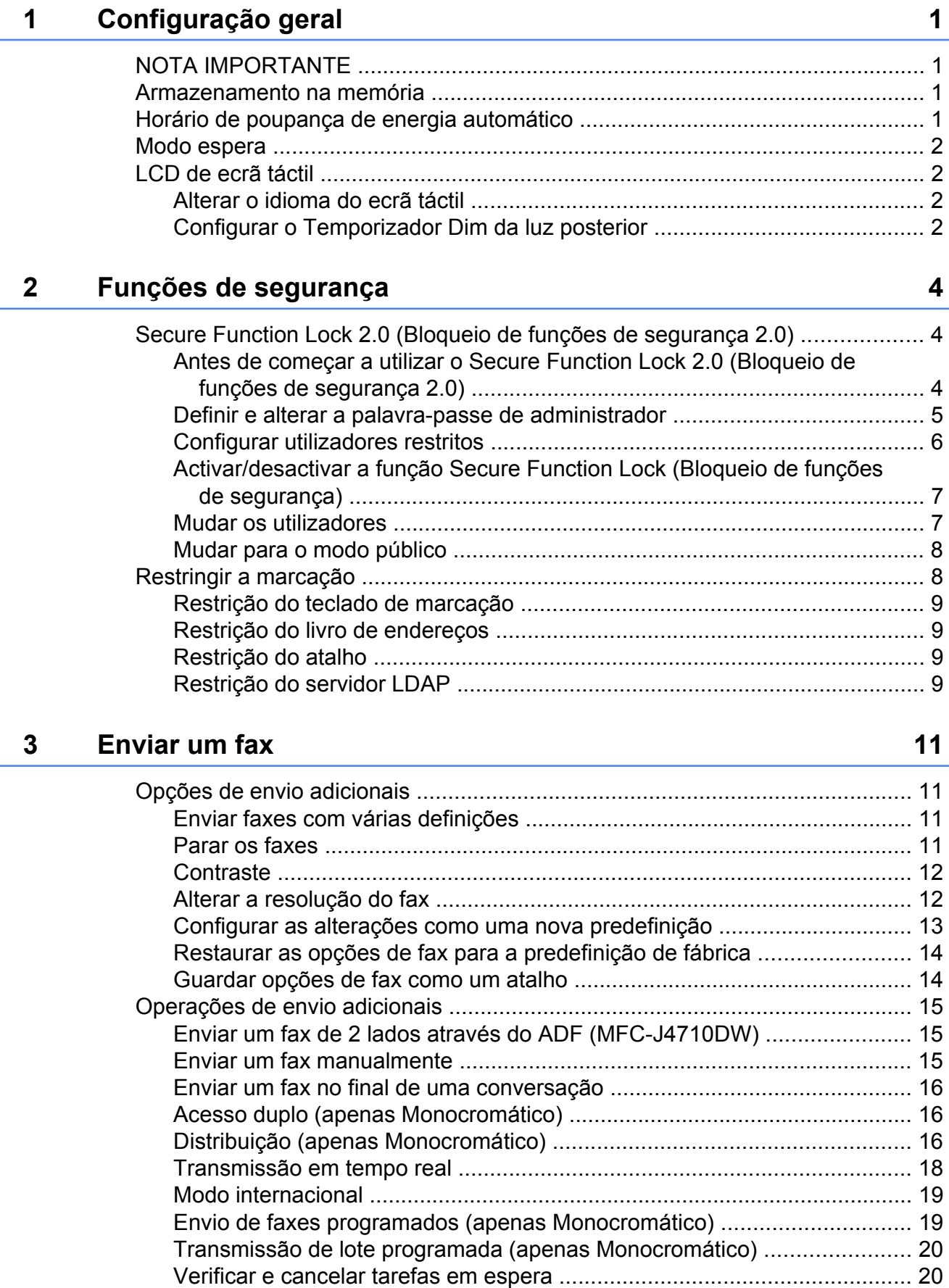

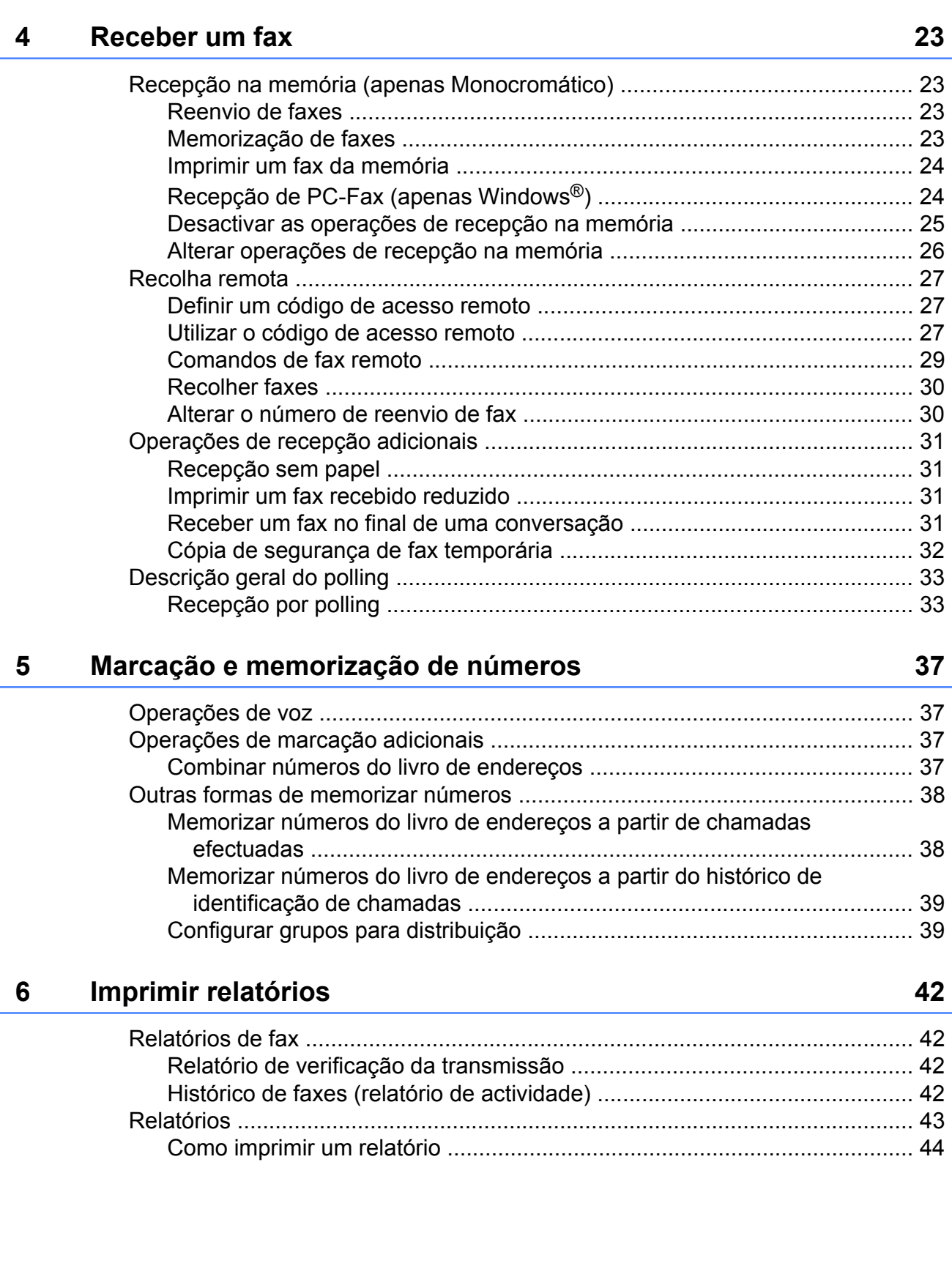

[Descrição geral do polling .................................................................................. 21](#page-28-0) [Transmissão por polling \(apenas Monocromático\) ...................................... 21](#page-28-1)

#### Fazer cópias  $\overline{7}$

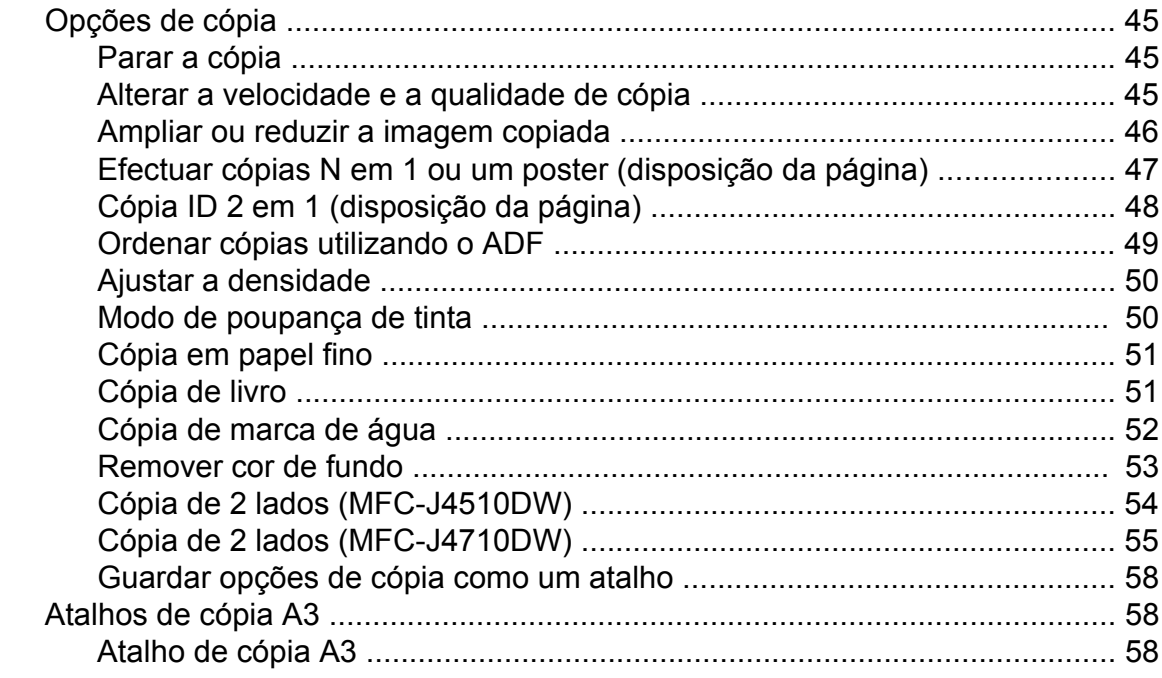

## Imprimir fotografias a partir de um cartão de memória ou de<br>uma unidade de memória USB Flash 8

61

45

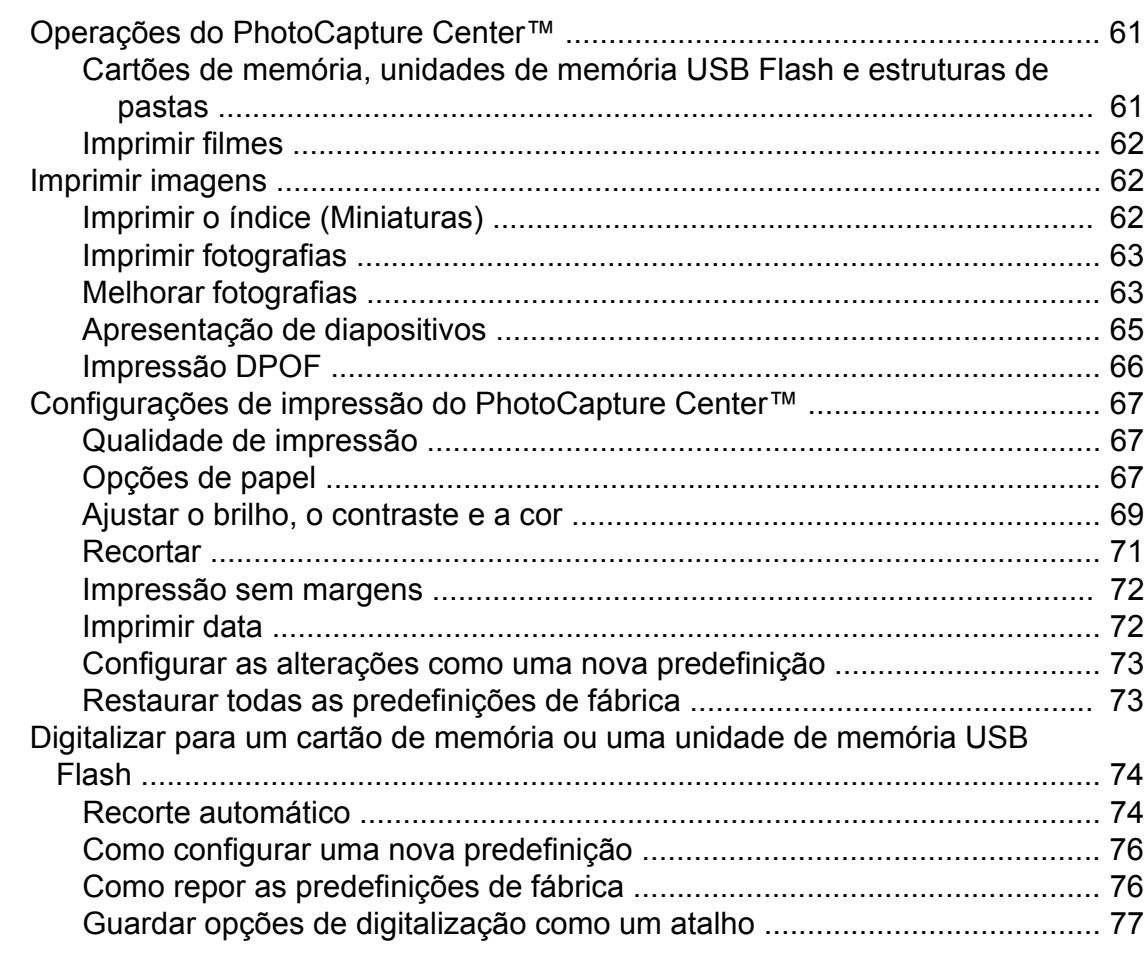

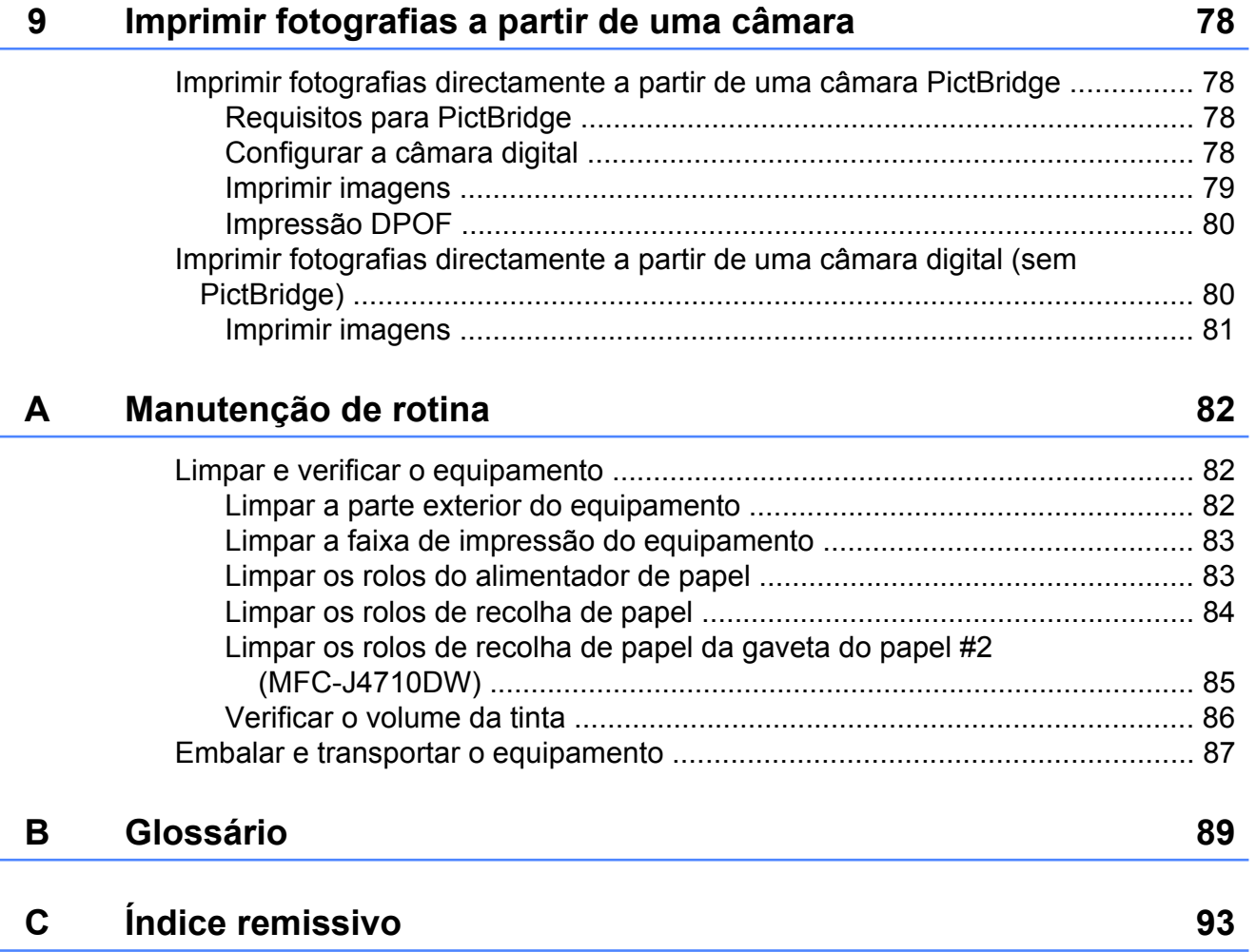

**Configuração geral**

## <span id="page-8-1"></span>**NOTA IMPORTANTE**

<span id="page-8-0"></span>**1**

 A maior parte das ilustrações deste Manual do Utilizador representam o modelo MFC-J4510DW.

## <span id="page-8-2"></span>**Armazenamento na memória**

As definições do menu são armazenadas permanentemente para evitar a sua perda em caso de falha de energia. As configurações temporárias (por exemplo,

Modo internacional) perdem-se. Se tiver seleccionado Config Nova Def. para as definições preferenciais de Fax,

Digitalizar e Fotografia, essas definições não se perdem. Além disso, durante uma falha de energia, o equipamento retém a data e a hora, bem como os trabalhos programados no temporizador do fax (por exemplo, Fax Programado) durante um máximo de 24 horas.

## <span id="page-8-3"></span>**Horário de poupança de energia automático**

Pode configurar o equipamento para mudar automaticamente para o horário de poupança de energia. O equipamento adianta automaticamente uma hora na Primavera e atrasa uma hora no Outono. Certifique-se de que configura a data e hora correctas na definição Data e hora.

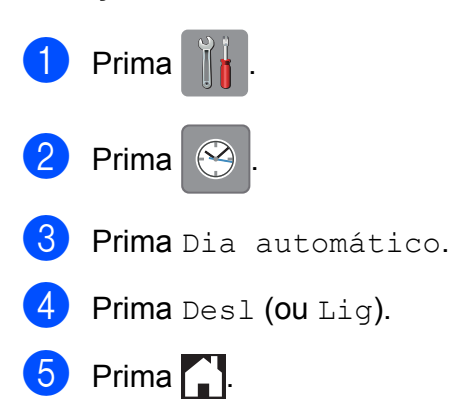

## <span id="page-9-0"></span>**Modo espera**

Pode seleccionar o tempo que o equipamento permanece inactivo até entrar no modo espera (até 60 minutos). O temporizador reinicia-se se for efectuada alguma operação no equipamento.

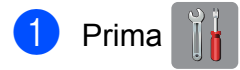

- Prima Defin. todas.
- Passe com o dedo para cima ou para baixo, ou então prima ▲ ou ▼ para visualizar Config.geral.
- 4 Prima Config.geral.
- **5** Passe com o dedo para cima ou para baixo, ou então prima ▲ ou ▼ para visualizar Modo espera.
- 6 Prima Modo espera.
- **7** Passe com o dedo para cima ou para baixo, ou então prima  $\blacktriangle$  ou  $\nabla$  para visualizar 1Min, 2Mins, 3Mins, 5Mins, 10Mins, 30Mins ou 60Mins para seleccionar o período de tempo durante o qual o equipamento está inactivo até entrar no modo espera. Prima a opção que pretende configurar.
- $\begin{array}{|c|c|c|c|c|}\n\hline\n8 & \text{Prima} & \end{array}$

## <span id="page-9-1"></span>**LCD de ecrã táctil**

## <span id="page-9-2"></span>**Alterar o idioma do ecrã táctil**

Pode alterar o idioma do ecrã táctil.

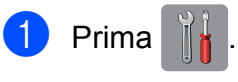

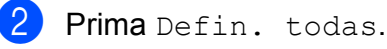

Passe com o dedo para cima ou para baixo, ou então prima ▲ ou ▼ para visualizar Conf.inicial.

Prima Conf.inicial.

**b** Passe com o dedo para cima ou para baixo, ou então prima **A** ou ▼ para visualizar Idioma local.

- 6 Prima Idioma local.
- 7 Prima o idioma de preferência.
- h Prima .

## <span id="page-9-3"></span>**Configurar o Temporizador Dim da luz posterior**

Pode configurar o período de tempo durante o qual a retroiluminação do LCD fica acesa após a última pressão com o dedo.

### **Prima**

Prima Defin. todas.

Passe com o dedo para cima ou para baixo, ou então prima ▲ ou ▼ para visualizar Config.geral.

4 Prima Config.geral.

- **b** Passe com o dedo para cima ou para baixo, ou então prima  $\triangle$  ou  $\nabla$  para visualizar Definições LCD.
	- Prima Definições LCD.

Configuração geral

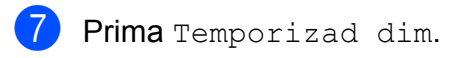

8 Prima 10Segs, 20Segs, 30Segs ou Desl.

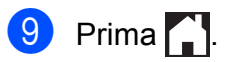

<span id="page-11-0"></span>**2**

## **Funções de segurança**

## <span id="page-11-1"></span>**Secure Function Lock 2.0 (Bloqueio de funções de segurança 2.0)**

O Secure Function Lock (Bloqueio de funções de segurança) permite restringir o acesso público a determinadas funções do equipamento:

- Tx Fax (Transmissão de faxes)
- $\blacksquare$  Rx Fax (Recepção de faxes)
- Cópia
- Digitalização
- PCC (PhotoCapture Center™)
- Impressão através do PC
- **Impressão a cores**
- Limite de páginas
- Carregamento Web
- Descarregamento Web

Esta função impede que os utilizadores alterem as configurações predefinidas do equipamento limitando o acesso às definições do menu.

Antes de utilizar as funções de segurança, primeiro tem de introduzir uma palavra-passe de administrador.

O acesso a operações restritas pode ser activado através da criação de um utilizador restrito. Os utilizadores restritos têm de introduzir uma palavra-passe para poderem utilizar o equipamento.

Tome nota da sua palavra-passe. Se se esquecer dela, contacte a assistência técnica ao cliente da Brother para obter ajuda.

#### **NOTA**

- **•** Só os administradores podem definir limites e efectuar alterações para cada utilizador.
- **•** Se a função Tx Fax estiver desactivada, não pode utilizar nenhuma das funções do menu Fax.
- **•** A Transmissão por polling e a Recepção por polling só estão activadas quando a Tx Fax e a Rx Fax estão ambas activadas.
- **•** Não pode editar ou eliminar um atalho quando a opção Secure Function Lock (Bloqueio de funções de segurança) estiver activada.

## <span id="page-11-2"></span>**Antes de começar a utilizar o Secure Function Lock 2.0 (Bloqueio de funções de segurança 2.0)**

Pode configurar as definições do Secure Function Lock 2.0 (Bloqueio de funções de segurança 2.0) utilizando um web browser. Antes de efectuar a configuração, são necessários os preparativos seguintes.

- Inicie o seu web browser.
- 2 Escreva "http://endereço IP do equipamento/" na barra de endereços do browser (em que o "endereço IP do equipamento" é o endereço IP do equipamento Brother).
	- Por exemplo:

http://192.168.1.2/

#### **NOTA**

Pode encontrar o endereço IP do equipamento no relatório de configurações de rede. (>> Manual do Utilizador de Rede: *Imprimir o relatório de configurações de rede.*)

**3** Introduza uma palavra-passe na caixa **Login** (Início de sessão). (Esta é uma palavra-passe de registo na página web do equipamento e não a palavra-passe de administrador da função Secure Function Lock (Bloqueio de funções de

segurança).) Clique em **...** 

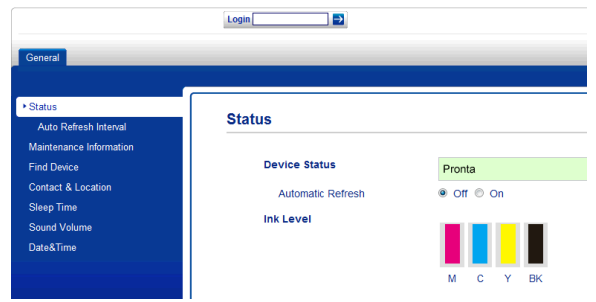

#### **NOTA**

Se estiver a utilizar um web browser para configurar pela primeira vez as definições do equipamento, defina uma palavrapasse.

- **1** Clique em **Please configure the password** (Configure a palavrapasse).
- **2** Introduza a palavra-passe que pretende utilizar (até 32 caracteres).
- **3** Reintroduza a palavra-passe na caixa **Confirm New Password** (Confirmar nova palavra-passe).
- **4** Clique em **Submit** (Submeter).

## <span id="page-12-0"></span>**Definir e alterar a palavrapasse de administrador**

Pode configurar estas definições utilizando um web browser. Para configurar a página web, consulte *[Antes de começar a utilizar o](#page-11-2) [Secure Function Lock 2.0 \(Bloqueio de](#page-11-2) funções de segurança 2.0)* > > página 4. Siga as instruções abaixo indicadas.

#### **Definir a palavra-passe de administrador**

A palavra-passe que definir nestes passos é para o administrador. Esta palavra-passe é utilizada para configurar utilizadores e activar ou desactivar a função Secure Function Lock (Bloqueio de funções de segurança). (Consulte *[Configurar utilizadores restritos](#page-13-0)* **▶▶** [página 6](#page-13-0) e *[Activar/desactivar a função](#page-14-0) [Secure Function Lock \(Bloqueio de funções](#page-14-0) de segurança)* >> página 7.)

- **1** Clique em **Administrator** (Administrador).
	- b Clique em **Secure Function Lock** (Bloqueio de funções de segurança).
		- Introduza um número de quatro dígitos para a palavra-passe na caixa **New Password** (Nova palavra-passe).

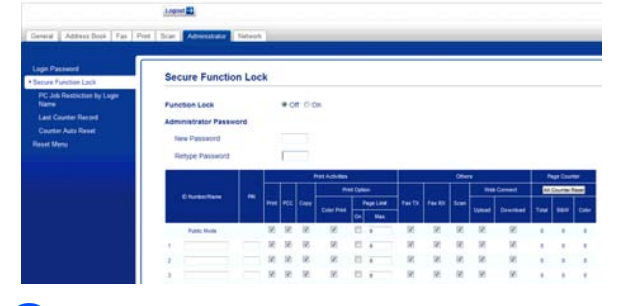

Reintroduza a palavra-passe na caixa **Retype Password** (Reinserir palavrapasse).

**b** Clique em **Submit** (Submeter).

#### Capítulo 2

#### **Alterar a palavra-passe de administrador**

- a Clique em **Administrator** (Administrador).
- **2** Clique em Secure Function Lock (Bloqueio de funções de segurança).
- **3** Introduza um número de quatro dígitos para a nova palavra-passe na caixa **New Password** (Nova palavra-passe).
- $\overline{4}$  Reintroduza a nova palavra-passe na caixa **Retype Password** (Reinserir palavra-passe).
- **<u>5</u>** Clique em Submit (Submeter).

### <span id="page-13-0"></span>**Configurar utilizadores restritos**

Pode configurar utilizadores com restrições e uma palavra-passe. Pode configurar até 10 utilizadores.

Pode configurar estas definições utilizando um web browser.

Para configurar a página web, consulte *[Antes](#page-11-2) [de começar a utilizar o Secure Function Lock](#page-11-2) [2.0 \(Bloqueio de funções de segurança 2.0\)](#page-11-2)* ▶▶ [página 4.](#page-11-2) Siga as instruções abaixo indicadas.

**1** Clique em **Administrator** (Administrador).

b Clique em **Secure Function Lock** (Bloqueio de funções de segurança). Introduza um nome de grupo ou nome de utilizador alfanumérico (até 15 caracteres) na caixa **ID Number/Name** (Número ID/Nome) e, em seguida, introduza uma palavra-passe de quatro dígitos na caixa **PIN** (PIN).

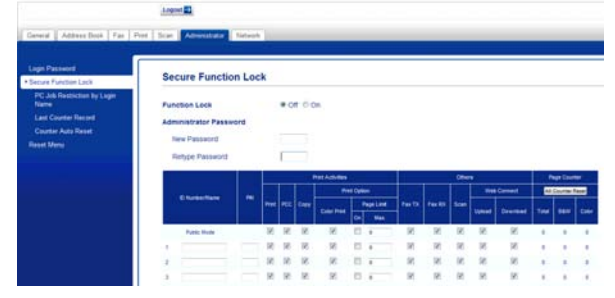

Desmarque as funções que pretende restringir na caixa **Print Activities** (Imprimir actividades) ou na caixa **Others** (Outros). Se pretender configurar a contagem máxima de páginas, seleccione a caixa **On** (Lig) em **Page Limit** (Limite de páginas) e introduza o número na caixa **Max.** (Máx.). Clique em **Submit** (Submeter).

#### **NOTA**

- **•** Não pode utilizar uma palavra-passe igual à de outra utilizador.
- **•** Pode configurar um utilizador público. Os utilizadores públicos não precisam de introduzir palavra-passe. Para mais informações, consulte  $\rightarrow \rightarrow$  Manual do Utilizador de Rede.

## <span id="page-14-0"></span>**Activar/desactivar a função Secure Function Lock (Bloqueio de funções de segurança)**

#### **NOTA**

Se introduzir a palavra-passe errada, o ecrã táctil indica Pal-passe errada. Introduza a palavra-passe correcta. Se se esquecer dela, contacte a assistência técnica ao cliente da Brother para obter ajuda.

#### **Activar a função Secure Function Lock (Bloqueio de funções de segurança)**

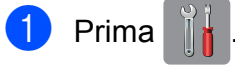

- Prima Defin. todas.
- 8 Passe com o dedo para cima ou para baixo, ou então prima  $\triangle$  ou  $\nabla$  para visualizar Config.geral.
- 4 Prima Config.geral.
- **6** Passe com o dedo para cima ou para baixo, ou então prima ▲ ou ▼ para visualizar Função Fechar.
- 6 Prima Função Fechar.
	- Prima Fechar Off-On.
- **8** Introduza a sua palavra-passe de administrador de quatro dígitos utilizando o teclado do ecrã táctil. Prima OK.

#### **NOTA**

O ícone do Secure Function Lock (Bloqueio de funções de segurança) aparece bem visível no ecrã Inicial.

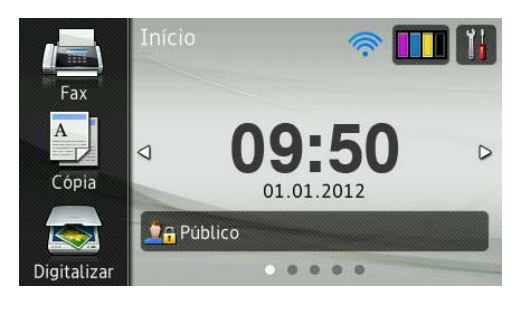

#### **Desactivar a função Secure Function Lock (Bloqueio de funções de segurança)**

- Prima **O** Público ou **XXXXX** (em que xxxxx é o nome de utilizador). Prima Bloquear Ligar-Desligar.
- c Introduza a sua palavra-passe de administrador de quatro dígitos utilizando o teclado do ecrã táctil. Prima OK.

## <span id="page-14-1"></span>**Mudar os utilizadores**

Esta definição permite que um utilizador restrito inicie sessão no equipamento quando a função Secure Function Lock (Bloqueio de funções de segurança) estiver activada.

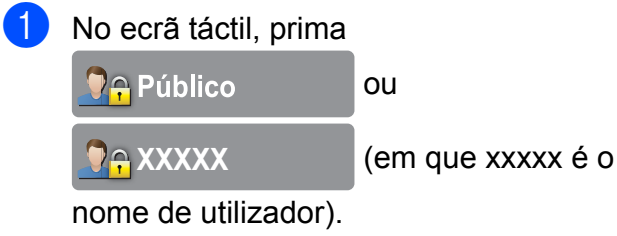

Prima Alterar utilizador.

#### Capítulo 2

**3** Passe com o dedo para cima ou para baixo, ou então prima ▲ ou ▼ para visualizar o nome de utilizador.

4 Prima o nome de utilizador.

**6** Introduza a sua palavra-passe de utilizador de quatro dígitos utilizando o teclado do ecrã táctil. Prima OK.

### <span id="page-15-0"></span>**Mudar para o modo público**

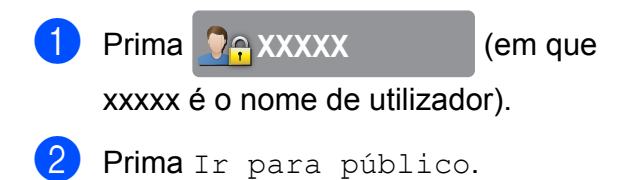

## <span id="page-15-1"></span>**Restringir a marcação**

Esta função destina-se a evitar que os utilizadores enviem um fax ou telefonem para um número errado por engano. Pode configurar o equipamento para restringir a marcação quando utilizar o teclado de marcação, o livro de endereços, o atalho ou a procura LDAP.

Se seleccionar Desl, o equipamento não restringe o método de marcação.

Se seleccionar Inserir # 2 vezes, o equipamento pede-lhe que reintroduza o número; se reintroduzir o mesmo número correctamente, o equipamento inicia a marcação. Se reintroduzir o número errado, o ecrã táctil apresenta uma mensagem de erro.

Se seleccionar Lig, o equipamento restringe o envio de todos os faxes e chamadas para o exterior através desse método de marcação.

#### **NOTA**

- **•** A definição Inserir # 2 vezes não funciona se levantar um auscultador externo antes de introduzir o número. Não lhe será pedido que reintroduza o número.
- **•** Se seleccionou Lig ou Inserir # 2 vezes, não pode utilizar a função de distribuição.

**2**

## <span id="page-16-0"></span>**Restrição do teclado de marcação**

 $\blacksquare$  Prima  $\blacksquare$ 

- 2 Prima Defin. todas.
- **3** Passe com o dedo para cima ou para baixo, ou então prima ▲ ou ▼ para visualizar Fax.
- $\overline{4}$  Prima Fax.
- **6** Passe com o dedo para cima ou para baixo, ou então prima  $\triangle$  ou  $\nabla$  para visualizar Restrição de marcação.
- 6 Prima Restrição de marcação.
- 7 Prima Teclado de marcação.
- $\begin{array}{c} 8 \end{array}$  Prima Inserir # 2 vezes, Lig ou Desl.

i Prima .

## <span id="page-16-1"></span>**Restrição do livro de endereços**

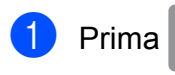

- Prima Defin. todas.
- **3** Passe com o dedo para cima ou para baixo, ou então prima ▲ ou ▼ para visualizar Fax.
- $\overline{4}$  Prima Fax.
- **6** Passe com o dedo para cima ou para baixo, ou então prima ▲ ou ▼ para visualizar Restrição de marcação.
- 
- 6 Prima Restrição de marcação.
	- Prima Livro ender.
- Prima Inserir # 2 vezes, Lig ou Desl.
- **9** Prima .

### **NOTA**

Se combinar números do livro de endereços quando efectuar a marcação, o endereço será reconhecido como tendo sido introduzido através do teclado de marcação e não será restrito.

## <span id="page-16-2"></span>**Restrição do atalho**

**Prima** 

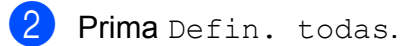

- 8 Passe com o dedo para cima ou para baixo, ou então prima ▲ ou ▼ para visualizar Fax.
- $\blacksquare$  Prima Fax.
- **b** Passe com o dedo para cima ou para baixo, ou então prima A ou ▼ para visualizar Restrição de marcação.
- 6 Prima Restrição de marcação.
- Prima Atalhos.
- $\begin{array}{c} 8 \end{array}$  Prima Inserir # 2 vezes, Lig ou Desl.
- $\bullet$  Prima  $\bullet$ .

## <span id="page-16-3"></span>**Restrição do servidor LDAP**

- **1** Prima
- Prima Defin. todas.
- Passe com o dedo para cima ou para baixo, ou então prima ▲ ou ▼ para visualizar Fax.

#### Capítulo 2

- 4 Prima Fax.
- **6** Passe com o dedo para cima ou para baixo, ou então prima ▲ ou ▼ para visualizar Restrição de marcação.
- 6 Prima Restrição de marcação.
- **7** Prima Servidor LDAP.
- 8 Prima Inserir # 2 vezes, Lig ou Desl.
- **9** Prima ...

<span id="page-18-0"></span>**3**

## **Enviar um fax**

## <span id="page-18-1"></span>**Opções de envio adicionais**

### <span id="page-18-2"></span>**Enviar faxes com várias definições**

Quando envia um fax, pode seleccionar uma combinação de definições, como Resolução de fax, Fax de 2 lados [1](#page-18-4), Contraste, Tamanho da área de digitaliz. e Transmissão

em tempo real.

<span id="page-18-4"></span><sup>1</sup> (MFC-J4710DW)

#### Pode também seleccionar:

Histórico de chamadas, Livro de endereços, Multidifusão, Pré-visualizar, Definição de cor, Fax Programado, Tx em lote, Tx polling, Rx polling, Modo internacional, Config Nova Def. e Defin. Fábrica.

Algumas definições só estão disponíveis quando são enviados faxes monocromáticos.

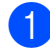

Coloque o documento.

- Efectue um dos seguintes procedimentos:
	- Quando a pré-visualização de faxes estiver desactivada, prima Fax.
	- Quando a pré-visualização de faxes estiver activada, prima Fax e, em seguida, A enviar faxes.

#### O ecrã táctil indica:

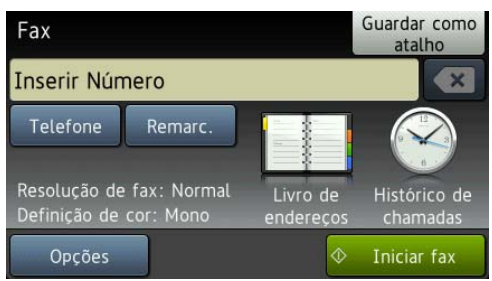

- Prima Opções.
- <span id="page-18-5"></span>Passe com o dedo para cima ou para baixo, ou então prima ▲ ou ▼ para visualizar a definição que pretende alterar. Quando visualizar a definição, prima-a.
- **b** Prima a opção que pretende configurar.
- 6 Volte ao passo **@** para alterar mais definições.
- Prima OK quando terminar de alterar definições.
- Introduza o número de fax.
- Prima Iniciar fax.

#### **NOTA**

- **•** A maioria das configurações predefinidas são temporárias e o equipamento regressa às predefinições após enviar um fax.
- **•** Pode guardar algumas das definições que utiliza mais frequentemente, especificando-as como configurações predefinidas. Estas definições permanecem até as alterar de novo. (Consulte *[Configurar as alterações como](#page-20-0) uma nova predefinição* >> página 13.)
- **•** Pode também guardar algumas das definições que utiliza com mais frequência, especificando-as como um atalho. (Consulte *[Guardar opções de fax](#page-21-1) como um atalho* >> página 14.)

### <span id="page-18-3"></span>**Parar os faxes**

Para parar os faxes, prima

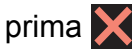

**3**

## <span id="page-19-0"></span>**Contraste**

Se o seu documento estiver muito claro ou muito escuro, poderá querer alterar o contraste. Para a maioria dos documentos, pode ser utilizada a configuração de fábrica Auto. Esta escolhe automaticamente o contraste adequado ao documento. Seleccione Claro quando enviar um documento claro. Seleccione Escuro quando enviar um documento escuro.

- 
- Coloque o documento.
- Efectue um dos seguintes procedimentos:
	- Quando a pré-visualização de faxes estiver desactivada, prima Fax.
	- Quando a pré-visualização de faxes estiver activada, prima Fax e, em seguida, A enviar faxes.
- **3** Prima Opções.
- Passe com o dedo para cima ou para baixo, ou então prima ▲ ou ▼ para visualizar Contraste.
- 5 Prima Contraste.
- Prima Auto, Claro ou Escuro.
- Prima OK
- h Introduza o número de fax.
- Prima Iniciar fax.

### **NOTA**

Mesmo que seleccione Claro ou Escuro, o equipamento envia o fax utilizando a definição Auto em qualquer uma das seguintes situações:

- **•** Quando envia um fax a cores.
- **•** Quando selecciona Foto para a Resolução de Fax.

## <span id="page-19-1"></span>**Alterar a resolução do fax**

A qualidade de um fax pode ser melhorada alterando a resolução do fax.

- Coloque o documento.
- Efectue um dos seguintes procedimentos:
	- Quando a pré-visualização de faxes estiver desactivada, prima Fax.
	- Quando a pré-visualização de faxes estiver activada, prima Fax e, em seguida, A enviar faxes.
	- Prima Opções.
- 4 Passe com o dedo para cima ou para baixo, ou então prima ▲ ou ▼ para visualizar Resolução de fax.
- 5 Prima Resolução de fax.
- 6 Prima Standard, Fina, S.fina ou Foto.
- Prima OK
- h Introduza o número de fax.
- Prima Iniciar fax.

#### **NOTA**

Pode seleccionar quatro definições de resolução diferentes para faxes monocromáticos e duas para faxes a cores.

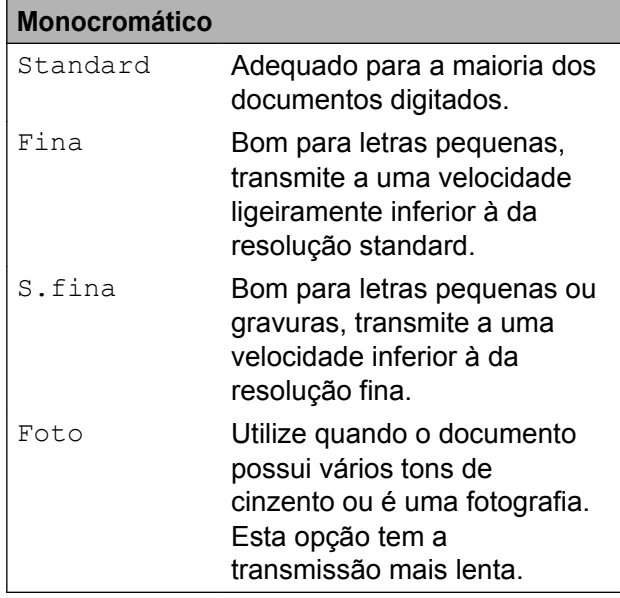

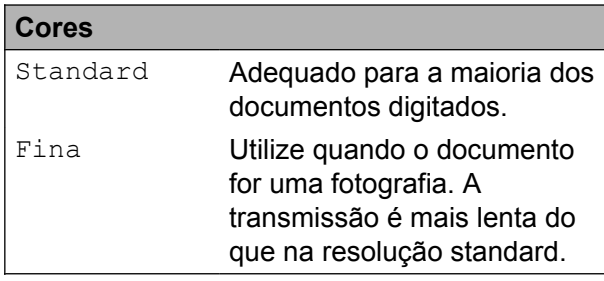

Se seleccionar S.fina ou Foto e enviar um fax a cores (seleccionando Cor em Definição de cor), o equipamento envia o fax utilizando a definição Fina.

## <span id="page-20-0"></span>**Configurar as alterações como uma nova predefinição**

Pode guardar as definições das opções de fax que utiliza mais frequentemente, especificando-as como configurações predefinidas, como Resolução de fax, Contraste, Tamanho da área de digitaliz., Pré-visualizar, Transmissão em tempo real e Definição de cor. Estas definições permanecem até as alterar de novo.

Efectue um dos seguintes procedimentos:

- Quando a pré-visualização de faxes estiver desactivada, prima Fax.
- Quando a pré-visualização de faxes estiver activada, prima Fax e, em seguida, A enviar faxes.
- **Prima** Opções.
- **3** Passe com o dedo para cima ou para baixo, ou então prima  $\triangle$  ou  $\nabla$  para seleccionar a opção de menu que pretende alterar. Prima a sua nova opção.

Repita este passo para cada definição que pretenda alterar.

4 Após alterar a última definição para a sua opção preferida, passe com o dedo para cima ou para baixo, ou então prima  $\triangle$  ou  $\nabla$  para visualizar Config Nova Def.

5 Prima Config Nova Def.

**6** O ecrã táctil pede-lhe para confirmar a alteração para as novas configurações predefinidas.

Prima Sim para confirmar.

Prima  $\bigcap$ 

## <span id="page-21-0"></span>**Restaurar as opções de fax para a predefinição de fábrica**

Pode restaurar todas as opções de fax que alterou para a predefinição de fábrica. Estas definições permanecem até as alterar de novo.

**a** Efectue um dos seguintes procedimentos:

- Quando a pré-visualização de faxes estiver desactivada, prima Fax.
- Quando a pré-visualização de faxes estiver activada, prima Fax e, em seguida, A enviar faxes.
- **Prima** Opções.
- Passe com o dedo para cima ou para baixo, ou então prima  $\triangle$  ou  $\nabla$  para visualizar Defin. Fábrica.
- Prima Defin. Fábrica.
- **5** O ecrã táctil pede-lhe para confirmar se pretende voltar à predefinição de fábrica.

Prima Sim para confirmar.

 $\begin{bmatrix} 6 \end{bmatrix}$  Prima  $\begin{bmatrix} 1 \end{bmatrix}$ .

### <span id="page-21-1"></span>**Guardar opções de fax como um atalho**

Pode armazenar todas as novas opções de fax que utiliza com frequência guardando-as como um atalho.

- <span id="page-21-3"></span> $\blacksquare$  Efectue um dos seguintes procedimentos:
	- Quando a pré-visualização de faxes estiver desactivada, prima Fax.
	- Quando a pré-visualização de faxes estiver activada, prima Fax e, em seguida, A enviar faxes.
	- Introduza o número de fax.

#### **NOTA**

Se pretender utilizar o atalho para distribuição, prima Opções e seleccione Multi[d](#page-21-2)ifusão no passo @ antes de introduzir o número de fax no passo  $\bullet$  $\bullet$  $\bullet$ .

(Consulte *[Distribuição \(apenas](#page-23-2) Monocromático)* >> página 16.)

Prima Opções.

<span id="page-21-2"></span>Passe com o dedo para cima ou para baixo, ou então prima ▲ ou ▼ para visualizar Resolução de fax, Fax de 2 lados<sup>1</sup>, Contraste, Pré-visualizar, Definição de cor, Transmissão em tempo real, Modo internacional ou Tamanho da área de digitaliz. e, em seguida, prima a definição que pretende alterar. Em seguida, prima a nova opção que pretende configurar.

<span id="page-21-4"></span><sup>1</sup> (MFC-J4710DW) Repita este passo para cada definição que pretenda alterar.

**b** Quando terminar de seleccionar novas opções, prima OK.

- Prima Guardar como atalho.
- 7 Confirme a lista de opções apresentada se seleccionou o atalho e prima OK.
- 8 Introduza um nome para o atalho utilizando o teclado do ecrã táctil. (Para o ajudar a introduzir letras, consulte ▶▶ Manual Básico do Utilizador: *Introduzir texto.*) Prima OK.
- Prima OK para guardar o atalho.

## <span id="page-22-0"></span>**Operações de envio adicionais**

## <span id="page-22-1"></span>**Enviar um fax de 2 lados através do ADF (MFC-J4710DW)**

Pode enviar documentos com 2 lados até ao tamanho Legal a partir do ADF.

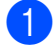

Coloque o documento no ADF.

b Efectue um dos seguintes procedimentos:

- Quando a pré-visualização de faxes estiver desactivada, prima Fax.
- Quando a pré-visualização de faxes estiver activada, prima Fax e, em seguida, A enviar faxes.
- 8 Prima Opções.
- $\left(4\right)$  Passe com o dedo para cima ou para baixo, ou então prima A ou ▼ para visualizar Fax de 2 lados.
- **b** Prima Fax de 2 lados.
- $\left| 6 \right|$  Efectue um dos seguintes procedimentos:
	- Se o documento estiver enrolado na margem mais comprida, prima Digitalização de 2 lados: Margem longa.

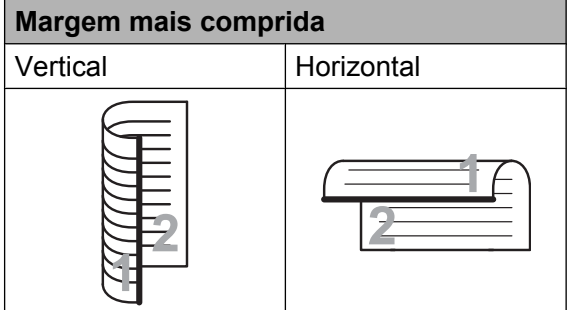

**3**

■ Se o documento estiver enrolado na margem mais curta, prima Digitalização

de 2 lados: Margem curta.

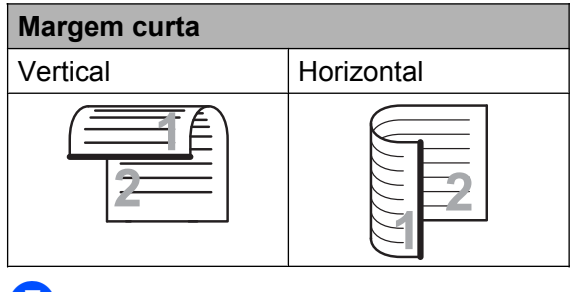

 $\overline{7}$  Prima OK.

h Introduza o número de fax.

Prima Iniciar fax.

O equipamento digitaliza e envia o documento.

## <span id="page-22-2"></span>**Enviar um fax manualmente**

A transmissão manual permite-lhe ouvir a marcação, os toques e os tons de recepção de fax quando estiver a enviar um fax.

#### **NOTA**

Para enviar um fax com várias páginas, utilize o ADF.

Coloque o documento.

Efectue um dos seguintes procedimentos:

- Quando a pré-visualização de faxes estiver desactivada, prima Fax.
- Quando a pré-visualização de faxes estiver activada, prima Fax e, em seguida, A enviar faxes.
- **3** Levante o auscultador do telefone externo para ouvir o tom de marcação.
- 4 Marque o número de fax utilizando o telefone externo.
- **b** Quando ouvir os tons de fax, prima Iniciar fax. Se estiver a utilizar o vidro do digitalizador, prima Enviar no ecrã táctil para enviar o fax.
- $\blacksquare$  Pouse o auscultador do telefone externo.

## <span id="page-23-0"></span>**Enviar um fax no final de uma conversação**

No final de uma conversação, pode enviar um fax para a outra pessoa antes de ambos desligarem.

- $\blacksquare$  Peça à outra pessoa para aguardar pelos tons de fax (sinais sonoros) e, em seguida, prima a tecla Iniciar ou Enviar antes de desligar.
- 2 Coloque o documento.
- Prima Iniciar fax.
	- Se estiver a utilizar o vidro do digitalizador, prima Enviar para enviar o fax.
- Pouse o auscultador do telefone externo.

## <span id="page-23-1"></span>**Acesso duplo (apenas Monocromático)**

Pode marcar um número e começar a digitalizar o fax para a memória, mesmo quando o equipamento estiver a enviar a partir da memória, a receber faxes ou a imprimir dados do computador. O ecrã táctil apresenta o número da nova tarefa.

O número de páginas que pode digitalizar para a memória depende dos dados nelas impressos.

### **NOTA**

Se for apresentada a mensagem Memória Cheia, prima **Y** para cancelar ou Enviar agora para enviar as páginas digitalizadas até então.

## <span id="page-23-2"></span>**Distribuição (apenas Monocromático)**

A distribuição acontece quando a mesma mensagem de fax é automaticamente enviado para mais do que um número de fax. Pode incluir números de grupos, do livro de endereços e até 50 números cuja marcação é efectuada manualmente na mesma distribuição.

Depois de concluída a distribuição, é impresso um relatório de distribuição.

#### **Antes de iniciar a distribuição**

Os números do livro de endereços devem ser guardados na memória do equipamento antes de poderem ser utilizados numa distribuição. (▶▶ Manual Básico do Utilizador: *Guardar números do livro de endereços.*)

Os números de grupo devem também ser guardados na memória do equipamento antes de poderem ser utilizados numa distribuição. Os números de grupo incluem muitos números guardados no livro de endereços para facilitar a marcação. (Consulte *[Configurar grupos para distribuição](#page-46-1)*  $\rightarrow$  [página 39](#page-46-1).)

#### **Como distribuir um fax**

- 
- **1** Coloque o documento.
	- **Efectue um dos sequintes** procedimentos:
		- Quando a pré-visualização de faxes estiver desactivada, prima Fax.
		- Quando a pré-visualização de faxes estiver activada, prima Fax e, em seguida, A enviar faxes.
- 8 Prima Opções.
- 4 Passe com o dedo para cima ou para baixo, ou então prima  $\triangle$  ou  $\nabla$  para visualizar Multidifusão.
- 6 Prima Multidifusão.
- <span id="page-24-0"></span>6 Prima Adicionar Núm.
- <span id="page-24-1"></span>**Pode adicionar números à distribuição** das seguintes formas:
	- Prima Adicionar Núm. e introduza um número utilizando o teclado do ecrã táctil.
		- Prima OK.

#### **NOTA**

*Se transferiu o Fax via Internet:*

Se pretender distribuir utilizando um

endereço de E-mail, prima , introduza

o endereço de E-mail e prima OK.

(>> Manual Básico do Utilizador: *Introduzir texto.*)

Prima Adicionar a partir do Livro de endereços. Passe com o dedo para cima ou para baixo, ou então prima ▲ ou ▼ para visualizar o número que pretende adicionar à distribuição. Prima as caixas de verificação dos números que pretende adicionar à distribuição.

Depois de seleccionar todos os números pretendidos, prima OK.

**Prima Procurar no livro** de endereços. Introduza a primeira letra do nome e prima OK.

Prima o nome e, em seguida, prima o número que pretende adicionar à distribuição.

8 Depois de ter introduzido todos os números de [f](#page-24-0)ax repetindo os passos <sup>6</sup>  $e \bigcirc$  $e \bigcirc$  $e \bigcirc$ , prima OK.

**9** Prima Iniciar fax.

#### **NOTA**

Multidifusão não está disponível quando selecciona Cor em Definição de cor.

#### **Enviar faxes a partir do ADF**

■ O equipamento começa a digitalizar o documento.

#### **Enviar um fax a partir do vidro do digitalizador**

Quando o ecrã táctil lhe perguntar Página seguinte?, efectue um dos seguintes procedimentos:

■ Para enviar uma só página, prima Não.

O equipamento começa a enviar o documento.

Para enviar mais do que uma página, prima Sim e coloque a página seguinte no vidro do digitalizador.

Prima OK.

O equipamento começa a digitalizar a página. (Repita este passo para cada página adicional.)

### **NOTA**

- **•** Se não tiver utilizado nenhum dos números para Grupos, pode "distribuir" faxes por um máximo de 250 números diferentes.
- **•** A memória disponível do equipamento depende dos tipos de tarefas em memória e dos números utilizados para distribuição. Se distribuir para o número máximo de números disponíveis, não poderá utilizar o acesso duplo nem o fax programado.
- **•** Se for apresentada a mensagem Memória Cheia, prima **Y** para cancelar ou Enviar agora para enviar as páginas digitalizadas até então.

### **Cancelar uma distribuição em curso**

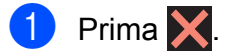

- Efectue um dos seguintes procedimentos:
	- Para cancelar a distribuição completa, prima Multidif. inteira. Avance para o passo  $\odot$ .
	- Para cancelar a tarefa actual, prima o número marcado no ecrã táctil. Avance para o passo **4.**
	- $\blacksquare$  Para sair sem cancelar, prima  $\blacktriangleright$ .
- <span id="page-25-1"></span>**3** Quando o ecrã táctil lhe perguntar se pretende cancelar a distribuição completa, efectue um dos seguintes procedimentos:
	- $\blacksquare$  Prima  $Sim$  para confirmar.
	- **Para sair sem cancelar, prima Não.**
- <span id="page-25-2"></span>Efectue um dos seguintes procedimentos:
	- Para cancelar a tarefa actual, prima Sim.
	- **Para sair sem cancelar, prima Não.**

## <span id="page-25-0"></span>**Transmissão em tempo real**

Quando está a enviar um fax, o equipamento digitaliza os documentos para a memória antes de os enviar. Em seguida, assim que a linha telefónica estiver desimpedida, o equipamento começa a efectuar a marcação e a enviar.

Por vezes, poderá querer enviar um documento importante de imediato, sem esperar a transmissão pela memória. Pode fazê-lo activando Transmissão

em tempo real.

- Coloque o documento.
- Efectue um dos seguintes procedimentos:
	- Quando a pré-visualização de faxes estiver desactivada, prima Fax.
	- Quando a pré-visualização de faxes estiver activada, prima Fax e, em sequida. A enviar faxes.
- **3** Prima Opções.
- Passe com o dedo para cima ou para baixo, ou então prima ▲ ou ▼ para visualizar Transmissão em tempo real.
- 5 Prima Transmissão em tempo real.

**3**

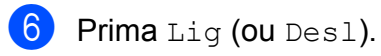

- Prima  $\circ$ K
- h Introduza o número de fax.
- Prima Iniciar fax.

#### **NOTA**

- **•** Se estiver a enviar um fax a cores ou se a memória estiver cheia e estiver a enviar um fax monocromático a partir do ADF, o equipamento envia o documento em tempo real (mesmo que Transmissão em tempo real esteja configurada para Desl).
- **•** Na transmissão em tempo real, a função de remarcação automática não funciona quando utiliza o vidro do digitalizador.

### <span id="page-26-0"></span>**Modo internacional**

Se estiver a ter dificuldades no envio de um fax internacional, devido a possíveis interferências na linha telefónica, recomendamos que active o Modo Internacional. Depois de enviar um fax utilizando esta função, esta desactiva-se automaticamente.

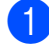

Coloque o documento.

- Efectue um dos seguintes procedimentos:
	- Quando a pré-visualização de faxes estiver desactivada, prima Fax.
	- Quando a pré-visualização de faxes estiver activada, prima Fax e, em seguida, A enviar faxes.
- 8 Prima Opções.
- 4 Passe com o dedo para cima ou para baixo, ou então prima ▲ ou ▼ para visualizar Modo internacional.
	- Prima Modo internacional.
- $\overline{6}$  Prima Lig (ou Desl).
- Prima OK.
- h Introduza o número de fax.
- Prima Iniciar fax.

## <span id="page-26-1"></span>**Envio de faxes programados (apenas Monocromático)**

Pode armazenar até 50 faxes na memória, para enviar num período de 24 horas. Estes faxes serão enviados à hora do dia que [i](#page-26-2)ntroduzir no passo  $\mathbf{\Theta}$ .

- **Coloque o documento.** 
	- b Efectue um dos seguintes procedimentos:
		- Quando a pré-visualização de faxes estiver desactivada, prima Fax.
		- Quando a pré-visualização de faxes estiver activada, prima Fax e, em seguida, A enviar faxes.
- 8 Prima Opções.
- 4 Passe com o dedo para cima ou para baixo, ou então prima A ou ▼ para visualizar Fax Programado.
- **5** Prima Fax Programado.
- 6 Prima Fax Programado.
- Prima  $Lig$  (ou Desl).
- Prima Conf. hora.
- <span id="page-26-2"></span>Introduza a hora a que pretende que o fax seja enviado (no formato de 24 horas) utilizando o teclado do ecrã táctil. (Por exemplo, introduza 19:45 para as 7:45 da tarde.) Prima OK

#### **NOTA**

O número de páginas que pode digitalizar para a memória depende da quantidade de dados impressos em cada página.

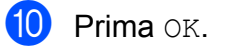

**ii** Introduza o número de fax.

12 Prima Iniciar fax.

#### **NOTA**

Fax Programado não está disponível quando selecciona Cor em Definição de cor.

## <span id="page-27-0"></span>**Transmissão de lote programada (apenas Monocromático)**

Antes de enviar os faxes programados, o equipamento ajuda-o a poupar organizando todos os faxes na memória por destino e por hora programada. Todos os faxes programados que estiverem agendados para serem enviados à mesma hora para o mesmo número de fax serão enviados como um só fax para poupar tempo de transmissão.

- Efectue um dos seguintes procedimentos:
	- Quando a pré-visualização de faxes estiver desactivada, prima Fax.
	- Quando a pré-visualização de faxes estiver activada, prima Fax e, em seguida, A enviar faxes.
- **Prima** Opções.
- 8 Passe com o dedo para cima ou para baixo, ou então prima ▲ ou ▼ para visualizar Tx em lote.
- - Prima Tx em lote.

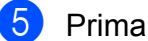

Prima Lig (ou Desl).

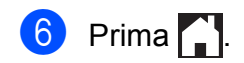

### <span id="page-27-1"></span>**Verificar e cancelar tarefas em espera**

Pode verificar que tarefas ainda estão a aguardar o envio na memória ou cancelar uma tarefa.

(Se não houver tarefas, o ecrã táctil apresenta Sem trab. Esper.)

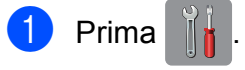

- Prima Defin. todas.
- **3** Passe com o dedo para cima ou para baixo, ou então prima  $\triangle$  ou  $\nabla$  para visualizar Fax.
- Prima Fax.
- Passe com o dedo para cima ou para baixo, ou então prima ▲ ou ▼ para visualizar Trab.restantes.
- 6 Prima Trab.restantes. Todas as tarefas em espera são apresentadas no ecrã táctil.
- <span id="page-27-2"></span>Passe com o dedo para cima ou para baixo, ou então prima ▲ ou ▼ para percorrer as tarefas e prima a tarefa que pretende cancelar. Prima Cancelar.
- 8 Efectue um dos seguintes procedimentos:
	- $\blacksquare$  Para cancelar, prima  $Sim.$

Se pretender cancelar outra tarefa, vá para o passo  $\bullet$ .

**Para sair sem cancelar, prima Não.** 

Quando tiver terminado, prima ...

## <span id="page-28-0"></span>**Descrição geral do polling**

O polling permite-lhe configurar o equipamento para que outras pessoas possam receber os seus faxes, sendo a chamada paga por elas. Também lhe permite telefonar para o aparelho de fax de outra pessoa e receber um fax dessa pessoa, pagando a chamada. Para que a função de polling funcione, deve ser configurada em ambos os equipamentos. Nem todos os equipamentos de fax são compatíveis com a função de polling.

## <span id="page-28-1"></span>**Transmissão por polling (apenas Monocromático)**

A transmissão por polling permite-lhe configurar o equipamento para ficar em espera com um documento, de modo a que outro aparelho de fax possa telefonar e recolhê-lo.

O documento será armazenado e poderá ser recolhido por outro aparelho de fax até ser apagado da memória. (Consulte *[Verificar e](#page-27-1) cancelar tarefas em espera* >> página 20.)

#### **Configurar para transmissão por polling**

- 
- Coloque o documento.
- 
- $\left( 2 \right)$  Efectue um dos seguintes procedimentos:
	- Quando a pré-visualização de faxes estiver desactivada, prima Fax.
	- Quando a pré-visualização de faxes estiver activada, prima Fax e, em seguida, A enviar faxes.
- **3** Prima Opções.
- Passe com o dedo para cima ou para baixo, ou então prima ▲ ou ▼ para visualizar Tx polling.
- **5** Prima Tx polling.
	- Prima Standard.
- Prima Iniciar fax.
- <span id="page-28-3"></span>Se estiver a utilizar o vidro do digitalizador, o ecrã táctil pede-lhe que seleccione uma das seguintes opções:
	- $\blacksquare$  Prima  $Sim$  para digitalizar outra página. Avance para o passo  $\odot$ .
	- **Prima Não para armazenar o** documento na memória. Outros equipamentos de fax podem agora ligar para o seu equipamento e recolher o documento.
- <span id="page-28-2"></span>**9** Coloque a página seguinte no vidro do digitalizador e prima OK. Repita os passos <sup>o</sup> e **O** para cada pág[i](#page-28-2)na adicional.

O documento é armazenado na memória e enviado quando for efectuado o polling.

### **Configurar para transmissão por polling com código de segurança**

O polling codificado permite-lhe limitar o número de pessoas que podem receber os documentos que configura para serem enviados por polling.

O polling codificado só funciona com equipamentos de fax da Brother. Se outra pessoa quiser recolher um fax do equipamento, terá de introduzir o código de segurança.

Coloque o documento.

- Efectue um dos seguintes procedimentos:
	- Quando a pré-visualização de faxes estiver desactivada, prima Fax.
	- Quando a pré-visualização de faxes estiver activada, prima Fax e, em seguida, A enviar faxes.

#### Capítulo 3

- 3 Prima Opções.
- 4 Passe com o dedo para cima ou para baixo, ou então prima  $\blacktriangle$  ou  $\nabla$  para visualizar Tx polling.

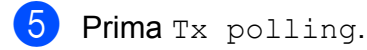

- 6 Prima Codific.
- **7** Introduza um número de quatro dígitos. Prima OK.
- 
- 8 Prima Iniciar fax.
- <span id="page-29-1"></span>**9** Se estiver a utilizar o vidro do digitalizador, o ecrã táctil pede-lhe que seleccione uma das seguintes opções:
	- $\blacksquare$  Prima  $Sim$  para digitalizar outra página. Avance para o passo  $\mathbf{0}$ .
	- $\blacksquare$  Prima  $N$ ão para enviar o documento.
- <span id="page-29-0"></span>10 Coloque a página seguinte no vidro do digitalizador e prima OK.
- **[i](#page-29-1) Repita os passos @ e @ para cada** página adicional. O equipamento envia o fax automaticamente.

<span id="page-30-0"></span>**4**

## **Receber um fax**

## <span id="page-30-1"></span>**Recepção na memória (apenas Monocromático)**

Só pode utilizar uma operação de recepção na memória de cada vez:

- $\blacksquare$  Reenvio de faxes
- Memorização de faxes
- Recepção de PC-Fax
- Desligado

Pode alterar a sua selecção em qualquer altura. Se os faxes recebidos ainda estiverem na memória do equipamento quando mudar a operação de recepção na memória, aparecerá uma mensagem no ecrã táctil. (Consulte *[Alterar operações de recepção na](#page-33-0) memória* >> [página 26.](#page-33-0))

## <span id="page-30-2"></span>**Reenvio de faxes**

Quando opta pelo reenvio de faxes, o equipamento armazena o fax recebido na memória. Em seguida, o equipamento marca o número de fax que tiver programado e reenvia a mensagem de fax.

- **Prima** 
	- Prima Defin. todas.
- **3** Passe com o dedo para cima ou para baixo, ou então prima ▲ ou ▼ para visualizar Fax.
- $\mathsf{Prima}$  Fax.
- **b** Passe com o dedo para cima ou para baixo, ou então prima  $\triangle$  ou  $\nabla$  para visualizar Conf.recepção.
- 
- 6 Prima Conf.recepção.
- Passe com o dedo para cima ou para baixo, ou então prima ▲ ou ▼ para visualizar Receber memór.
- 8 Prima Receber memór.
- Prima Transfere fax.
- 10 Introduza o número de reenvio (até 20 dígitos) utilizando o teclado do ecrã táctil. Prima OK.
- **k Se a pré-visualização de faxes estiver** desactivada, prima Impr. Backup: Lig ou Impr.Backup: Desl.

#### **IMPORTANTE**

- **•** Se seleccionar Impr.Backup: Lig, o equipamento imprime também o fax para que fique com uma cópia. Trata-se de uma função de segurança caso haja uma falha de energia antes de o fax ser reenviado ou um problema no equipamento receptor.
- **•** Quando receber um fax a cores, o equipamento imprime o fax a cores, mas não reenvia o fax para o número que programou para o reenvio.

 $\boxed{2}$  Prima  $\boxed{.}$ 

## <span id="page-30-3"></span>**Memorização de faxes**

Se optar pela memorização de faxes, o equipamento armazena os faxes recebidos na memória. Poderá recolher faxes a partir de outro local utilizando os comandos de recolha remota.

Se tiver activado a memorização de faxes, será automaticamente impressa uma cópia de segurança no equipamento.

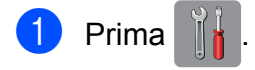

#### Capítulo 4

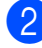

- Prima Defin. todas.
- Passe com o dedo para cima ou para baixo, ou então prima ▲ ou ▼ para visualizar Fax.
- $\overline{4}$  Prima Fax.
- **b** Passe com o dedo para cima ou para baixo, ou então prima A ou ▼ para visualizar Conf.recepção.
- 6 Prima Conf.recepção.
- Passe com o dedo para cima ou para baixo, ou então prima ▲ ou ▼ para visualizar Receber memór.
- 8 Prima Receber memór.
- Prima Memoriza faxes.
- $\bigcirc$  Prima  $\bigcirc$  .

### **NOTA**

Os faxes a cores não podem ser armazenados na memória. Quando recebe um fax a cores, o seu equipamento imprime o fax a cores.

### <span id="page-31-0"></span>**Imprimir um fax da memória**

Mesmo que tenha optado pela memorização de faxes, pode imprimir um fax da memória quando estiver junto do equipamento.

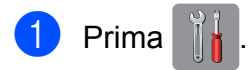

- Prima Defin. todas.
- Passe com o dedo para cima ou para baixo, ou então prima ▲ ou ▼ para visualizar Fax.
- Prima Fax.
- Passe com o dedo para cima ou para baixo, ou então prima A ou ▼ para visualizar Imprimir doc.

Prima Imprimir doc. Prima OK

Prima ...

#### **NOTA**

Quando imprimir um fax da memória, os respectivos dados serão apagados do equipamento.

## <span id="page-31-1"></span>**Recepção de PC-Fax (apenas Windows®)**

Se activar a função Recepção de PC-Fax, o equipamento armazena os faxes recebidos na memória e envia-os automaticamente para o computador. Pode então utilizar o computador para visualizar e armazenar esses faxes.

Mesmo que tenha desligado o computador (durante a noite ou o fim-de-semana, por exemplo), o equipamento recebe e armazena os faxes na respectiva memória.

Quando iniciar o computador e executar o software de Recepção de PC-FAX, o equipamento transfere automaticamente os faxes para o computador.

Para transferir os faxes recebidos para o computador, deve ter o software de Recepção de PC-FAX em execução no computador. ( $\triangleright$  Manual do Utilizador de Software: *Recepção PC-FAX.*)

Se seleccionar Impr.Backup: Lig, o equipamento também imprime o fax.

<span id="page-31-2"></span>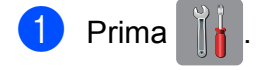

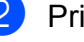

Prima Defin. todas.

Passe com o dedo para cima ou para baixo, ou então prima  $\triangle$  ou  $\nabla$  para visualizar Fax.

Prima Fax.

**4**

- **b** Passe com o dedo para cima ou para baixo, ou então prima  $\triangle$  ou  $\nabla$  para visualizar Conf.recepção.
- 6 Prima Conf.recepção.
- **7** Passe com o dedo para cima ou para baixo, ou então prima A ou  $\blacktriangledown$  para visualizar Receber memór.
- 8 Prima Receber memór.
	-
- **9** Prima Recep. Pc fax.
- **jo** O ecrã táctil apresenta a mensagem Execute o PC-Fax no seu computador. Prima OK.
- **k Prima <USB> ou o nome do computador** onde pretende receber os faxes se estiver numa rede. Prima OK.
- 12 Se a pré-visualização de faxes estiver desactivada, prima Impr. Backup: Lig ou Impr.Backup: Desl.
- <span id="page-32-1"></span>**13** Prima ...

#### **NOTA**

- **•** A Recepção de PC-Fax não é suportada pelo Mac OS.
- **•** Antes de configurar a Recepção de PC-Fax, tem de instalar o software MFL-Pro Suite no computador. Certifique-se de que o computador está ligado e operacional. ( > > Manual do Utilizador de Software: *Recepção PC-FAX.*)
- **•** Se receber uma mensagem de erro e o equipamento não conseguir imprimir os faxes na memória, pode utilizar esta configuração para transferir os faxes para o computador. (>> Manual Básico do Utilizador: *Transferir os seus faxes ou o relatório de histórico de faxes.*)
- **•** Quando receber um fax a cores, o equipamento imprime o fax a cores mas não envia o fax para o computador.
- **•** Para alterar o computador de destino, repit[a](#page-31-2) os passos de  $\bigcirc$  a  $\bigcirc$ .

### <span id="page-32-0"></span>**Desactivar as operações de recepção na memória**

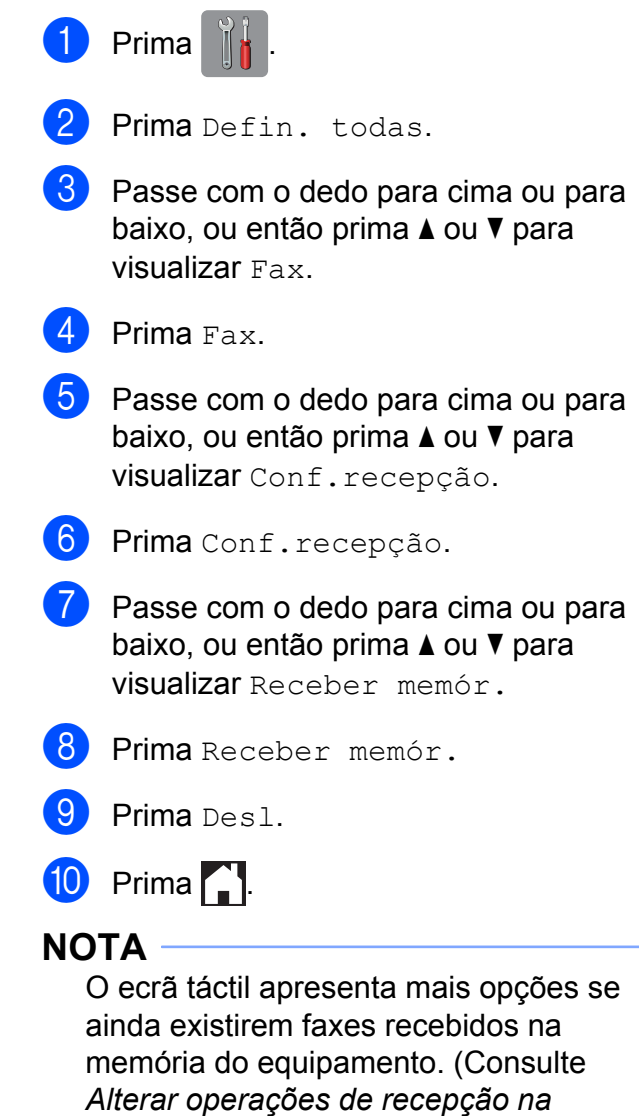

*memória* >> [página 26](#page-33-0).)

## <span id="page-33-0"></span>**Alterar operações de recepção na memória**

Se ainda tiver faxes recebidos na memória do equipamento quando mudar as operações de recepção na memória, o ecrã táctil faz-lhe uma das seguintes perguntas:

#### **Se todos os faxes recebidos já tiverem sido impressos**

- Apagar todos os documentos?
	- **•** Se premir Sim, os faxes na memória são apagados antes de alterar a definição.
	- **•** Se premir Não, os faxes na memória não são apagados e a definição permanece inalterada.

#### **Se ficarem faxes não impressos na memória**

- Imprimir todos os faxes?
	- **•** Se premir Sim, os faxes na memória são impressos antes de alterar a definição. Se já tiver sido impressa uma cópia de segurança, não o será novamente.
	- **•** Se premir Não, os faxes na memória não são impressos e a definição permanece inalterada.

Se os faxes recebidos estiverem na memória do equipamento quando mudar para Recep. Pc fax a partir de outra opção [Transfere fax ou Memoriza faxes], prima <USB> ou o nome do computador se estiver numa rede.

Prima OK

O ecrã táctil faz-lhe a seguinte pergunta:

Enviar fax p/PC?

- **•** Se premir Sim, os faxes na memória são enviados para o computador antes de alterar a definição. Ser-lhe-á perguntado se pretende activar a impressão de cópia de segurança. (Para obter mais informações, consulte *[Recepção de PC-Fax](#page-31-1) (apenas Windows<sup>®</sup>) >> página 24.)*
- **•** Se premir Não, os faxes na memória não são apagados nem transferidos para o computador e a definição permanece inalterada.

## <span id="page-34-0"></span>**Recolha remota**

Pode ligar para o equipamento a partir de qualquer telefone com marcação por tons ou aparelho de fax e, em seguida, utilizar o código de acesso remoto e comandos remotos para recolher faxes.

## <span id="page-34-1"></span>**Definir um código de acesso remoto**

O Código de Acesso Remoto permite-lhe aceder às funções de recolha remota quando está afastado do equipamento. Para poder utilizar as funções de acesso e recolha remota, tem de configurar o seu próprio código. O código predefinido de fábrica é o código inactivo (---\*).

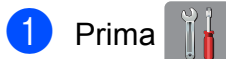

- Prima Defin. todas.
- **C** Passe com o dedo para cima ou para baixo, ou então prima ▲ ou ▼ para visualizar Fax.
- 4 Prima Fax.
- **b** Passe com o dedo para cima ou para baixo, ou então prima ▲ ou ▼ para visualizar Acesso remoto.
- 

**6** Prima Acesso remoto.

<span id="page-34-3"></span>**7** Introduza um código de três dígitos utilizando os números  $0$  a  $9, *$  ou  $#$ utilizando o teclado do ecrã táctil. Prima OK. (Não é possível alterar o " $*$ "

predefinido.)

### **NOTA**

Não utilize o mesmo código do Código de Activação Remota (**l 5 1**) nem do Código de Desactivação Remota (**# 5 1**). (>> Manual Básico do Utilizador: *Funcionamento a partir de telefones externos e extensões.*)

## 8 Prima ...

## **NOTA**

Pode alterar o código em qualquer altura introduzindo um novo. Se pretender tornar o seu código inactivo, prima sem soltar **a** no passo **a** para repor a definição inactiva (---\*) e prima OK.

## <span id="page-34-2"></span>**Utilizar o código de acesso remoto**

- Marque o seu número de fax a partir de um telefone com marcação por tons ou de outro aparelho de fax.
- 2 Quando o seu equipamento atender, introduza o código de acesso remoto (3 dígitos seguidos de  $\ast$ ) imediatamente.
- **6** O equipamento indica se recebeu mensagens:
	- 1 sinal sonoro longo faxes
	- **Nenhum sinal sonoro ausência de faxes**
- $\overline{4}$  Quando o equipamento emitir dois sinais sonoros curtos, introduza um comando.

O equipamento desliga-se se aguardar mais do que 30 segundos para introduzir um comando.

O equipamento emite três sinais sonoros se introduzir um comando inválido.

**6** Prima **9 0** para parar o acesso remoto quando tiver terminado.

**4**

#### Capítulo 4

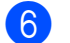

**6** Desligue o telefone.

### **NOTA**

Se o equipamento estiver configurado para o modo Manual e pretender utilizar as funções de recolha remota, aguarde cerca de 100 segundos depois de começar a tocar e, em seguida, introduza o código de acesso remoto num período de 30 segundos.
### **Comandos de fax remoto**

Siga os comandos abaixo indicados para aceder a funções quando se encontra distante do equipamento. Quando telefona para o equipamento e introduz o código de acesso remoto (3 dígitos seguidos de \*), o sistema emite dois sinais sonoros curtos e tem de introduzir um comando remoto.

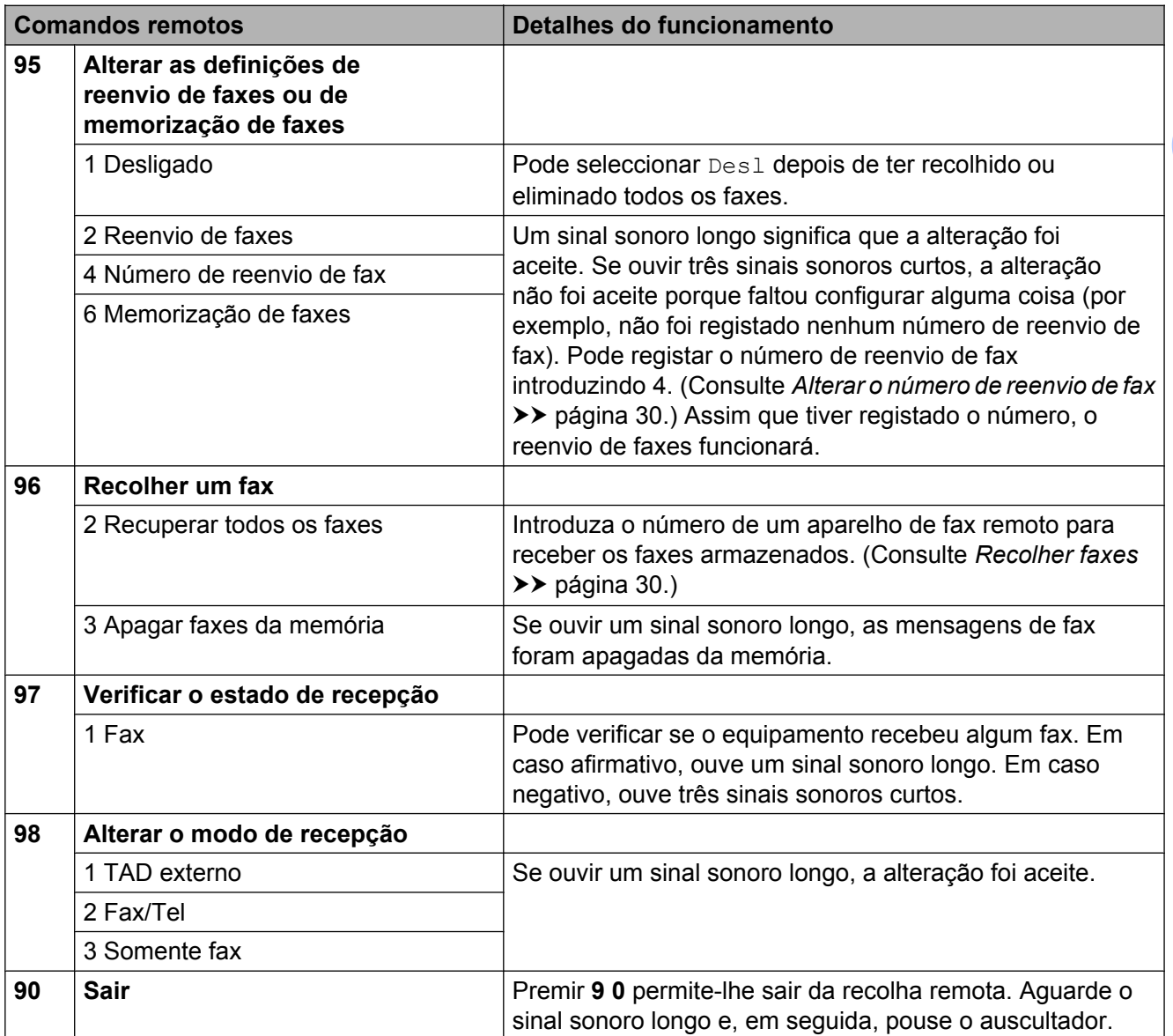

### <span id="page-37-1"></span>**Recolher faxes**

Pode ligar para o equipamento a partir de qualquer telefone com marcação por tons e fazer com que os faxes sejam enviados para outro equipamento. Antes de utilizar esta função, terá de activar a memorização de faxes ou a pré-visualização de faxes. (Consulte *[Memorização de faxes](#page-30-0)* ▶▶ [página 23](#page-30-0) ou ▶▶ Manual Básico do Utilizador: *Pré-visualização de faxes (apenas Monocromático).*)

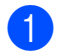

**a Marque o seu número de fax.** 

- Quando o seu equipamento atender, introduza o código de acesso remoto (3 dígitos seguidos de  $\ast$ ) imediatamente. Se ouvir um sinal sonoro longo, significa que tem faxes.
- **3** Quando ouvir dois sinais sonoros curtos, prima **9 6 2**.
- $\overline{4}$  Aguarde um sinal sonoro longo e, em seguida, utilize o teclado de marcação para introduzir o número do aparelho de fax remoto para onde pretende enviar os faxes, seguido de **# #** (até 20 dígitos).

#### **NOTA**

Não pode utilizar  $*$  e # como números a marcar. No entanto, prima **#** se pretender criar uma pausa.

**b** Desligue depois de ouvir o equipamento emitir um sinal sonoro. O equipamento liga para o outro aparelho de fax, que imprimirá os seus faxes.

### <span id="page-37-0"></span>**Alterar o número de reenvio de fax**

Pode alterar a configuração predefinida do número de reenvio de fax a partir de outro telefone com marcação por tons ou de outro aparelho de fax.

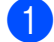

**1** Marque o seu número de fax.

- 2 Quando o seu equipamento atender, introduza o código de acesso remoto (3 dígitos seguidos de  $\ast$ ) imediatamente. Se ouvir um sinal sonoro longo, significa que tem faxes.
- **3** Quando ouvir dois sinais sonoros curtos, prima **9 5 4**.
- 4 Aguarde o sinal sonoro longo, introduza o novo número (até 20 dígitos) do aparelho de fax remoto para onde pretende reenviar os faxes com o teclado de marcação e, em seguida, introduza **# #**.

#### **NOTA**

Não pode utilizar \* e # como números a marcar. No entanto, prima **#** se pretender criar uma pausa.

**EXT** Prima **9 0** para parar o acesso remoto quando tiver terminado.

**6** Desligue depois de ouvir o equipamento emitir um sinal sonoro.

# **Operações de recepção adicionais**

### **Recepção sem papel**

Assim que a gaveta do papel se esvazia durante a recepção de um fax, o ecrã táctil apresenta Verif. Papel. Coloque algum papel na gaveta do papel.  $(\triangleright\triangleright\blacksquare)$  Manual Básico do Utilizador: *Colocar papel e outros suportes de impressão.*)

Se não colocar papel na gaveta, o equipamento continua a receber o fax, sendo as páginas restantes guardadas na memória, se houver memória disponível suficiente.

Os faxes recebidos posteriormente são também armazenados na memória até que esta fique cheia. Para imprimir os faxes, coloque papel novo na gaveta. Quando a memória ficar cheia, o equipamento pára automaticamente de atender chamadas.

### **Imprimir um fax recebido reduzido**

Se seleccionar  $L iq$ , o equipamento reduz automaticamente cada página de um fax recebido de forma a que caiba numa folha de papel A4, A3<sup>1</sup>, Letter, Legal<sup>1</sup> ou Ledger<sup>1</sup>, O equipamento calcula o rácio de redução utilizando o formato da página do fax e a sua definição do tamanho do papel.

(MFC-J4510DW: consulte  $\triangleright\triangleright$  Manual Básico do Utilizador: *Tamanho do papel.*)

(MFC-J4710DW: consulte >> Manual Básico do Utilizador: *Tamanho e tipo do papel (MFC-J4710DW).*)

<span id="page-38-0"></span>(MFC-J4710DW)

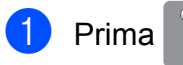

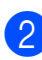

Prima Defin. todas.

- **3** Passe com o dedo para cima ou para baixo, ou então prima ▲ ou ▼ para visualizar Fax.
- $\overline{A}$  Prima Fax.
- **b** Passe com o dedo para cima ou para baixo, ou então prima ▲ ou ▼ para visualizar Conf.recepção.
- 6 Prima Conf.recepção.
- Passe com o dedo para cima ou para baixo, ou então prima ▲ ou ▼ para visualizar Redução auto.
- 8 Prima Redução auto.
- $\boxed{9}$  Prima Lig (ou Desl).
- $\begin{bmatrix} 1 \\ 0 \end{bmatrix}$  Prima  $\begin{bmatrix} 1 \\ 1 \end{bmatrix}$ .

### **Receber um fax no final de uma conversação**

No final de uma conversação, pode pedir à outra pessoa que lhe envie informações por fax antes de ambos desligarem.

- **En Peça à outra pessoa que coloque o** documento no respectivo equipamento e que prima a tecla Iniciar ou Enviar.
- 2 Quando ouvir os tons CNG do outro equipamento (sinais repetidos lentamente), prima Iniciar fax.

#### **NOTA**

Se o ecrã táctil estiver escuro devido ao modo espera, toque nele para visualizar Iniciar fax.

- Prima Recepção para receber o fax.
	- Pouse o auscultador do telefone externo.

### **Cópia de segurança de fax temporária**

Quando a Recepção na memória está desligada, o equipamento tem uma função de segurança chamada Cópia de segurança de fax temporária que pode ligar. O equipamento reserva 2 MB de memória para guardar temporariamente até cinco dos últimos faxes recebidos. Os faxes ficam na memória até um máximo de 10 dias ou até que os faxes que são recebidos posteriormente necessitem do espaço, dependendo da situação que ocorre em primeiro lugar. Se a memória ficar cheia, os faxes mais antigos são apagados. A definição de fábrica é Desl.

#### **NOTA**

Os faxes a cores não podem ser armazenados na memória.

#### **Ligar/desligar a cópia de segurança de fax temporária**

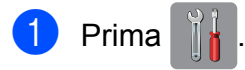

- Prima Defin. todas.
- 8 Passe com o dedo para cima ou para baixo, ou então prima  $\triangle$  ou  $\nabla$  para visualizar Conf.inicial.
- 4 Prima Conf.inicial.
- **5** Passe com o dedo para cima ou para baixo, ou então prima ▲ ou ▼ para visualizar Vários.
- 6 Prima Vários.
- Prima Cópia de segurança temporária de fax.
- 8 Prima Cópia de segurança.
- Prima Lig (ou Desl).
- Prima  $\bigcap$ .

#### **Imprimir faxes guardados temporariamente**

Enquanto os faxes estão na memória, pode imprimi-los as vezes que desejar sem os apagar.

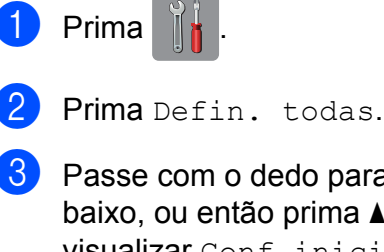

- Passe com o dedo para cima ou para baixo, ou então prima  $\triangle$  ou  $\nabla$  para visualizar Conf.inicial.
- 4 Prima Conf.inicial.
- **b** Passe com o dedo para cima ou para baixo, ou então prima  $\triangle$  ou  $\nabla$  para visualizar Vários.
- 6 Prima Vários.
- 7 Prima Cópia de segurança temporária de fax.
- Prima Reimprimir.
- Prima OK para confirmar.
- $10$  Prima .

#### **Apagar faxes guardados temporariamente**

Pode apagar todos os faxes recuperados da memória em qualquer altura.

- Prima
- Prima Defin. todas.
- Passe com o dedo para cima ou para baixo, ou então prima A ou ▼ para visualizar Conf.inicial.
- Prima Conf.inicial.
- Passe com o dedo para cima ou para baixo, ou então prima ▲ ou ▼ para visualizar Vários.

**6** Prima Vários.

Prima Cópia de segurança temporária de fax.

8 Prima Apagar.

Prima Sim para confirmar.

10 Prima ...

# **Descrição geral do polling**

O polling permite-lhe configurar o equipamento para que outras pessoas possam receber os seus faxes, sendo a chamada paga por elas. Também lhe permite telefonar para o aparelho de fax de outra pessoa e receber um fax dessa pessoa, pagando a chamada. Para que a função de polling funcione, deve ser configurada em ambos os equipamentos. Nem todos os equipamentos de fax são compatíveis com a função de polling.

### **Recepção por polling**

A recepção por polling permite-lhe ligar para outro aparelho de fax para receber um fax.

#### **Configurar para receber por polling**

- Efectue um dos sequintes procedimentos:
	- Quando a pré-visualização de faxes estiver desactivada, prima Fax.
	- Quando a pré-visualização de faxes estiver activada, prima Fax e, em seguida, A enviar faxes.
- **Prima** Opções.
- **6** Passe com o dedo para cima ou para baixo, ou então prima A ou ▼ para visualizar Rx polling.
- 4 Prima Rx polling.
- 5 Prima Standard.
- **6** Introduza o número de fax a partir do qual pretende fazer a recepção por polling utilizando o livro de endereços ou o teclado de marcação do painel táctil.

Prima Iniciar fax.

#### **Configurar para receber por polling com código de segurança**

O polling codificado permite-lhe limitar o número de pessoas que podem receber os documentos que configura para serem enviados por polling.

O polling codificado só funciona com equipamentos de fax da Brother. Se pretender receber um fax de um equipamento Brother seguro, tem de introduzir o código de segurança.

- Efectue um dos seguintes procedimentos:
	- Quando a pré-visualização de faxes estiver desactivada, prima Fax.
	- Quando a pré-visualização de faxes estiver activada, prima Fax e, em seguida, A enviar faxes.
- **Prima** Opções.
- Passe com o dedo para cima ou para baixo, ou então prima  $\blacktriangle$  ou  $\nabla$  para visualizar Rx polling.
- 4 Prima Rx polling.
- 5 Prima Codific.
- 6 Introduza um código de segurança de quatro dígitos utilizando o teclado ou o ecrã táctil.

Trata-se do código de segurança do aparelho de fax a partir do qual pretende fazer a recepção por polling. Prima OK

Introduza o número de fax a partir do qual pretende fazer a recepção por polling utilizando o livro de endereços ou o teclado de marcação do painel táctil.

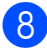

Prima Iniciar fax.

#### **Configurar para receber por polling programado**

O polling programado permite-lhe configurar o equipamento para começar a recepção por polling numa altura posterior. Só pode configurar *uma* operação de polling programado.

- $\blacksquare$  Efectue um dos sequintes procedimentos:
	- Quando a pré-visualização de faxes estiver desactivada, prima Fax.
	- Quando a pré-visualização de faxes estiver activada, prima Fax e, em sequida. A enviar faxes.
	- Prima Opções.
- 3 Passe com o dedo para cima ou para baixo, ou então prima ▲ ou ▼ para visualizar Rx polling.
- Prima Rx polling.
- Prima Timer.
- **6** Introduza a hora (no formato de 24 horas) a que pretende iniciar o polling. Por exemplo, introduza 21:45 para as 9:45 da noite. Prima OK.
- Introduza o número de fax a partir do qual pretende fazer a recepção por polling utilizando o livro de endereços ou o teclado de marcação do painel táctil.
- 8 Prima Iniciar fax. O equipamento faz a chamada de polling à hora introduzida.

#### **Polling sequencial (apenas Monocromático)**

O polling sequencial permite-lhe solicitar documentos de vários equipamentos de fax numa só operação.

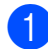

Efectue um dos seguintes procedimentos:

- Quando a pré-visualização de faxes estiver desactivada, prima Fax.
- Quando a pré-visualização de faxes estiver activada, prima Fax e, em seguida, A enviar faxes.
- **Prima** Opções.
- Passe com o dedo para cima ou para baixo, ou então prima  $\triangle$  ou  $\nabla$  para visualizar Rx polling.
- 4 Prima Rx polling.
- Prima Standard, Codific. ou Timer.
- 6 Efectue um dos seguintes procedimentos:
	- Se tiver seleccionado Standard, avance para o passo  $\bullet$ .
	- $\blacksquare$  Se tiver seleccionado Codific., introduza um número de quatro dígitos, prima OK e vá para o passo **@**.
	- $\blacksquare$  Se tiver seleccionado  $Timer$ . introduza a hora (no formato de 24 horas) a que pretende iniciar o polling, prima OK e vá para o passo **O**.
- <span id="page-42-0"></span>**Z** Prima Opções. Passe com o dedo para cima ou para baixo, ou então prima  $\blacktriangle$  ou V para visualizar Multidifusão.

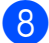

Prima Multidifusão.

<span id="page-42-1"></span>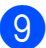

Prima Adicionar Núm.

- <span id="page-42-2"></span>**(0)** Pode adicionar números à distribuição das seguintes formas:
	- Prima Adicionar Núm. e introduza um número utilizando o teclado do ecrã táctil. Prima OK.

#### **NOTA**

#### *Se transferiu o Fax via Internet:*

Se pretender distribuir utilizando um

endereço de E-mail, prima  $\sim$ , introduza

**4**

o endereço de E-mail e prima OK. (>> Manual Básico do Utilizador: *Introduzir texto.*)

- **Prima Adicionar a partir** do Livro de endereços. Passe com o dedo para cima ou para baixo, ou então prima ▲ ou ▼ para visualizar o número que pretende adicionar à distribuição. Prima as caixas de verificação dos números que pretende adicionar à distribuição. Depois de seleccionar todos os números pretendidos, prima OK.
- **Prima Procurar no livro** de endereços. Introduza a primeira letra do nome e prima OK.

Prima o nome e, em seguida, prima o número que pretende adicionar à distribuição.

**k** Depois de ter introduzido todos os números de fax repet[i](#page-42-1)ndo os passos  $\boldsymbol{\Theta}$  $e \, \mathbf{0}$ , prima OK.

12 Prima Iniciar fax. O equipamento efectua o polling a cada número ou grupo individualmente para cada documento.

Prima  $\blacktriangleright$  enquanto o equipamento estiver a marcar para cancelar o processo de polling.

Para cancelar todas as tarefas de recepção por polling sequencial, consulte *[Cancelar](#page-43-0) [uma tarefa de polling sequencial](#page-43-0)*  $\rightarrow$  [página 36](#page-43-0).

#### <span id="page-43-0"></span>**Cancelar uma tarefa de polling sequencial**

- 1 Prima X.
- Efectue um dos seguintes procedimentos:
	- Para cancelar a tarefa completa de polling sequencial, prima Polling Seq Inteir. Avance para o passo  $\bigcirc$  $\bigcirc$  $\bigcirc$ .
	- Para cancelar a tarefa actual, prima o número marcado no ecrã táctil. Avance para o passo  $\bullet$ .
	- $\blacksquare$  Para sair sem cancelar, prima  $\blacktriangleright$ .
- <span id="page-43-1"></span>**3** Quando o ecrã táctil lhe perguntar se pretende cancelar a tarefa completa de polling sequencial, efectue um dos seguintes procedimentos:
	- $\blacksquare$  Prima  $Sim$  para confirmar.
	- **Para sair sem cancelar, prima Não.**
- <span id="page-43-2"></span> $\left(4\right)$  Efectue um dos seguintes procedimentos:
	- Para cancelar a tarefa actual, prima Sim.
	- **Para sair sem cancelar, prima Não.**

# **5**

# **Marcação e memorização de números**

# **Operações de voz**

Pode utilizar uma extensão ou um telefone externo para marcar chamadas de voz.

# **Operações de marcação adicionais**

### **Combinar números do livro de endereços**

Por vezes, poderá pretender escolher entre diversos operadores de longa distância quando enviar um fax. As taxas podem variar consoante o tempo e o destino. Para tirar partido de taxas mais baixas, pode memorizar os códigos de acesso dos operadores de longa distância e dos números de cartões de crédito como números do livro de endereços. Pode memorizar estas sequências de marcação longas dividindo-as e configurando-as como números do livro de endereços separados com qualquer combinação. Pode mesmo incluir a marcação manual utilizando o teclado de marcação. (**▶▶** Manual Básico do Utilizador: *Guardar números do livro de endereços.*)

Por exemplo, pode ter memorizado "01632" no livro de endereços: Brother 1 e "960555" no livro de endereços: Brother 2. Pode utilizar ambos para marcar "01632-960555", conforme se indica no exemplo seguinte:

Prima Fax.

- Prima Livro de enderecos.
- Passe com o dedo para cima ou para baixo, ou então prima ▲ ou ▼ para visualizar o número de Brother 1.
- Prima o número.
- Prima Aplicar.
	- Prima Livro de endereços.
- Passe com o dedo para cima ou para baixo, ou então prima ▲ ou ▼ para visualizar o número de Brother 2.

**8** Prima o número.

**9** Prima Aplicar.

Prima Iniciar fax. Marcará o número "01632-960555".

Para mudar temporariamente um número, pode substituir parte do número através da marcação manual utilizando o teclado de marcação. Por exemplo, para alterar o número para 01632-960556, pode introduzir o número (Brother 1: 01632) utilizando Livro de endereços, premir Aplicar e, em seguida, premir **960556** utilizando o teclado de marcação.

#### **NOTA**

Se tiver de esperar por outro tom de marcação em qualquer altura da sequência de marcação, crie uma pausa no número premindo Pausa. Cada toque na tecla adiciona um atraso de 3,5 segundos. Pode premir Pausa tantas vezes quantas forem necessárias para aumentar a duração da pausa.

## **Outras formas de memorizar números**

### **Memorizar números do livro de endereços a partir de chamadas efectuadas**

Pode também memorizar números do livro de endereços a partir do histórico de chamadas efectuadas.

 $\blacksquare$  Prima Fax.

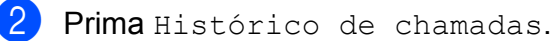

Prima Nrs. marcados.

- Passe com o dedo para cima ou para baixo, ou então prima  $\triangle$  ou  $\nabla$  para visualizar o nome ou número que pretende memorizar.
- **6** Prima o nome ou o número que pretende memorizar.
- Prima Editar.
- Prima Adicionar ao Livro de endereços

**Prima** Nome.

.

Introduza o nome (até 16 caracteres) utilizando o teclado do ecrã táctil. Prima OK.

(Para o ajudar a introduzir letras, consulte >> Manual Básico do Utilizador: *Introduzir texto.*)

**journal** Se pretender memorizar o segundo número de fax ou de telefone, prima Endereço 2. Introduza o segundo número de fax ou de telefone utilizando o teclado do ecrã

táctil (até 20 dígitos).

Prima OK.

**k Prima OK para confirmar o número de** fax ou de telefone que pretende memorizar.

### $12$  Prima  $\ddot{\phantom{1}}$ .

### **Memorizar números do livro de endereços a partir do histórico de identificação de chamadas**

Se tiver o serviço de subscrição de identificação de chamadas da sua companhia de telefones, pode também memorizar números do livro de endereços a partir de chamadas recebidas no histórico de identificação de chamadas.  $(\triangleright\triangleright\blacksquare)$  Manual Básico do Utilizador: *Identificação de chamada*.)

- $\blacksquare$  Prima Fax.
- Prima Histórico de chamadas.
- **3** Prima Histórico ID do remetente.
- **4** Passe com o dedo para cima ou para baixo, ou então prima  $\triangle$  ou  $\nabla$  para visualizar o número que pretende memorizar.
- **5** Prima o número que pretende memorizar.
- Prima Editar.
	- Prima Adicionar ao Livro de endereços
- **8** Prima Nome.

.

**9** Introduza o nome (até 16 caracteres) utilizando o teclado do ecrã táctil. Prima OK. (Para o ajudar a introduzir letras,

consulte >> Manual Básico do Utilizador: *Introduzir texto.*)

**10** Se pretender memorizar o segundo número de fax ou de telefone, prima Endereço 2.

> Introduza o segundo número de fax ou de telefone utilizando o teclado do ecrã táctil (até 20 dígitos). Prima OK.

**k Prima OK para confirmar o número de** fax ou de telefone que pretende memorizar.

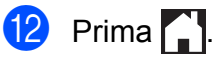

### **Configurar grupos para distribuição**

Um grupo, o qual pode ser memorizado no livro de endereços, permite-lhe enviar a mesma mensagem de fax para diversos números de fax premindo Fax,

Livro de endereços, Aplicar e Iniciar fax.

Em primeiro lugar, tem de memorizar cada número de fax no livro de endereços. (**▶▶** Manual Básico do Utilizador: *Guardar números do livro de endereços.*) Em seguida, pode inclui-los como números do grupo. Cada grupo utiliza um número do livro de endereços. Pode ter até seis grupos ou pode atribuir até 198 números a um grupo grande.

(Consulte *[Distribuição \(apenas](#page-23-0) Monocromático)* >> página 16.)

- Prima Fax.
- Prima Livro de endereços.
- <span id="page-46-0"></span>**3** Prima Editar.
- 4 Prima Configurar Grupos.
- $\blacksquare$  Prima Nome.
- 6 Introduza o nome do grupo (até 16 caracteres) utilizando o teclado do ecrã táctil. Prima OK.

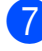

- 7 Prima Adicionar/Apagar.
- 8 Adicione números do livro de enderecos ao grupo premindo-os até visualizar uma marca de verificação vermelha. Prima OK.
- <span id="page-47-0"></span> $\boxed{9}$  Leia e confirme a lista de nomes e números que escolheu e, em seguida, prima OK para guardar o seu grupo.
- 10 Efectue um dos seguintes procedimentos:
	- Para memorizar outro grupo para distribuição, repita os passos de  $\bigcirc$  $\bigcirc$  $\bigcirc$  $a \, \mathbf{0}$ .
	- Para terminar de memorizar grupos para distribuição, prima

#### **NOTA**

Pode imprimir uma lista de todos os números do livro de endereços. (Consulte *Relatórios* > página 43.)

#### **Alterar um nome de grupo**

- Prima Fax.
- Prima Livro de endereços.
- Prima Editar.
- Prima Alterar.
- **b** Passe com o dedo para cima ou para baixo, ou então prima ▲ ou ▼ para visualizar o grupo que pretende alterar.
- 6 Prima o grupo.
- Prima Nome.
- 8 Introduza o novo nome (até 16 caracteres) utilizando o teclado do ecrã táctil. Prima OK. (Por exemplo, digite NOVOS CLIENTES.)

#### **NOTA**

*Como alterar o nome memorizado:*

Se pretender alterar um carácter, prima **∢** ou ▶ para posicionar o cursor a realçar o carácter que pretende alterar e, em seguida, prima  $\boxed{\infty}$ . Introduza o novo carácter.

(>> Manual Básico do Utilizador: *Introduzir texto.*)

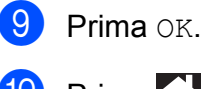

### 10 Prima .

#### **Eliminar um grupo**

- Prima Fax.
- Prima Livro de endereços.
- Prima Editar.
- Prima Apagar.
- **b** Passe com o dedo para cima ou para baixo, ou então prima ▲ ou ▼ para visualizar o grupo que pretende eliminar.
- 6 Prima o nome do grupo.
- $\overline{P}$  Prima OK. Prima Sim para confirmar.
- h Prima .

#### **Adicionar ou apagar um número de um grupo**

- Prima Fax.
- Prima Livro de enderecos.
- Prima Editar.
- Prima Alterar.
- **6** Passe com o dedo para cima ou para baixo, ou então prima  $\blacktriangle$  ou  $\nabla$  para visualizar o grupo que pretende alterar.
- 6 Prima o grupo.
- **7** Passe com o dedo para cima ou para baixo, ou então prima ▲ ou ▼ para visualizar Adicionar/Apagar.
- 

8 Prima Adicionar/Apagar.

- **9** Passe com o dedo para cima ou para baixo, ou então prima  $\triangle$  ou  $\nabla$  para visualizar o número que pretende adicionar ou eliminar.
- 10 Faça o seguinte para cada número que pretende alterar:
	- Para adicionar um número ao grupo, prima a caixa de verificação do número para *adicionar* um visto.
	- Para apagar um número do grupo, prima a caixa de verificação do número para *retirar* o visto.

Prima OK para confirmar todas as alterações.

**ii** Prima OK.

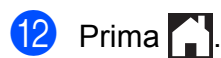

**6**

# **Imprimir relatórios**

# **Relatórios de fax**

Prima | **i** no ecrã táctil para configurar o relatório de verificação da transmissão e o período do histórico.

### **Relatório de verificação da transmissão**

Pode utilizar o relatório de verificação da transmissão como prova do envio de um fax. (**▶▶** Manual Básico do Utilizador: *Relatório de verificação da transmissão.*)

### **Histórico de faxes (relatório de actividade)**

Pode configurar o equipamento para imprimir um histórico relativo a intervalos específicos (a cada 50 faxes, 6, 12 ou 24 horas, 2 ou 7 dias). Se definir o intervalo para Desl, ainda pode imprimir o relatório seguindo os passos em *[Como imprimir um relatório](#page-51-0)* ▶▶ [página 44](#page-51-0). A predefinição de fábrica é Todos os 50 Fax.

- **Prima**
- Prima Defin. todas.
- **3** Passe com o dedo para cima ou para baixo, ou então prima ▲ ou ▼ para visualizar Fax.
- Prima Fax.
- **b** Passe com o dedo para cima ou para baixo, ou então prima ▲ ou ▼ para visualizar Configu.relat.
- 
- 6 Prima Configu.relat.

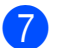

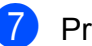

Prima Rel. Periodico.

8 Prima Rel. Periodico.

Passe com o dedo para cima ou para baixo, ou então prima ▲ ou ▼ para seleccionar um intervalo. Se seleccionar Todos os 50 Fax, avance para o passo  $\mathbf{\circled{B}}$  $\mathbf{\circled{B}}$  $\mathbf{\circled{B}}$ .

■ 6, 12, 24 horas, 2 ou 7 dias

O equipamento imprime o relatório na altura escolhida e depois elimina todas as tarefas da memória. Se a memória do equipamento estiver cheia com o máximo de 200 tarefas antes de se atingir a altura escolhida, o equipamento imprime o relatório de histórico de faxes mais cedo e depois elimina todas as tarefas da memória. Se pretender um relatório adicional antes da altura devida para a impressão, pode imprimi-lo sem eliminar as tarefas da memória.

 $\blacksquare$  A cada 50 faxes

O equipamento imprime o relatório de histórico de faxes quando tiver guardado 50 tarefas.

 $\bigcirc$  Prima Hora e introduza a hora de início da impressão (no formato de 24 horas) utilizando o teclado do ecrã táctil. Prima OK

> (Por exemplo: introduza 19:45 para as 7:45 da tarde.)

 $k$  Se seleccionar A cada 7 dias, prima Dia.

12 Passe com o dedo para cima ou para baixo, ou então prima  $\triangle$  ou  $\nabla$  para visualizar Cada Segunda, Cada Terça, Cada Quarta, Cada Quinta, Cada Sexta, Cada Sábado OU Cada Domingo e, por último, prima o primeiro dia da contagem decrescente de 7 dias.

### <span id="page-50-1"></span>m Prima .

# <span id="page-50-0"></span>**Relatórios**

- Os seguintes relatórios estão disponíveis:
- Verif. Transm.

Imprime um relatório de verificação da transmissão relativo à sua última transmissão.

Livro de endereços

Imprime uma lista de nomes e números guardados na memória do livro de endereços, por ordem alfabética.

Fax Diário

Imprime uma lista de informações sobre os últimos faxes recebidos e enviados. (TX: Transmitir.) (RX: Receber.)

Defin Utilizor

Imprime uma lista das configurações.

Configuração da rede

Imprime uma lista das configurações de rede.

Relatório WLAN

Imprime um relatório sobre a ligação WI AN.

■ Histórico ID do remetente

Imprime uma lista das informações de identificação de chamadas disponíveis sobre os últimos 30 faxes e chamadas telefónicas que foram recebidos.

### <span id="page-51-0"></span>**Como imprimir um relatório**

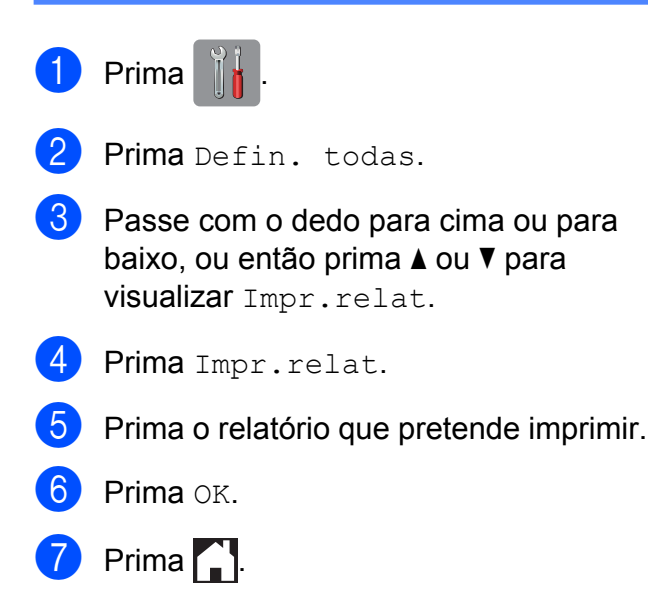

**7**

# **Fazer cópias**

# **Opções de cópia**

Pode alterar as definições de cópia temporariamente para a próxima cópia.

O equipamento regressa às configurações predefinidas após estar inactivo durante 1 minuto.

Prima Cópia e, em seguida, prima Opções. Passe com o dedo para cima ou para baixo, ou então prima A ou ▼ para percorrer as definições de cópia. Quando a definição que pretende for apresentada, prima-a e seleccione a opção preferida. Quando terminar de alterar as opções, prima OK e Iniciar mono ou Iniciar cor.

#### **NOTA**

- **•** Pode guardar algumas das opções que utiliza com mais frequência, especificando-as como um atalho. (Consulte *[Guardar opções de cópia como](#page-65-0) um atalho* >> [página 58.](#page-65-0))
- **•** As funções Modo Poupar Tinta, Cópia de papel fino, Copiar Livro e Copiar Marca são suportadas por tecnologia da Reallusion, Inc.  $\leq$ **SEALLUSION**

### **Parar a cópia**

Para parar a cópia, prima X.

### **Alterar a velocidade e a qualidade de cópia**

Pode escolher a velocidade e a qualidade. A predefinição de fábrica é Normal.

Normal

Normal é o modo recomendado para impressões comuns. Produz uma boa qualidade de cópia com uma boa velocidade de cópia.

#### **NOTA**

Se seleccionar Normal, apenas pode seleccionar Papel Normal em Tipo Papel.

Melhor

Utilize o modo Melhor para copiar imagens precisas, tais como fotografias. Proporciona a resolução máxima e a velocidade mínima.

- Coloque o documento.
- Prima Cópia.
- **3** Introduza o número de cópias pretendidas.
- 4 Prima Opções.
- **5** Passe com o dedo para cima ou para baixo, ou então prima ▲ ou ▼ para visualizar Qualidade.
- Prima Oualidade.
- Prima Normal ou Melhor.
- **Prima OK.**
- **9** Se não pretender alterar outras configurações, prima Iniciar mono ou Iniciar cor.

### **Ampliar ou reduzir a imagem copiada**

Pode seleccionar um rácio de ampliação ou redução. Se seleccionar

Ajustar à página, o equipamento efectua o ajuste automático ao tamanho de papel que definir.

Coloque o documento.

- Prima Cópia.
- Introduza o número de cópias pretendidas.
- 4 Prima Opções.
- **5** Passe com o dedo para cima ou para baixo, ou então prima ▲ ou ▼ para visualizar Ampliar/Reduzir.
- 6 Prima Ampliar/Reduzir.
- **7** Passe com o dedo para cima ou para baixo ou prima A ou ▼ para visualizar as opções disponíveis e, em seguida, prima a opção que pretende alterar.
- 8 Efectue um dos seguintes procedimentos:
	- Se seleccionou Ampliar ou Reduzir, prima o rácio de ampliação ou redução que pretende utilizar.
	- Se seleccionou Personalizado  $(25-400)$ , prima **x** para eliminar a percentagem apresentada ou prima d para deslocar o cursor e, em seguida, introduza um rácio de ampliação ou redução de 25% a 400%.

Prima OK.

■ Se seleccionar 100% ou Ajustar à página, avance para o  $passo$   $\odot$ .

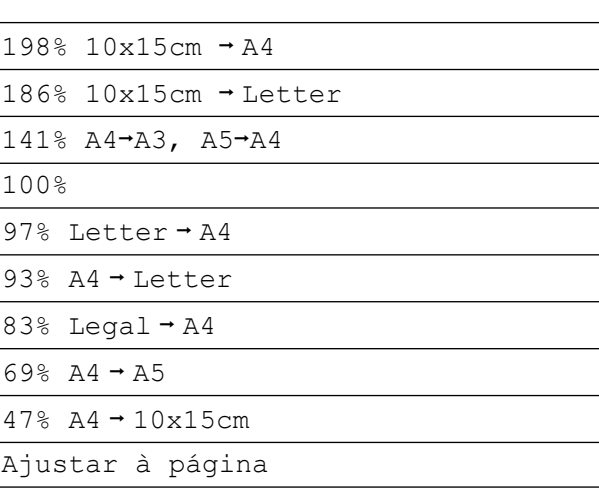

Personalizado (25-400%)

<span id="page-53-0"></span>**9** Leia e confirme a lista apresentada de opções que escolheu e, em seguida, prima OK.

10 Se não pretender alterar outras configurações, prima Iniciar mono ou Iniciar cor.

#### **NOTA**

- **•** Formato Pág. não está disponível com Ampliar/Reduzir.
- **•** Formato Pág., Cópia de 2 lados, Copiar Livro, Ord., Cópia de papel fino, Copiar Marca e Remover cor de fundo não estão disponíveis com Ajustar à página.
- **•** Ajustar à página não funciona correctamente quando o documento está inclinado mais de 3 graus no vidro do digitalizador. Utilize as guias do documento do lado esquerdo e superior para colocar o documento virado para baixo no canto superior esquerdo do vidro do digitalizador.
- **•** Ajustar à página não está disponível quando utiliza o ADF.
- **•** Ajustar à página não está disponível para documentos de tamanho Legal.

### **Efectuar cópias N em 1 ou um poster (disposição da página)**

A função de cópia N em 1 pode ajudar a poupar papel permitindo copiar duas ou quatro páginas numa página impressa.

Pode também criar um poster. Quando utiliza a função de poster, o equipamento divide o documento em partes e, em seguida, amplia as partes para que possam ser agrupadas num poster. Se pretender imprimir um poster, utilize o vidro do digitalizador.

#### **NOTA**

- **•** Copiar Livro, Ord., Cópia de papel fino, Modo Poupar Tinta, Ampliar/Reduzir, Copiar Marca e Remover cor de fundo não estão disponíveis com Formato Pág.
- **•** Cópia de 2 lados não está disponível com cópia de poster.

**1** Coloque o documento.

- Prima Cópia.
- <span id="page-54-0"></span>Introduza o número de cópias pretendidas[. 1](#page-54-0)
	- Só pode fazer uma cópia de cada vez quando estiver a utilizar o esquema Poster.
- 4 Prima Opções.
- **b** Passe com o dedo para cima ou para baixo, ou então prima ▲ ou ▼ para visualizar Formato Pág.
- 

Prima Formato Pág.

Passe com o dedo para cima ou para baixo, ou então prima ▲ ou ▼ para visualizar Desligar (1 em 1),

2em1 (Vertical),

2em1 (Horizontal), 2em1(ID)<sup>1</sup>,

4em1 (Vertical),

4em1(Horizontal), Poster(2x1),

Poster(2x2) **OU** Poster(3x3).

Prima a opção que pretende configurar.

- <span id="page-54-1"></span>Para mais informações sobre 2 em 1 (ID), consulte *[Cópia ID 2 em 1 \(disposição da](#page-55-0) página)* ▶▶ [página 48](#page-55-0).
- 8 Leia e confirme a lista apresentada de configurações que escolheu e, em seguida, prima OK.
- **9** Se não pretender alterar outras configurações, prima Iniciar mono ou Iniciar cor para digitalizar a página.

Se tiver colocado o documento no ADF ou estiver a fazer um poster, o equipamento digitaliza o documento e inicia a impressão.

#### **Se estiver a utilizar o vidro do digitalizador, avance para o** passo **<b>i**.

- <span id="page-54-2"></span>10 Depois de o equipamento ter digitalizado a página, prima Sim para digitalizar a página seguinte.
- <span id="page-54-3"></span>**k Coloque a página seguinte no vidro do** digitalizador. Prima OK para digitalizar a página.

Repita os passos  $\mathbf{\circledcirc}$  e  $\mathbf{\circledcirc}$  para cada página do esquema.

12 Depois de todas as páginas terem sido digitalizadas, prima Não para concluir.

#### **NOTA**

- **•** Certifique-se de que o tamanho do papel está definido para A4, A3, Letter ou Ledger.
- **•** Só pode fazer uma cópia a cores de cada vez.

- **•** Só pode fazer uma cópia de poster de cada vez.
- **•** A cópia de poster não está disponível quando utiliza transparências.
- **•** 2em1(ID), 4em1 (Vertical), 4em1(Horizontal), Poster(2x1) e Poster(3x3) não estão disponíveis quando utilizar papel de tamanho Ledger ou A3.

#### **Coloque o documento voltado para baixo na direcção indicada em seguida:**

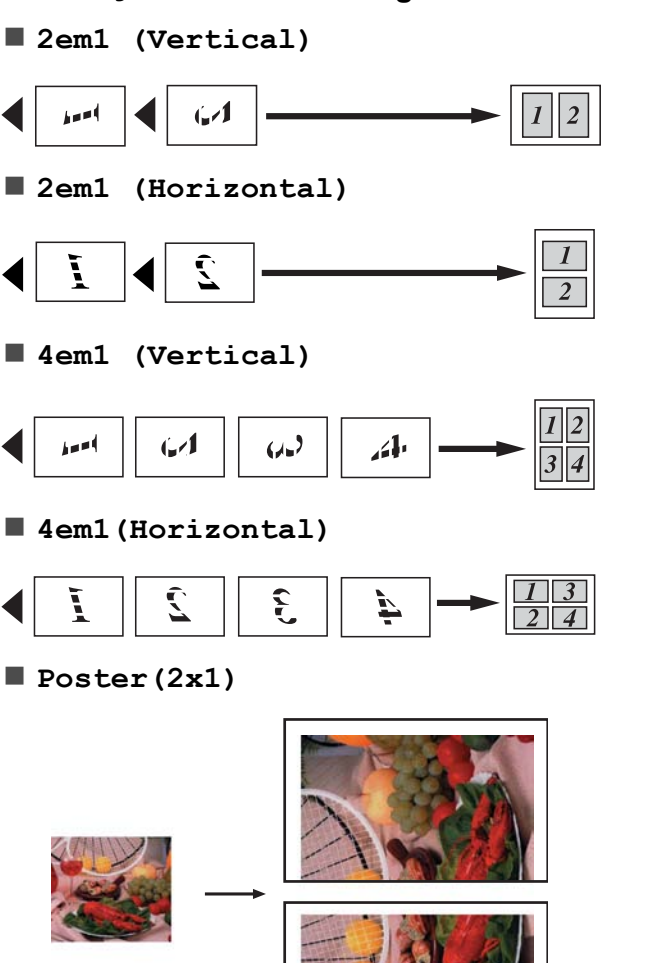

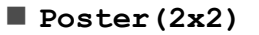

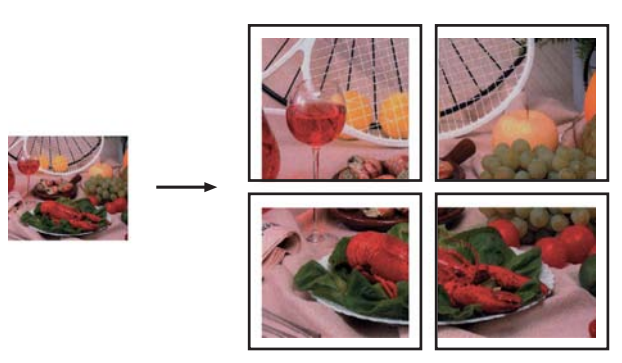

**Poster(3x3)**

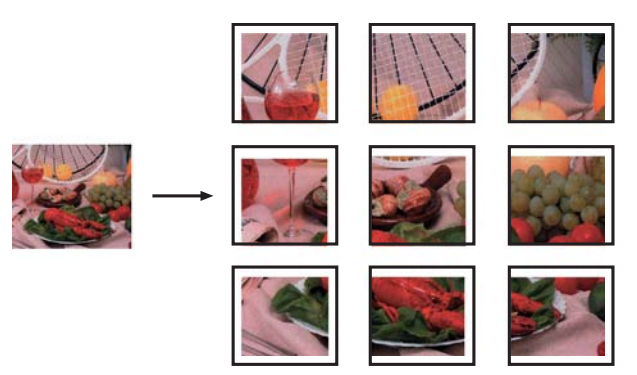

### <span id="page-55-0"></span>**Cópia ID 2 em 1 (disposição da página)**

Pode copiar os dois lados do seu cartão de identificação para uma página e manter o tamanho original do cartão. Certifique-se de que o tamanho do papel está configurado para A4 ou Letter.

#### **NOTA**

Pode copiar um cartão de identificação dentro dos limites previstos pela legislação aplicável. (>> Guia de Segurança de Produto: *Utilização ilegal de equipamento de cópia.*)

**a Coloque o cartão de identificação com a** *face para baixo*, junto do canto esquerdo do vidro do digitalizador, conforme indicado em seguida.

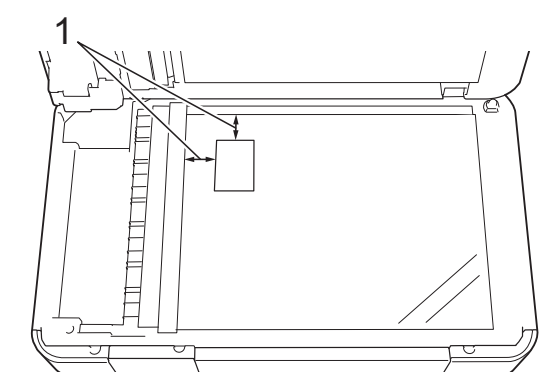

- **1 3 mm ou mais (topo, esquerda)**
- 2 Prima Cópia.
- Introduza o número de cópias pretendidas.
- 4 Prima Opções.
- **b** Passe com o dedo para cima ou para baixo, ou então prima **A** ou ▼ para visualizar Formato Pág.
- 6 Prima Formato Pág.
- **7** Passe com o dedo para cima ou para baixo, ou então prima ▲ ou ▼ para visualizar 2em1(ID).
- $\left\{ \text{Prima 2em1 (ID)} \right\}$ .
- **9** Leia e confirme a lista apresentada de configurações que escolheu e, em seguida, prima OK.
- **10** Prima Iniciar mono ou Iniciar cor.

O equipamento começa a digitalizar um lado do cartão de identificação.

**k** Depois de o equipamento ter digitalizado um lado, prima Sim. Volte o cartão de identificação ao contrário e prima OK para digitalizar o outro lado.

#### **NOTA**

- **•** Copiar Livro, Ord., Cópia de 2 lados, Cópia de papel fino, Modo Poupar Tinta, Ampliar/Reduzir, Copiar Marca e Remover cor de fundo não estão disponíveis com 2em1 (ID).
- **•** Só pode fazer uma cópia a cores de cada vez.

### **Ordenar cópias utilizando o ADF**

Pode ordenar cópias múltiplas. As páginas serão organizadas pela ordem 123, 123, 123 e assim sucessivamente.

- Coloque o documento.
- Prima Cópia.
- **3** Introduza o número de cópias pretendidas.
- Prima Opções.
- Passe com o dedo para cima ou para baixo, ou então prima ▲ ou ▼ para visualizar EmPilhar/ord.
- Prima EmPilhar/ord.
- Prima Ord.
- 8 Leia e confirme a lista apresentada de configurações que escolheu e, em seguida, prima OK.
- Se não pretender alterar outras configurações, prima Iniciar mono ou Iniciar cor.

#### **NOTA**

Ajustar à página, Formato Pág. e Copiar Livro não estão disponíveis com Ord.

### **Ajustar a densidade**

Pode ajustar a densidade da cópia para tornar as cópias mais escuras ou mais claras.

- Coloque o documento.
- Prima Cópia.
- Introduza o número de cópias pretendidas.
- Prima Opções.
- Passe com o dedo para cima ou para baixo, ou então prima A ou ▼ para visualizar Densidade.
- 6 Prima Densidade.
- Prima o nível de densidade pretendido, de Claro a Escuro.
- 8 Leia e confirme a lista apresentada de configurações que escolheu e, em seguida, prima OK.
- Se não pretender alterar outras configurações, prima Iniciar mono ou Iniciar cor.

### **Modo de poupança de tinta**

O modo de poupança de tinta pode ajudar a reduzir o consumo de tinta. O equipamento imprime as cores mais claras e realça os contornos das imagens, conforme se indica em seguida:

A quantidade de tinta que se poupa varia consoante o documento.

#### **Modo Poupar Tinta: Desligado**

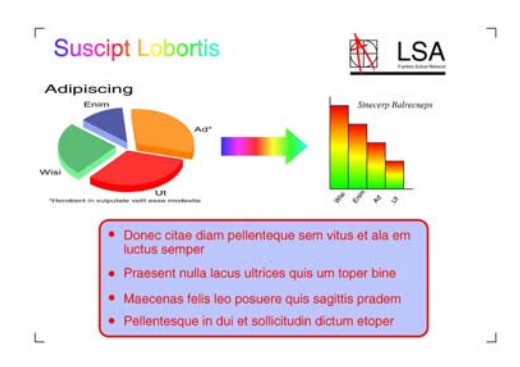

#### **Modo Poupar Tinta: Ligado**

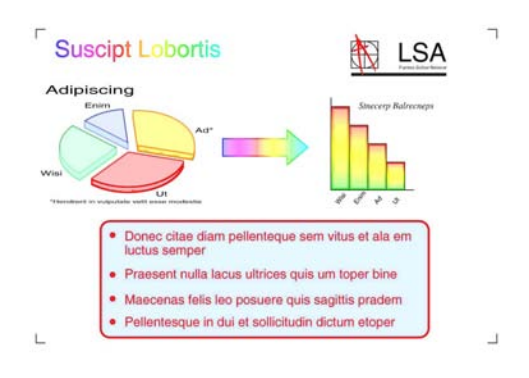

(Os ecrãs acima indicados são utilizados na norma ISO/IEC 24712.)

Coloque o documento.

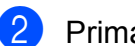

Prima Cópia.

**3** Introduza o número de cópias pretendidas.

Prima Opções.

- **b** Passe com o dedo para cima ou para baixo, ou então prima ▲ ou ▼ para visualizar Definições avançadas.
- 6 Prima Definições avançadas.

Passe com o dedo para cima ou para baixo, ou então prima  $\triangle$  ou  $\nabla$  para visualizar Modo Poupar Tinta.

Prima Modo Poupar Tinta.

- **9** Leia e confirme a lista apresentada de configurações que escolheu e, em seguida, prima OK.
- **jo** Se não pretender alterar outras configurações, prima Iniciar mono ou Iniciar cor.

#### **NOTA**

- **•** Copiar Livro, Cópia de papel fino, Formato Pág., Copiar Marca e Remover cor de fundo não estão disponíveis com Modo Poupar Tinta.
- **•** Modo Poupar Tinta pode fazer com que as impressões pareçam diferentes do documento original.

### **Cópia em papel fino**

Se o seu documento for uma cópia de 2 lados em papel fino, seleccione Cópia de papel fino para que a impressão não manche o outro lado da folha.

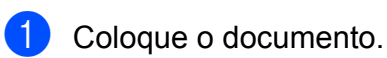

- Prima Cópia.
- Introduza o número de cópias pretendidas.
- Prima Opções.
- **b** Passe com o dedo para cima ou para baixo, ou então prima A ou ▼ para visualizar Definições avançadas.
- 6 Prima Definições avançadas.
- Passe com o dedo para cima ou para baixo, ou então prima ▲ ou ▼ para visualizar Cópia de papel fino.
- 8 Prima Cópia de papel fino.
- **9** Leia e confirme a lista apresentada de configurações que escolheu e, em seguida, prima OK.

10 Prima Iniciar mono ou Iniciar cor.

#### **NOTA**

Ajustar à página, Formato Pág., Modo Poupar Tinta, Copiar Livro, Copiar Marca e Remover cor de fundo não estão disponíveis com Cópia de papel fino.

### **Cópia de livro**

A função de cópia de livro corrige margens escuras e inclinações quando copia a partir do vidro do digitalizador. O equipamento pode corrigir os dados automaticamente.

- **Coloque o documento.**
- Prima Cópia.
- **3** Introduza o número de cópias pretendidas.
- Prima Opções.
- **b** Passe com o dedo para cima ou para baixo, ou então prima ▲ ou ▼ para visualizar Definições avançadas.
- 6 Prima Definições avançadas.
- Passe com o dedo para cima ou para baixo, ou então prima  $\blacktriangle$  ou  $\nabla$  para visualizar Copiar Livro.
- 8 Prima Copiar Livro.
- **9** Leia e confirme a lista apresentada de configurações que escolheu e, em seguida, prima OK.
- **10** Se não pretender alterar outras configurações, prima Iniciar mono ou Iniciar cor.

#### **NOTA**

Formato Pág., Ord., Cópia de 2 lados, Modo Poupar Tinta, Ajustar à página, Cópia de papel fino, Copiar Marca e Remover cor de fundo não estão disponíveis com Copiar Livro.

### **Cópia de marca de água**

Pode colocar texto no documento como uma marca de água. Pode seleccionar um dos modelos de marcas de água.

#### **NOTA**

Ajustar à página, Formato Pág., Cópia de papel fino, Modo Poupar Tinta, Copiar Livro e Remover cor de fundo não estão disponíveis com Copiar Marca.

#### **Utilizar um modelo**

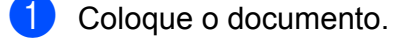

- Prima Cópia.
- **3** Introduza o número de cópias pretendidas.
- 4 Prima Opções.
- **b** Passe com o dedo para cima ou para baixo, ou então prima ▲ ou ▼ para visualizar Definições avançadas.
- 6 Prima Definições avançadas.
- Passe com o dedo para cima ou para baixo, ou então prima ▲ ou ▼ para visualizar Copiar Marca.

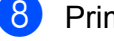

8 Prima Copiar Marca.

- Altere as definições de marca de água premindo as opções apresentadas no ecrã táctil, conforme necessário. (Para obter mais informações, consulte *[Definições de cópia de marca de água](#page-60-0)*  $\rightarrow$  [página 53.](#page-60-0)) Prima OK.
- **10** Prima OK para confirmar a utilização da marca de água.
- **k** Prima Iniciar mono ou Iniciar cor.

#### <span id="page-60-0"></span>**Definições de cópia de marca de água**

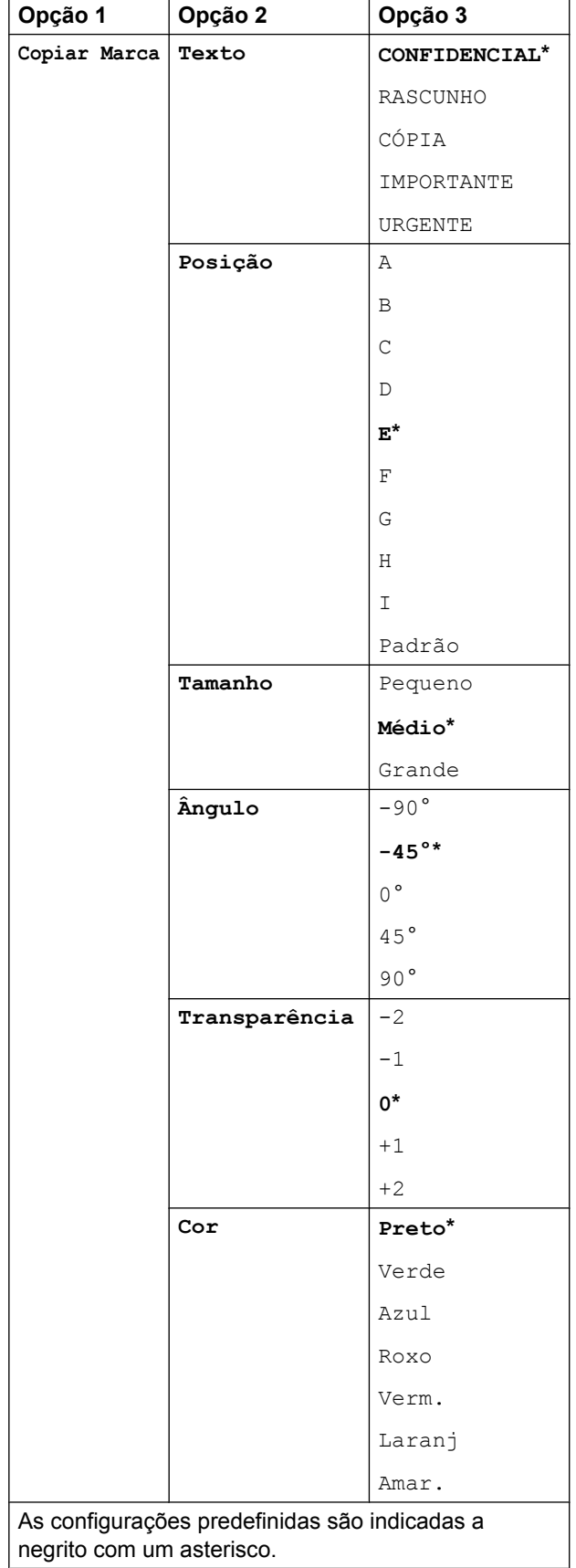

### **Remover cor de fundo**

Esta opção remove a cor de fundo do documento durante a cópia. Pode assim poupar tinta e ler o documento com legibilidade.

#### **NOTA**

Esta função destina-se apenas a ser utilizada quando efectuar cópias a cores. A cor de fundo é removida automaticamente em todas as cópias monocromáticas.

- **1** Coloque o documento. Prima Cópia. **3** Introduza o número de cópias
- pretendidas.
- 4 Prima Opções.
- **b** Passe com o dedo para cima ou para baixo, ou então prima ▲ ou ▼ para visualizar Definições avançadas.
- 6 Prima Definições avançadas.
- **Z** Passe com o dedo para cima ou para baixo, ou então prima ▲ ou ▼ para visualizar Remover cor de fundo.
- 8 Prima Remover cor de fundo.
- 9 Prima Baixo. Médio ou Alto.
- $10$  Prima OK.
- **k** Prima Iniciar cor.

#### **NOTA**

Ajustar à página, Formato Pág., Modo Poupar Tinta, Cópia de papel fino, Copiar Livro e Copiar Marca não estão disponíveis com Remover cor de fundo.

### **Cópia de 2 lados (MFC-J4510DW)**

Pode reduzir a quantidade de papel utilizado nas cópias se efectuar a cópia em ambos os lados do papel.

Na cópia de 2 lados, é aconselhável colocar documentos com um só lado no ADF. No caso de documentos com 2 lados e livros, utilize o vidro do digitalizador.

#### **(Virar pela margem longa)**

#### Vertical

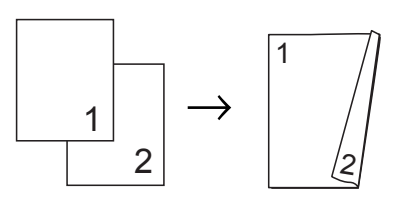

#### **Horizontal**

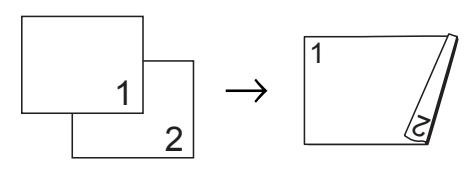

#### **(Virar pela margem curta)**

Vertical

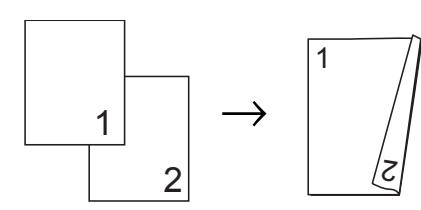

#### **Horizontal**

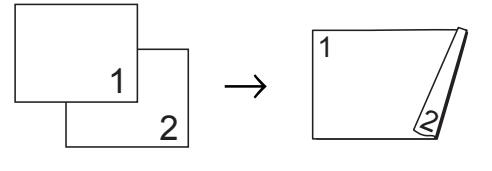

#### **NOTA**

- **•** 2em1(ID), Poster, Copiar Livro e Ajustar à página não estão disponíveis com Cópia de 2 lados.
- **•** Pode apenas utilizar papel simples de tamanho A4, A5 ou Letter.
- Coloque o documento.
- Prima Cópia.
- Introduza o número de cópias pretendidas.
- Prima Opções.
- Se pretender ordenar cópias múltiplas, passe com o dedo para cima ou para baixo, ou então prima ▲ ou ▼ para visualizar EmPilhar/ord.
- Prima Empilhar/ord.
- Prima <sub>Ord</sub>.
- Passe com o dedo para cima ou para baixo, ou então prima  $\triangle$  ou  $\nabla$  para visualizar Cópia de 2 lados.
- <span id="page-61-0"></span>Prima Cópia de 2 lados.
- 10 Passe com o dedo para cima ou para baixo, ou então prima A ou ▼ para visualizar o tipo de cópia de 2 lados que pretende e prima Rodar margem longa vertical, Rodar margem longa horizontal, Rodar margem curta vertical ou Rodar margem curta horizontal.
- Leia e reveja a mensagem no ecrã táctil e, em seguida, prima OK.
	- l Reveja as definições no ecrã táctil e prima OK.
- **13** Prima Iniciar mono ou Iniciar cor. Se colocou o documento no ADF, o equipamento digitaliza as páginas e começa a imprimir.

**Se estiver a utilizar o vidro do digitalizador, avance para o** passo **<sup>[n](#page-62-0)</sup>**.

#### <span id="page-62-0"></span> $(4)$  O ecrã táctil indica:

```
Vire o documento
(ou Rode o livro)
e prima [Digitalizar].
Quando terminar,
prima [Concluir].
```
Coloque a página seguinte no vidro do digitalizador e prima Digitalizar. Prima OK.

O equipamento inicia a impressão.

 $\overline{15}$  Se tiver premido Ord. para cópias múltiplas, repita o passo @ para cada página adicional. Depois de todas as páginas terem sido digitalizadas, prima Concluir.

O equipamento inicia a impressão.

NÃO toque nas páginas impressas sem que estas sejam ejectadas pela segunda vez. O equipamento imprime e ejecta o primeiro lado e, em seguida, volta a puxar o papel para imprimir o segundo lado.

#### **NOTA**

Se o documento provocar encravamentos de papel, experimente utilizar uma das definições especiais de cópia de 2 lados. Pr[i](#page-61-0)ma Avançado após o passo  $\bullet$  e seleccione 2 lados 1 ou 2 lados 2. 2 lados 1 ajuda a evitar encravamentos de papel durante a cópia por proporcionar mais tempo para que a tinta seque. A selecção de 2 lados 2 não só proporciona mais tempo para que a tinta seque, como também utiliza menos tinta.

### **Cópia de 2 lados (MFC-J4710DW)**

Pode reduzir a quantidade de papel utilizado nas cópias se efectuar a cópia em ambos os lados do papel.

Na cópia de 2 lados, é aconselhável que coloque o documento no ADF.

#### **NOTA**

- **•** Pode copiar documentos com 2 lados até ao tamanho Legal utilizando o ADF.
- **•** Pode apenas utilizar papel simples de tamanho A4, A5 ou Letter.
- **1** Coloque o documento. Se pretender copiar um documento com 2 lados, coloque-o no ADF.
- Prima Cópia.
- Introduza o número de cópias pretendidas.
- Prima Opções.
- Se pretender ordenar cópias múltiplas, passe com o dedo para cima ou para baixo, ou então prima ▲ ou ▼ para visualizar EmPilhar/ord.
- Prima Empilhar/ord.
- Prima Ord.
- 8 Passe com o dedo para cima ou para baixo, ou então prima ▲ ou ▼ para visualizar Cópia de 2 lados.
- <span id="page-62-1"></span>**9** Prima Cópia de 2 lados.
- 10 Passe com o dedo para cima ou para baixo, ou então prima ▲ ou ▼ para visualizar o tipo de cópia de 2 lados que pretende e prima-a. (Consulte *[Tipo de](#page-64-0) cópia de 2 lados*  $\rightarrow$  página 57.)
- Reveja as definições no ecrã táctil e prima OK.

12 Prima Iniciar mono ou Iniciar cor. Se colocou o documento no ADF, o equipamento digitaliza as páginas e começa a imprimir.

> **Se estiver a utilizar o vidro do digitalizador, avance para o** passo **®**.

<span id="page-63-0"></span>**13** O ecrã táctil indica:

```
Vire o documento
(ou Rode o livro)
e prima [Digitalizar].
Quando terminar,
prima [Concluir].
```
Coloque a página seguinte no vidro do digitalizador e prima Digitalizar. Prima OK. O equipamento inicia a impressão.

 $\left(4\right)$  Se tiver premido Ord. para cópias [m](#page-63-0)últiplas, repita o passo ® para cada página adicional. Depois de todas as páginas terem sido digitalizadas, prima Concluir. O equipamento inicia a impressão.

NÃO toque na página impressa sem que tenha sido ejectada pela segunda vez. O equipamento imprime e ejecta o primeiro lado e, em seguida, puxa o papel para imprimir o segundo lado.

#### **NOTA**

- **•** Se ocorrer um encravamento de papel, pr[i](#page-62-1)ma Avançado após o passo  $\bullet$  e, em seguida, prima uma das definições de prevenção de encravamentos:
	- 2 lados 1 ou 2 lados 2.

2 lados 1 utiliza um tempo de impressão mais longo para que a tinta seque.

2 lados 2 utiliza um tempo de impressão mais longo e também imprime com cores mais claras.

**•** 2em1(ID), Poster, Copiar Livro e Ajustar à página não estão disponíveis com Cópia de 2 lados.

#### <span id="page-64-0"></span>**Tipo de cópia de 2 lados**

**1 lado i 2 lados**

**(Virar pela margem longa)**

Vertical

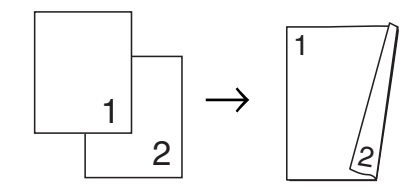

Horizontal

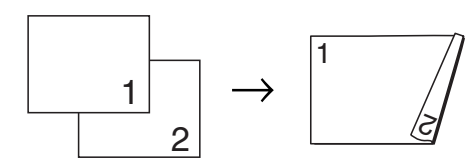

**(Virar pela margem curta)**

Vertical

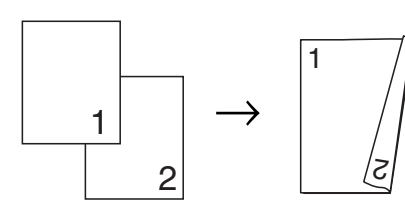

Horizontal

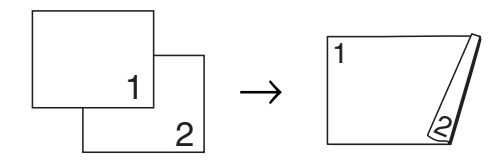

#### **2 lados i 2 lados**

Vertical

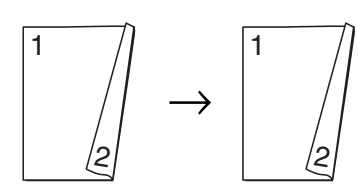

Horizontal

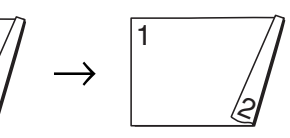

**2 lados i 1 lado**

**(Virar pela margem longa)** Vertical

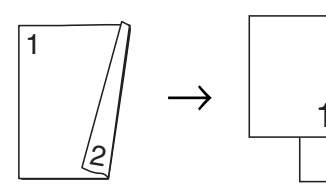

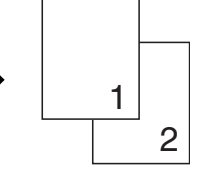

Horizontal

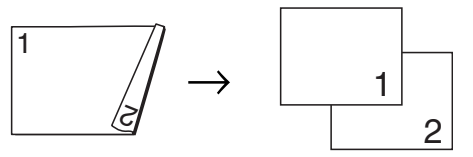

**(Virar pela margem curta)** Vertical

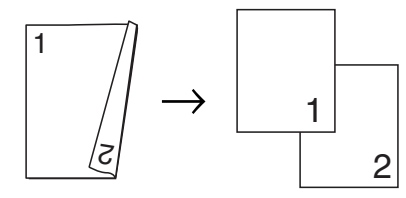

Horizontal

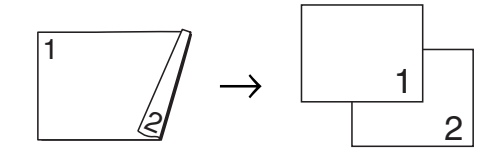

### <span id="page-65-0"></span>**Guardar opções de cópia como um atalho**

Pode guardar as opções de cópia que utiliza com frequência, especificando-as como um atalho.

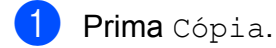

- Prima Opções.
- 8 Passe com o dedo para cima ou para baixo, ou então prima  $\blacktriangle$  ou  $\nabla$  para visualizar Qualidade, Tipo Papel, Tamanho do papel, Selecção de gaveta<sup>1</sup>. Ampliar/Reduzir, Densidade, EmPilhar/ord., Formato Pág., Cópia de 2 lados ou Definições avançadas e, em seguida, prima a definição que pretende alterar. Por último, prima a nova opção que pretende.
	- <sup>1</sup> (MFC-J4710DW) Repita este passo para cada definição que pretenda alterar.
- <span id="page-65-1"></span>4 Quando terminar de seleccionar novas opções, prima Guardar como atalho.
- **b** Leia e confirme a lista de opções apresentada que seleccionou para o atalho e prima OK.
- $\boxed{6}$  Introduza um nome para o atalho utilizando o teclado do ecrã táctil. (Para o ajudar a introduzir letras, consulte >> Manual Básico do Utilizador: *Introduzir texto.*) Prima OK.
- 

Prima OK para guardar o atalho.

# **Atalhos de cópia A3**

### **Atalho de cópia A3**

Pode copiar o documento em papel de tamanho A3 ou Ledger com um formato idêntico ao estilo de uma Nota. Pode também efectuar cópias 2 em 1 e ampliadas.

#### **A3 2 em 1**

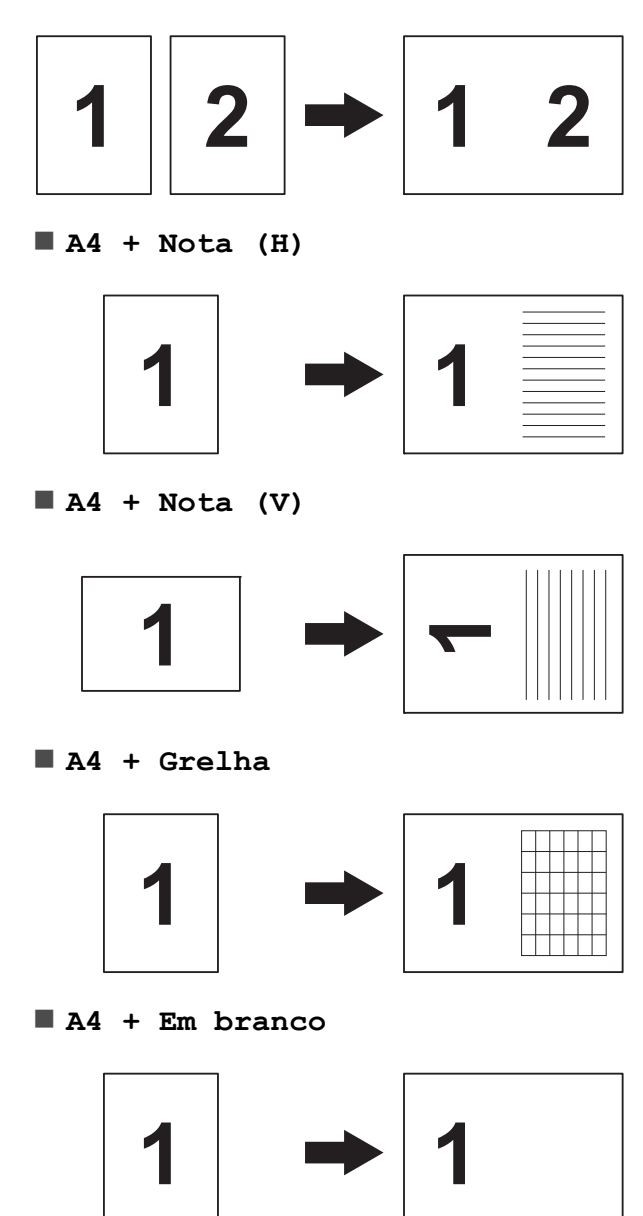

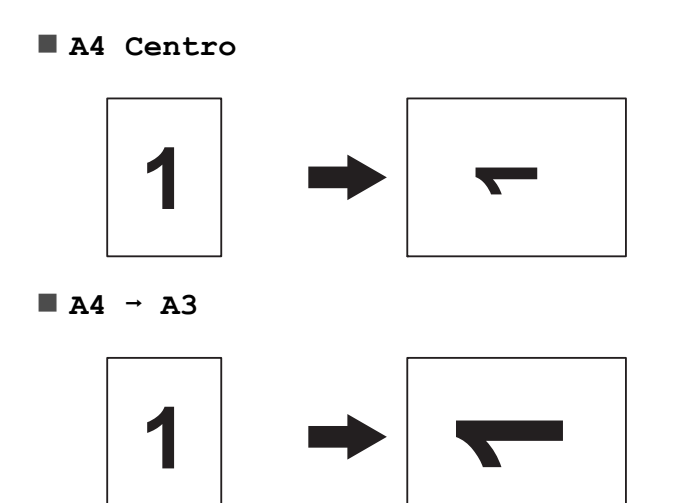

#### **NOTA**

- **•** Apenas pode utilizar papel simples de tamanho A3 ou Ledger.
- **•** Se pretender produzir várias cópias a cores, A3 2 em 1, A4 + Nota (H),  $A4 + Nota (V), A4 + Grelha$ e A4 + Em branco não estão disponíveis.
- **•** (V) significa Vertical e (H) significa Horizontal.
- **•** Pode ampliar uma cópia apenas quando utilizar  $A4 \rightarrow A3$ .
- **1** Coloque o documento.
- 2 Se o ecrã apresentado for o Inicial ou Atalho, passe com o dedo para a esquerda ou direita, ou então prima  $\triangleleft$  ou ▶ para visualizar o ecrã Mais.
- 8 Prima Atalhos de cópia A3.
- 4 Se aparecerem informações no ecrã táctil, leia-as e prima OK para confirmar. Coloque papel de tamanho A3 ou Ledger de acordo com as instruções do ecrã.
- **b** Passe com o dedo para a esquerda ou direita para visualizar A3 2 em 1,  $A4 \rightarrow A3, A4 + Nota$  (H),  $A4 + Nota (V), A4 + Grelba,$  $A4 + Em branco$  OU A4 Centro e prima a opção pretendida. Prima OK.
- **Introduza o número de cópias** pretendidas.
- Efectue um dos seguintes procedimentos:
	- Se pretender alterar mais configurações, avance para o passo **a**.
	- Se não pretender alterar mais configurações, avance para o passo $\mathbf{\Phi}$ .

#### <span id="page-66-0"></span>8 Prima Opções.

- <span id="page-66-2"></span>Prima a configuração que pretende alterar.
- <span id="page-66-3"></span>**10** Prima a sua nova opção.

Rep[i](#page-66-2)ta os passos  $\mathbf{\Theta} \in \mathbf{\Theta}$  para alterar outras definições conforme necessário.

- $\left| \cdot \right|$  Prima  $\circ \kappa$  quando terminar de alterar opções.
- <span id="page-66-1"></span>Prima Iniciar mono ou Iniciar cor.

**Se estiver a utilizar o vidro do digitalizador quando seleccionar A3 2 e[m](#page-66-4) 1, vá para o passo**  $\circledR$ **.** 

<span id="page-66-4"></span>**is** Depois de o equipamento ter digitalizado a página, prima Sim para digitalizar a página seguinte.

<span id="page-66-5"></span>14 Coloque a página seguinte no vidro do digitalizador. Prima OK para digitalizar a página. Repita os passos  $\mathbf{\circledB}$  $\mathbf{\circledB}$  $\mathbf{\circledB}$  e  $\mathbf{\circledB}$  para cada página do esquema.

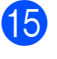

**5** Depois de todas as páginas terem sido digitalizadas, prima Não para concluir.

**8**

# **Imprimir fotografias a partir de um cartão de memória ou de uma unidade de memória USB Flash**

# **Operações do PhotoCapture Center™**

### **Cartões de memória, unidades de memória USB Flash e estruturas de pastas**

O equipamento foi concebido para ser compatível com ficheiros de imagem das câmaras digitais modernas, cartões de memória e unidades de memória USB Flash; contudo, leia as indicações que se seguem para evitar erros:

- A extensão do ficheiro de imagem deve ser .JPG (outras extensões, tais como .JPEG, .TIF, .GIF, etc., não serão reconhecidas).
- A impressão directa com o PhotoCapture Center™ tem de ser efectuada separadamente das operações do PhotoCapture Center™ que utilizam o computador. (Não são permitidas operações simultâneas.)
- O equipamento pode ler até 999 ficheiros [1](#page-68-0) num cartão de memória ou numa unidade de memória USB Flash.
	- <sup>1</sup> A pasta dentro dos cartões de memória ou da unidade de memória USB Flash também é contada.
- <span id="page-68-0"></span>■ É necessário que o ficheiro DPOF dos cartões de memória seja de um formato DPOF válido. (Consulte *[Impressão DPOF](#page-73-0)*  $\rightarrow$  [página 66.](#page-73-0))

Tenha em atenção o seguinte:

- Quando imprimir um índice ou uma imagem, o PhotoCapture Center™ imprimirá todas as imagens válidas, mesmo que uma ou mais imagens estejam danificadas. As imagens danificadas não são impressas.
- (Utilizadores de cartões de memória)

O equipamento foi concebido para ler cartões de memória que tenham sido formatados por uma câmara digital.

Quando uma câmara digital formata um cartão de memória, cria uma pasta especial para a qual copia os dados de imagem. Se for necessário alterar os dados de imagem guardados num cartão de memória com o computador, recomenda-se que não altere a estrutura de pastas criada pela câmara digital. Quando guarda ficheiros de imagem novos ou modificados num cartão de memória, recomenda-se que utilize a mesma pasta utilizada pela câmara digital. Se os dados não forem guardados na mesma pasta, o equipamento pode não conseguir ler o ficheiro ou imprimir a imagem.

 (Utilizadores de unidades de memória USB Flash)

Este equipamento suporta unidades de memória USB Flash que foram formatadas pelo Windows®.

### **Imprimir filmes**

Pode imprimir imagens de ficheiros de filme que estejam guardadas num cartão de memória ou numa unidade de memória USB Flash.

Os ficheiros de filme são automaticamente divididos em termos de duração em 9 partes e colocados em 3 linhas, para que possa ver e imprimir as cenas.

#### **NOTA**

- **•** Não pode escolher uma cena específica de um filme.
- **•** Pode utilizar os formatos de ficheiro de filme AVI ou MOV (apenas Motion JPEG). Contudo, se um ficheiro AVI tiver 1 GB ou mais (o tempo de filmagem é de cerca de 30 minutos) ou um ficheiro MOV tiver 2 GB ou mais (o tempo de filmagem é de cerca de 60 minutos), estes ficheiros não podem ser impressos.
- **•** Se os dados de uma cena dividida estiverem danificados, a parte referente a essa cena ficará em branco.

# **Imprimir imagens**

### <span id="page-69-0"></span>**Imprimir o índice (Miniaturas)**

O PhotoCapture Center™ atribui números às imagens (por exemplo, n.º 1, n.º 2, n.º 3, etc.).

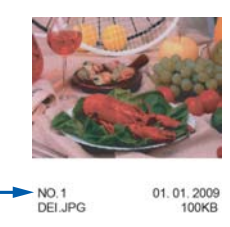

O PhotoCapture Center™ utiliza estes números para identificar cada fotografia. Pode imprimir uma página com miniaturas para mostrar todas as imagens do cartão de memória ou da unidade de memória USB Flash.

#### **NOTA**

Na folha do índice, só são impressos correctamente os nomes de ficheiros que tenham 20 caracteres ou menos.

a Abra a tampa da ranhura multimédia.

Coloque o cartão de memória ou a unidade de memória USB Flash na ranhura correcta.

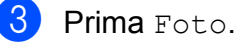

4 Passe com o dedo para a esquerda ou direita para visualizar Impr. de índice.

Prima Impr. de indice. Prima OK.

6 Prima Impr. folha de índice.

Efectue um dos seguintes procedimentos:

Imprimir fotografias a partir de um cartão de memória ou de uma unidade de memória USB Flash

- $\blacksquare$  Prima Def. de impr. para alterar o tipo ou o tamanho do papel que está a utilizar. Avance para o passo  $\odot$ .
- Se não pretender alterar as definições do papel, prima Iniciar.
- <span id="page-70-0"></span>8 Prima Tipo Papel.
- **9** Prima Papel Normal, Papel Revest, Brother BP71 ou Outro Glossy.
- <sup>10</sup> Prima Tam. Papel.
- Prima A4 ou Letter.
- Prima OK.
- **i3** Prima Iniciar para imprimir.

### **Imprimir fotografias**

Antes de imprimir uma imagem individual, tem de saber o número dessa imagem.

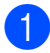

- **10** Abra a tampa da ranhura multimédia.
- Coloque o cartão de memória ou a unidade de memória USB Flash na ranhura correcta.
- **63** Prima Foto.
- d Imprima o índice. (Consulte *[Imprimir o](#page-69-0) índice (Miniaturas)* >> página 62.)
- **5** Passe com o dedo para a esquerda ou direita para visualizar Impr. de índice.
- 6 Prima Impr. de índice. Prima OK.
	- Prima Imprimir fotografias usando o número de índice.

8 Introduza o número da imagem que pretende imprimir a partir das miniaturas impressas na página do índice. Depois de seleccionar os números das imagens, prima OK.

#### **NOTA**

- **•** Pode introduzir os números de uma só vez utilizando uma vírgula ou um hífen. Por exemplo, introduza 1,3,6 para imprimir as imagens n.º 1, n.º 3 e n.º 6. Introduza 1-5 para imprimir as imagens do n.º 1 ao n.º 5.
- **•** Pode introduzir até 12 caracteres (incluindo vírgulas e hífenes) para os números das imagens que pretender imprimir.
- Efectue um dos seguintes procedimentos:
	- Prima Def. de impr. para alterar as definições de impressão. (Consulte [página 67.](#page-74-0))
	- Se não pretender alterar quaisquer definições, prima Iniciar para imprimir.

### **Melhorar fotografias**

Pode editar e adicionar efeitos às fotografias e visualizá-las no ecrã táctil antes de as imprimir.

**NOTA**

A função Melhorar fotogr. é suportada por tecnologia da Reallusion, **S REALLUSION**  $Inc.$ 

- 
- Abra a tampa da ranhura multimédia.

Coloque o cartão de memória ou a unidade de memória USB Flash na ranhura correcta.

Prima Foto.

4 Passe com o dedo para a esquerda ou direita para visualizar Melhorar fotogr.

5 Prima Melhorar fotogr. Prima OK.

#### **NOTA**

- **•** São apresentadas oito miniaturas de cada vez com o número actual da página e o número total de páginas indicado por cima das miniaturas.
- **•** Passe com o dedo para a esquerda ou direita, ou então prima ◀ ou ▶ repetidamente para seleccionar cada página de fotografias, ou prima sem soltar para percorrer todas as páginas de fotografias.

6 Prima uma fotografia das miniaturas.

Prima Efeitos, Recortar ou Melhorar e recortar.

- <span id="page-71-1"></span>8 Efectue um dos seguintes procedimentos:
	- Se seleccionar Efeitos ou Melhorar e recortar, avance para o passo  $\mathbf{\Theta}$ .
	- $\blacksquare$  Se tiver seleccionado Recortar, avance para o passo  $\mathbf{\odot}$ .
- <span id="page-71-0"></span>**9** Prima o efeito que pretende adicionar. Prima OK. Efectue um dos seguintes

procedimentos:

- Se seleccionou Efeitos no passo  $\mathbf{\odot}$  $\mathbf{\odot}$  $\mathbf{\odot}$ , avance para o passo  $\mathbf{\odot}$ .
- Se seleccionou Melhorar e recortar no passo  $\mathbf{\Theta}$  $\mathbf{\Theta}$  $\mathbf{\Theta}$ , avance para o passo  $\mathbf{\Theta}$ .

#### **NOTA**

**•** Existem 10 formas de adicionar efeitos nas fotografias.

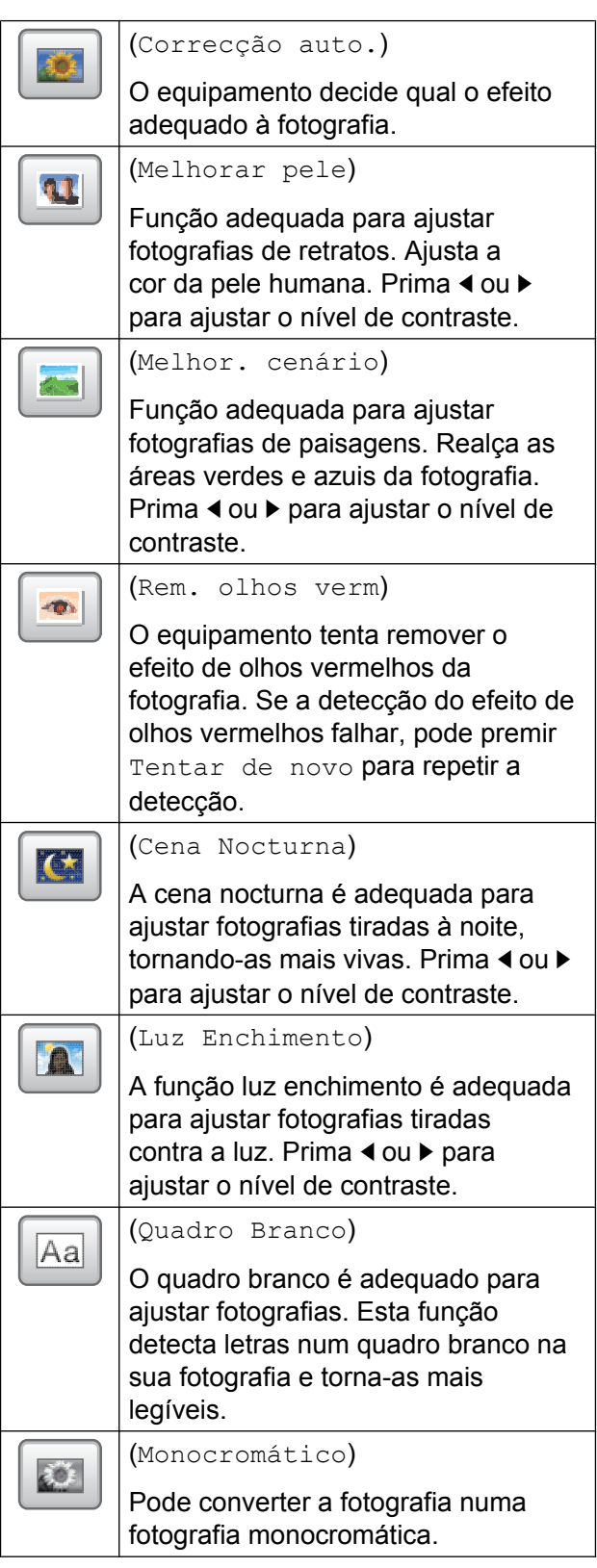
<span id="page-72-4"></span><span id="page-72-0"></span>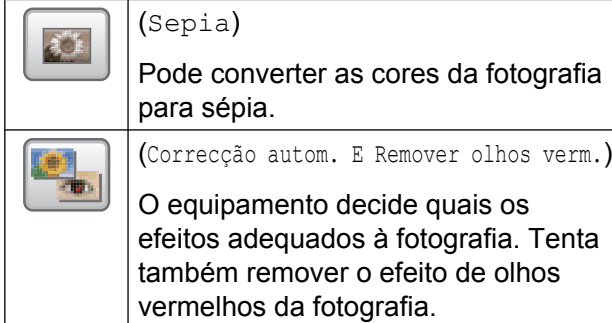

- **•** Existem alguns casos em que pode não ser possível corrigir o efeito de olhos vermelhos.
	- **•** Quando o rosto que aparece na imagem é demasiado pequeno.
	- **•** Quando o rosto está demasiado inclinado para cima, para baixo, para a esquerda ou para a direita.
- **•** Prima Cancelar para regressar à lista de efeitos.
- <span id="page-72-3"></span>**•** Se a fotografia for muito pequena ou tiver proporções irregulares, pode não ser possível recortá-la ou melhorá-la. O ecrã táctil apresenta Imagem muito pequena ou Imagem muito grande.

10 Ajuste a moldura vermelha à volta da fotografia.

Será impressa a parte que se encontra no interior da moldura vermelha.

- Prima **+** ou **-** para ampliar ou reduzir o tamanho da moldura.
- **Prima A, V, 4 ou**  $\triangleright$  **para mover a** posição da moldura.
- <span id="page-72-2"></span> $\blacksquare$  Prima  $\blacksquare$   $\blacksquare$  para rodar a moldura.

Prima OK quando terminar de ajustar a definição da moldura.

Prima OK para confirmar.

### **NOTA**

Se a fotografia for muito pequena ou tiver proporções irregulares, pode não ser possível recortá-la ou melhorá-la. O ecrã táctil apresenta Imagem muito pequena ou Imagem muito grande.

- **fi** Introduza o número de cópias que pretende, premindo **+** ou **-**, ou utilizando o teclado de marcação do painel táctil. Prima OK.
	- Efectue um dos procedimentos seguintes.
		- Prima Def. de impr. para alterar as definições de impressão. (Consulte [página 67.](#page-74-0))
		- Se não pretender alterar quaisquer definições, prima Iniciar para imprimir.

# <span id="page-72-1"></span>**Apresentação de diapositivos**

Pode ver todas as fotografias no ecrã táctil através de Apresent. diap. Pode também seleccionar uma fotografia durante a operação.

- a Abra a tampa da ranhura multimédia.
- b Coloque o cartão de memória ou a unidade de memória USB Flash na ranhura correcta.
- Prima Foto
- 4 Passe com o dedo para a esquerda ou direita para visualizar Apresent. diap.
- 5 Prima Apresent. diap. Prima OK.
- Efectue um dos seguintes procedimentos:

**8**

<span id="page-73-0"></span>■ Se pretender alterar o período de tempo de apresentação de cada fotografia, prima Mostrar cada fotografia por.

Passe com o dedo para cima ou para baixo, ou então prima ▲ ou ▼ para visualizar 3Segs, 10Segs, 30Segs, 1Min ou 5Mins e, em seguida, prima a opção que pretende configurar.

■ Se pretender alterar o efeito, prima Efeito.

Prima Deslizar para dentro, Aparecer progressivamente, Ampliar ou Desl.

■ Se não pretender alterar as definições, prima Iniciar.

## **7** Prima **para terminar** Apresent. diap.

#### **Imprimir uma fotografia durante uma apresentação de diapositivos**

- a Para imprimir uma imagem durante uma apresentação de diapositivos, prima a imagem quando esta aparecer no ecrã táctil.
- 2 Introduza o número de cópias que pretende utilizando o teclado de marcação do painel táctil.
- **3** Efectue um dos seguintes procedimentos:
	- Prima Def. de impr. para alterar as definições de impressão. (Consulte [página 67.](#page-74-0))
	- Se não pretender alterar quaisquer definições, prima Iniciar para imprimir.

# <span id="page-73-1"></span>**Impressão DPOF**

DPOF significa Digital Print Order Format (formato de ordem de impressão digital).

Os principais fabricantes de câmaras digitais (Canon Inc., Eastman Kodak Company, FUJIFILM Corporation, Panasonic Corporation e Sony Corporation) criaram esta tecnologia para simplificar a impressão de imagens a partir de uma câmara digital.

Se a câmara digital suportar a impressão DPOF, poderá seleccionar as imagens e o número de cópias que pretende imprimir no visor da câmara digital.

Quando insere um cartão de memória que contém informações DPOF no equipamento, pode imprimir facilmente a imagem seleccionada.

a Abra a tampa da ranhura multimédia.

- Coloque o cartão de memória ou a unidade de memória USB Flash na ranhura correcta.
- **3** Prima DPOF.
	- Efectue um dos seguintes procedimentos:
		- **Prima** Def. de impr. para alterar as definições de impressão. (Consulte [página 67.](#page-74-0))
		- Se não pretender alterar quaisquer definições, prima Iniciar para imprimir.

#### **NOTA**

Pode ocorrer um erro de ficheiro DPOF se a ordem de impressão criada na câmara tiver sido danificada. Elimine e volte a criar a ordem de impressão com a câmara para corrigir o problema. Para obter instruções sobre como eliminar ou voltar a criar a ordem de impressão, consulte o sítio web de assistência do fabricante da câmara ou a documentação fornecida com a câmara.

# <span id="page-74-2"></span><span id="page-74-1"></span><span id="page-74-0"></span>**Configurações de impressão do PhotoCapture Center™**

Pode alterar temporariamente as configurações de impressão para o trabalho de impressão seguinte.

O equipamento regressa às configurações predefinidas após estar inactivo durante 1 minuto.

### **NOTA**

Pode guardar as configurações de impressão que utiliza mais frequentemente, especificando-as como configurações predefinidas. (Consulte *[Configurar as alterações como uma nova](#page-80-0) predefinição* >> página 73.)

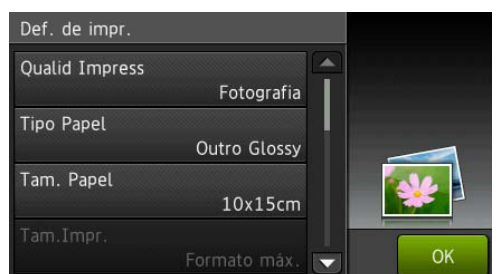

# **Qualidade de impressão**

- Abra a tampa da ranhura multimédia.
- Coloque o cartão de memória ou a unidade de memória USB Flash na ranhura correcta.
- **3** Prima Foto.
- 4 Passe com o dedo para a esquerda ou direita para visualizar Ver fotos.
- 5 Prima Ver fotos. Prima OK.
- Passe com o dedo para a esquerda ou direita, ou então prima ◀ ou ▶ para visualizar cada fotografia. Quando aparecer a fotografia que pretende, prima-a e, em seguida, prima OK.
- $\triangleright$  Prima  $OK$ .
- Prima Def. de impr.
- Passe com o dedo para cima ou para baixo, ou então prima A ou  $\blacktriangledown$  para visualizar Qualid Impress.
- <sup>10</sup> Prima Qualid Impress.
- **k** Prima Normal ou Fotografia.
- **12** Se não pretender alterar outras  $configurações, prima$  ou  $OK$ . Prima Iniciar para imprimir.

### **NOTA**

Se seleccionar Papel Revest em Tipo Papel, apenas pode seleccionar Fotografia.

# **Opções de papel**

#### <span id="page-74-3"></span>**Tipo de papel**

- a Abra a tampa da ranhura multimédia.
- b Coloque o cartão de memória ou a unidade de memória USB Flash na ranhura correcta.
- Prima Foto.
- Passe com o dedo para a esquerda ou direita para visualizar Ver fotos.
- Prima Ver fotos. Prima OK

**8**

#### Capítulo 8

- 6 Passe com o dedo para a esquerda ou direita, ou então prima < ou > para visualizar cada fotografia. Quando aparecer a fotografia que pretende, prima-a e, em seguida, prima OK.
- $\overline{Z}$  Prima OK.
- Prima Def. de impr.
- **9** Passe com o dedo para cima ou para baixo, ou então prima  $\triangle$  ou  $\nabla$  para visualizar Tipo Papel.
- 10 Prima Tipo Papel.
- **ii** Prima Papel Normal, Papel Revest, Brother BP71 ou Outro Glossy.
- 12 Se não pretender alterar outras  $configurações, prima$  ou  $OK$ . Prima Iniciar para imprimir.

#### <span id="page-75-0"></span>**Tamanho do papel e tamanho da impressão**

- **1** Abra a tampa da ranhura multimédia.
- Coloque o cartão de memória ou a unidade de memória USB Flash na ranhura correcta.
- **3** Prima Foto.
- 4 Passe com o dedo para a esquerda ou direita para visualizar Ver fotos.
- 5 Prima Ver fotos. Prima OK.
- **6** Passe com o dedo para a esquerda ou direita, ou então prima ◀ ou ▶ para visualizar cada fotografia. Quando aparecer a fotografia que pretende, prima-a e, em seguida, prima OK.
- Prima OK.

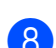

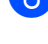

Prima Def. de impr.

**9** Passe com o dedo para cima ou para baixo, ou então prima ▲ ou ▼ para visualizar Tam. Papel.

<sup>10</sup> Prima Tam. Papel.

- **k** Passe com o dedo para cima ou para baixo, ou então prima  $\blacktriangle$  ou  $\nabla$  para visualizar 10x15cm, 13x18cm, A4, A3, Letter ou Ledger. Prima a opção que pretende configurar. Efectue um dos seguintes procedimentos:
	- $\blacksquare$  Se seleccionar A4 ou Letter, avance para o passo  $\mathbf{\Omega}$ .
	- Se seleccionar 10x15cm ou  $13x18cm$  $13x18cm$ , avance para o passo  $\bullet$ .
	- Se seleccionou A3 ou Ledger, o ecrã táctil solicita-lhe que coloque o papel na ranhura de alimentação manual. Leia as informações no ecrã táctil e confirme-as em seguida premindo OK. ( $\triangleright$ ) Manual Básico do Utilizador: *Colocar papel na ranhura de alimentação manual.*)

Avance para o passo **®**.

<span id="page-76-2"></span><span id="page-76-0"></span>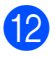

<sup>2</sup> Prima Tam. Impr.

Passe com o dedo para cima ou para baixo, ou então prima  $\triangle$  ou  $\nabla$  para visualizar as opções da tabela seguinte e prima a opção que pretende configurar.

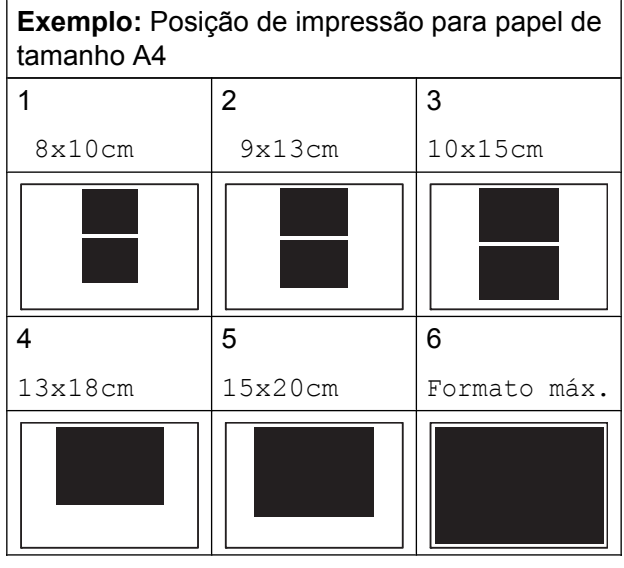

<span id="page-76-1"></span>18 Se não pretender alterar outras  $configurações, prima$  ou OK. Prima Iniciar para imprimir.

# **Ajustar o brilho, o contraste e a cor**

#### <span id="page-76-3"></span>**Brilho**

- Abra a tampa da ranhura multimédia.
- 2 Coloque o cartão de memória ou a unidade de memória USB Flash na ranhura correcta.

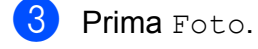

- 4 Passe com o dedo para a esquerda ou direita para visualizar Ver fotos.
- 5 Prima Ver fotos. Prima OK.
- **6** Passe com o dedo para a esquerda ou direita, ou então prima ◀ ou ▶ para visualizar cada fotografia. Quando aparecer a fotografia que pretende, prima-a e, em seguida, prima OK.

 $\overline{7}$  Prima OK.

- 8 Prima Def. de impr.
- **9** Passe com o dedo para cima ou para baixo, ou então prima  $\triangle$  ou  $\nabla$  para visualizar Brilho.

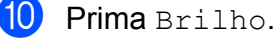

- 
- **ij** Ajuste o nível de brilho premindo-o no ecrã táctil.
- 12 Se não pretender alterar outras configurações, prima  $\sum$  ou OK. Prima Iniciar para imprimir.

**8**

#### <span id="page-77-1"></span><span id="page-77-0"></span>**Contraste**

Pode escolher a definição do contraste. O aumento do contraste torna a imagem mais nítida e viva.

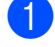

**a D** Abra a tampa da ranhura multimédia.

- b Coloque o cartão de memória ou a unidade de memória USB Flash na ranhura correcta.
- **R** Prima Foto.
- 4 Passe com o dedo para a esquerda ou direita para visualizar Ver fotos.
- 5 Prima Ver fotos. Prima OK
- 6 Passe com o dedo para a esquerda ou direita, ou então prima ◀ ou ▶ para visualizar cada fotografia. Quando aparecer a fotografia que pretende, prima-a e, em seguida, prima OK.
- $\mathsf{Prima} \circ \mathsf{K}$
- Prima Def. de impr.
- 9 Passe com o dedo para cima ou para baixo, ou então prima  $\triangle$  ou  $\nabla$  para visualizar Contraste.
- 10 Prima Contraste.
- **k** Ajuste o nível de contraste premindo-o no ecrã táctil.
- **12** Se não pretender alterar outras configurações, prima ou OK. Prima Iniciar para imprimir.

#### <span id="page-77-2"></span>**Melhoria da cor**

Pode activar a função de melhoria da cor para imprimir imagens com cores mais vivas. Com esta função, o tempo de impressão pode ser mais lento e, além disso, dependendo da imagem que pretende imprimir, pode utilizar mais tinta.

**1** Abra a tampa da ranhura multimédia.

Coloque o cartão de memória ou a unidade de memória USB Flash na ranhura correcta.

- **8** Prima Foto.
- Passe com o dedo para a esquerda ou direita para visualizar Ver fotos.
- 5 Prima Ver fotos. Prima OK.
- 6 Passe com o dedo para a esquerda ou direita, ou então prima < ou > para visualizar cada fotografia. Quando aparecer a fotografia que pretende, prima-a e, em seguida, prima OK.
- $\overline{7}$  Prima OK.
- Prima Def. de impr.
- **9** Passe com o dedo para cima ou para baixo, ou então prima  $\triangle$  ou  $\nabla$  para visualizar Melhorar cor.
- Prima Melhorar cor.
- Efectue um dos seguintes procedimentos:

- <span id="page-78-3"></span>■ Se pretender personalizar Balanço Branco, Definição ou Densidade da cor, prima Melhorar cor e, em seguida, Lig. Avance para o passo  $\mathbf{\Omega}$ .
- Se não pretender personalizar, prima Melhorar cor e, em seguida, Desl.

# Prima **D** Avance para [o](#page-78-1) passo  $\mathbf{\circledB}$ .

- <span id="page-78-0"></span>**(2** Prima Balanco Branco, Definição ou Densidade da cor.
- <span id="page-78-2"></span>Prima  $\triangleleft$  ou  $\triangleright$  para ajustar o valor da definição. Prima OK.
- $\left(4\right)$  Efectue um dos seguintes procedimentos:
	- Se pretender personalizar uma outra me[l](#page-78-0)horia da cor, repita os passos @ e [m](#page-78-2).
		- Prima **b**
	- Se pretender alterar outras definições, prima  $\sum$  para visualizar o menu de definições de impressão e prima a definição que pretende alterar. (Consulte [página 67](#page-74-0).)
- <span id="page-78-1"></span>15 Se não pretender alterar outras  $configurações, prima$  ou  $OK.$ Prima Iniciar para imprimir.

#### **NOTA**

#### **• Balanço Branco**

Esta definição ajusta o tom das áreas brancas de uma imagem. A iluminação, as definições da câmara e outros factores afectam o aspecto do branco. As áreas de branco de uma imagem podem ficar ligeiramente rosadas, amareladas ou de outra cor. A utilização desta definição permite corrigir esse efeito e converter as áreas brancas em branco puro.

#### **• Definição**

Esta configuração melhora o detalhe de uma imagem, produzindo um efeito que se assemelha ao ajuste da focagem fina de uma câmara. Se a imagem não estiver completamente focada e os mais pequenos detalhes da imagem não forem visíveis, ajuste a nitidez.

**• Cor Densidade**

Esta definição ajusta o volume total de cor na imagem. Pode aumentar ou diminuir o volume de cor numa imagem para melhorar imagens de cores esbatidas ou pouco nítidas.

# <span id="page-78-4"></span>**Recortar**

Se a fotografia for demasiado comprida ou demasiado larga para se ajustar ao espaço disponível do esquema escolhido, parte da imagem será automaticamente recortada.

A configuração predefinida é Lig. Se pretender imprimir toda a imagem, altere esta configuração para Desl. Se configurar Recortar para Desl, configure também Sem margens para Desl. (Consulte *Impressão sem margens* >> página 72.)

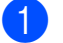

a Abra a tampa da ranhura multimédia.

- b Coloque o cartão de memória ou a unidade de memória USB Flash na ranhura correcta.
- Prima Foto.
- 4 Passe com o dedo para a esquerda ou direita para visualizar Ver fotos.
- 5 Prima Ver fotos. Prima OK.
- **6** Passe com o dedo para a esquerda ou direita, ou então prima ◀ ou ▶ para visualizar cada fotografia. Quando aparecer a fotografia que pretende, prima-a e, em seguida, prima OK.

**71**

#### <span id="page-79-1"></span>Capítulo 8

Prima OK.

Prima Def. de impr.

- Passe com o dedo para cima ou para baixo, ou então prima ▲ ou ▼ para visualizar Recortar.
- **10** Prima Recortar.
- $\blacksquare$  Prima Desl (ou Lig).
- **l** Se não pretender alterar outras  $configurações, prima$  ou OK. Prima Iniciar para imprimir.

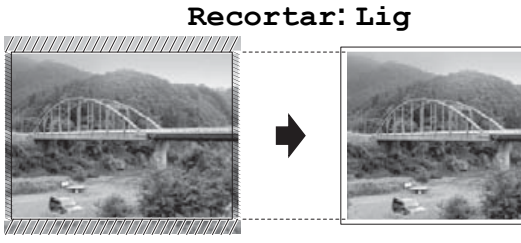

#### **Recortar: Desl**

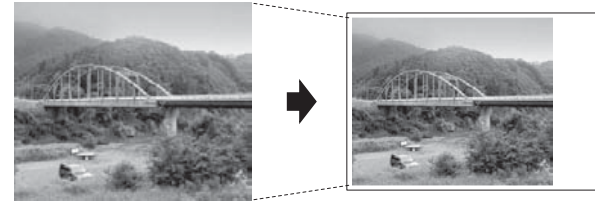

# <span id="page-79-3"></span><span id="page-79-0"></span>**Impressão sem margens**

Esta função expande a área de impressão até aos limites do papel. A impressão será um pouco mais lenta.

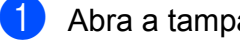

a Abra a tampa da ranhura multimédia.

- b Coloque o cartão de memória ou a unidade de memória USB Flash na ranhura correcta.
- **3** Prima Foto.
- Passe com o dedo para a esquerda ou direita para visualizar Ver fotos.
- Prima Ver fotos. Prima OK.

6 Passe com o dedo para a esquerda ou direita, ou então prima ◀ ou ▶ para visualizar cada fotografia. Quando aparecer a fotografia que pretende, prima-a e, em seguida, prima OK.

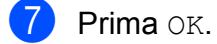

- Prima Def. de impr.
- Passe com o dedo para cima ou para baixo, ou então prima A ou  $\blacktriangledown$  para visualizar Sem margens.

10 Prima Sem margens.

- $k$  Prima Desl (ou Lig).
- Se não pretender alterar outras  $configurações, prima$  ou  $OK.$ Prima Iniciar para imprimir.

# <span id="page-79-2"></span>**Imprimir data**

Pode imprimir a data, se esta já constar dos dados da fotografia. A data é impressa no canto inferior direito. Se a informação da data não constar dos dados, não pode utilizar esta função.

- a Abra a tampa da ranhura multimédia.
- 2 Coloque o cartão de memória ou a unidade de memória USB Flash na ranhura correcta.

**3** Prima Foto.

- Passe com o dedo para a esquerda ou direita para visualizar Ver fotos.
- **b** Prima Ver fotos. Prima OK
- **6** Passe com o dedo para a esquerda ou direita, ou então prima ◀ ou ▶ para visualizar cada fotografia. Quando aparecer a fotografia que pretende, prima-a e, em seguida, prima OK.

Prima OK

- <span id="page-80-1"></span>8 Prima Def. de impr.
- **9** Passe com o dedo para cima ou para baixo, ou então prima ▲ ou ▼ para visualizar Imprimir Data.
- <sup>10</sup> Prima Imprimir Data.
- $k$  Prima Lig (ou Desl).
- 12 Se não pretender alterar outras  $configurações, prima$  ou  $OK.$ Prima Iniciar para imprimir.

#### **NOTA**

A configuração DPOF da câmara tem de estar desactivada para poder utilizar a função Imprimir Data.

# <span id="page-80-2"></span><span id="page-80-0"></span>**Configurar as alterações como uma nova predefinição**

Pode guardar as configurações de impressão que utiliza com mais frequência, especificando-as como configurações predefinidas, como Qualid Impress, Tipo Papel, Tam. Papel, Tam.Impr., Correcção auto., Brilho, Contraste, Melhorar cor, Recortar, Sem margens e Imprimir Data. Estas definições permanecem até as alterar de novo.

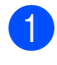

a Abra a tampa da ranhura multimédia.

- Coloque o cartão de memória ou a unidade de memória USB Flash na ranhura correcta.
- Prima Foto.

4 Passe com o dedo para a esquerda ou direita para visualizar Ver fotos.

5 Prima Ver fotos. Prima OK

Passe com o dedo para a esquerda ou direita, ou então prima ◀ ou ▶ para visualizar cada fotografia. Quando aparecer a fotografia que pretende, prima-a e, em seguida, prima OK.

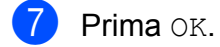

- Prima Def. de impr.
- 9 Prima a nova configuração. Repita este passo para cada definição que pretenda alterar.
- **10** Após alterar a última definição, passe com o dedo para cima ou para baixo, ou então prima ▲ ou ▼ para visualizar Config Nova Def.
- **ii** Prima Config Nova Def.
- 12 O ecrã táctil pede-lhe para confirmar a alteração para as novas configurações predefinidas. Prima Sim para confirmar.

 $\left| \frac{1}{2} \right|$  Prima  $\left| \frac{1}{2} \right|$ 

# <span id="page-80-3"></span>**Restaurar todas as predefinições de fábrica**

Pode restaurar as definições do PhotoCapture que alterou para as predefinições de fábrica de Qualid Impress, Tipo Papel, Tam. Papel, Tam.Impr., Correcção auto., Brilho, Contraste, Melhorar cor, Recortar, Sem margens e Imprimir Data.

- a Abra a tampa da ranhura multimédia.
	- Coloque o cartão de memória ou a unidade de memória USB Flash na ranhura correcta.

Prima Foto.

Passe com o dedo para a esquerda ou direita para visualizar Ver fotos.

**8**

**73**

#### <span id="page-81-0"></span>Capítulo 8

5 Prima Ver fotos. Prima OK

**6** Passe com o dedo para a esquerda ou direita, ou então prima ◀ ou ▶ para visualizar cada fotografia. Quando aparecer a fotografia que pretende, prima-a e, em seguida, prima OK.

- $\overline{\mathbf{z}}$  Prima OK.
- 8 Prima Def. de impr.
- **9** Passe com o dedo para cima ou para baixo, ou então prima  $\blacktriangle$  ou  $\nabla$  para visualizar Defin. Fábrica.
- 10 Prima Defin. Fábrica.
- **kin** O ecrã táctil pede-lhe para confirmar se pretende voltar à predefinição de fábrica.

Prima Sim para confirmar.

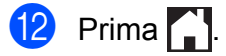

# <span id="page-81-1"></span>**Digitalizar para um cartão de memória ou uma unidade de memória USB Flash**

# <span id="page-81-2"></span>**Recorte automático**

Pode digitalizar vários documentos colocados no vidro do digitalizador. É possível pré-visualizar um documento individual no ecrã táctil antes de o guardar. Quando selecciona Corte automático, o equipamento digitaliza cada documento e cria ficheiros separados. Por exemplo, se colocar três documentos no vidro do digitalizador, o equipamento digitaliza e cria três ficheiros separados. Para criar um ficheiro de três páginas, seleccione PDF ou TIFF para Tipo de ficheiro.

(Se seleccionar JPEG, os três documentos são criados como três ficheiros separados.)

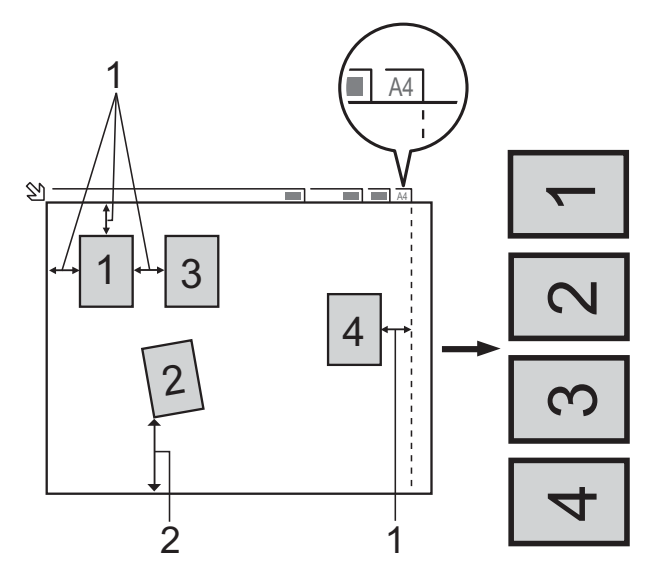

- **1 10 mm ou superior (superior, esquerda, direita)**
- **2 20 mm ou superior (inferior)**

## **NOTA**

Corte automático é suportado por tecnologia da Reallusion, Inc.

**X REALLUSION** 

- **a D** Abra a tampa da ranhura multimédia.
- **2** Coloque o cartão de memória ou a unidade de memória USB Flash na ranhura correcta.
- **3** Prima Digitalizar para suporte.
- 4 Coloque o documento.
- **6** Prima Opções.
- 6 Passe com o dedo para cima ou para baixo, ou então prima  $\triangle$  ou  $\nabla$  para visualizar Corte automático.
- 7 Prima Corte automático.
- 8 Prima Lig.
- $\overline{9}$  Prima OK.
- **10** Se não pretender alterar outras definições, prima Iniciar para iniciar a digitalização.
- **k O** número de documentos digitalizados aparece no ecrã táctil. Prima OK para confirmar.
- **12** Prima  $\triangleleft$  ou  $\triangleright$  para pré-visualizar os dados de cada documento.
- **13** Prima Guardar tudo para guardar os dados.

#### **NOTA**

**•** Corte automático está disponível para papel com ângulos rectos de 90 graus em todos os quatro cantos. Se um dos ângulos não for recto,

Corte automático não consegue detectar o documento.

**•** Se o documento for demasiado comprido ou largo, esta definição não funciona correctamente. O documento tem de obedecer à seguinte especificação: até 195 × 270 mm.

Se o rácio entre a altura e a largura do documento for superior de 1 a 8, esta definição não funciona correctamente.

- **•** Deve colocar os documentos afastados dos limites do vidro do digitalizador, conforme ilustra a figura.
- **•** Deve colocar os documentos afastados uns dos outros, pelo menos 10 mm.
- **•** Corte automático ajusta a inclinação do documento no vidro do digitalizador mas, se o documento tiver uma inclinação superior a 10 graus, esta definição não funciona.
- **•** Para utilizar a função Corte automático, o ADF tem de estar vazio.
- **•** A função Corte automático está disponível para um máximo de 16 documentos, consoante o tamanho dos documentos.
- **•** (MFC-J4710DW) Digit. de 2 lados e Ignorar página em branco não estão disponíveis com Corte automático.

#### **IMPORTANTE**

NÃO retire o cartão de memória nem a unidade de memória USB Flash enquanto o equipamento estiver a ler ou a registar no cartão de memória para evitar danificar o cartão, a unidade de memória USB Flash ou os dados neles contidos.

# **Como configurar uma nova predefinição**

Pode guardar as definições de Digitalizar para cartão (Tipo de digitaliz., Resolução, Tipo de ficheiro, Corte automático, Ignorar página em branco<sup>1</sup> e Remover cor de fundo) que utiliza com mais frequência, especificando-as como configurações predefinidas. Estas definições permanecem até as alterar de novo.

- <span id="page-83-0"></span><sup>1</sup> (MFC-J4710DW)
	- a Abra a tampa da ranhura multimédia.
- b Coloque o cartão de memória ou a unidade de memória USB Flash na ranhura correcta.
- **3** Prima Digitalizar para suporte.
- Prima Opções.
- **b** Passe com o dedo para cima ou para baixo, ou então prima  $\blacktriangle$  ou  $\nabla$  para visualizar Tipo de digitaliz., Resolução, Tipo de ficheiro, Corte automático,

Ignorar página em branco<sup>1</sup>ou Remover cor de fundo e, em seguida, prima a definição que pretende alterar. Em seguida, prima a opção que pretende alterar.

- <span id="page-83-1"></span>(MFC-J4710DW) Repita este passo para cada definição que pretenda alterar.
- 6 Quando terminar de seleccionar as definições preferidas, passe com o dedo para cima ou para baixo, ou então prima  $\triangle$  ou  $\nabla$  para visualizar Config Nova Def.

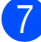

Prima Config Nova Def.

8 O ecrã táctil pede-lhe para confirmar a alteração para as novas configurações predefinidas. Prima Sim para confirmar.

 $\begin{bmatrix} 9 \\ 1 \end{bmatrix}$  Prima  $\begin{bmatrix} 1 \\ 1 \end{bmatrix}$ .

# **Como repor as predefinições de fábrica**

#### Pode repor todas as predefinições de fábrica de Digitalizar para cartão

(Tipo de digitaliz., Resolução, Tipo de ficheiro, Corte automático, Ignorar página em branco<sup>1</sup>e Remover cor de fundo) que alterou anteriormente.

- <span id="page-83-2"></span>(MFC-J4710DW)
	- a Abra a tampa da ranhura multimédia.
- Coloque o cartão de memória ou a unidade de memória USB Flash na ranhura correcta.
- 8 Prima Digitalizar para suporte.
- Prima Opções.
- **5** Passe com o dedo para cima ou para baixo, ou então prima  $\blacktriangle$  ou  $\nabla$  para visualizar Defin. Fábrica.
- 6 Prima Defin. Fábrica.
- g O ecrã táctil pede-lhe para confirmar se pretende voltar à predefinição de fábrica.

Prima Sim para confirmar.

 $8$  Prima  $\blacksquare$ 

# **Guardar opções de digitalização como um atalho**

Pode guardar as opções de digitalização que utiliza com frequência, especificando-as como um atalho. Esta secção indica como adicionar um atalho de Digitalizar para suporte.

- Abra a tampa da ranhura multimédia.
- **2** Coloque o cartão de memória ou a unidade de memória USB Flash na ranhura correcta.
- **3** Prima Digitalizar para suporte.
- 4 Prima Opções.
- **b** Passe com o dedo para cima ou para baixo, ou então prima ▲ ou ▼ para visualizar Digit. de 2 lados<sup>1</sup>,

Tipo de digitaliz., Resolução, Tipo de ficheiro, Nome do ficheiro,

Corte automático,

Ignorar página em branco<sup>1</sup>ou Remover cor de fundo e, em seguida, prima a definição que pretende alterar. Em seguida, prima a opção que pretende configurar.

<span id="page-84-0"></span>(MFC-J4710DW) Repita este passo para cada definição que pretenda alterar.

- 6 Quando terminar de seleccionar novas opções, prima OK.
	- Prima Guardar como atalho.
- **8** Confirme a lista de definições apresentada se seleccionou o atalho e prima OK.
- **9** Introduza um nome para o atalho utilizando o teclado do ecrã táctil. (Para o ajudar a introduzir letras, consulte ▶▶ Manual Básico do Utilizador: *Introduzir texto.*) Prima OK.
- $\bullet$  Prima  $\circ$ K para guardar o atalho.

<span id="page-85-3"></span>**9**

# **Imprimir fotografias a partir de uma câmara**

# <span id="page-85-4"></span><span id="page-85-2"></span>**Imprimir fotografias directamente a partir de uma câmara PictBridge**

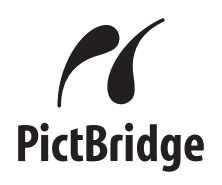

O seu equipamento Brother suporta a norma PictBridge, o que lhe permite ligar a qualquer câmara digital compatível com PictBridge e imprimir fotografias directamente a partir da câmara.

Se a sua câmara utilizar a norma de armazenamento em massa USB, pode também imprimir fotografias a partir de uma câmara digital sem PictBridge. (Consulte *[Imprimir fotografias directamente a partir de](#page-87-0) [uma câmara digital \(sem PictBridge\)](#page-87-0)*  $\rightarrow$  [página 80](#page-87-0).)

# **Requisitos para PictBridge**

Para evitar erros, não se esqueça dos seguintes pontos:

- O equipamento e a câmara digital devem estar ligados utilizando um cabo USB adequado.
- A extensão do ficheiro de imagem deve ser .JPG (outras extensões, tais como .JPEG, .TIF, .GIF, etc., não serão reconhecidas).
- As operações do PhotoCapture Center™ não estão disponíveis quando utiliza a função PictBridge.

# **Configurar a câmara digital**

Certifique-se de que a sua câmara está no modo PictBridge. As seguintes definições PictBridge podem estar disponíveis a partir do LCD da sua câmara compatível com PictBridge.

Dependendo da câmara, algumas destas definições podem não estar disponíveis.

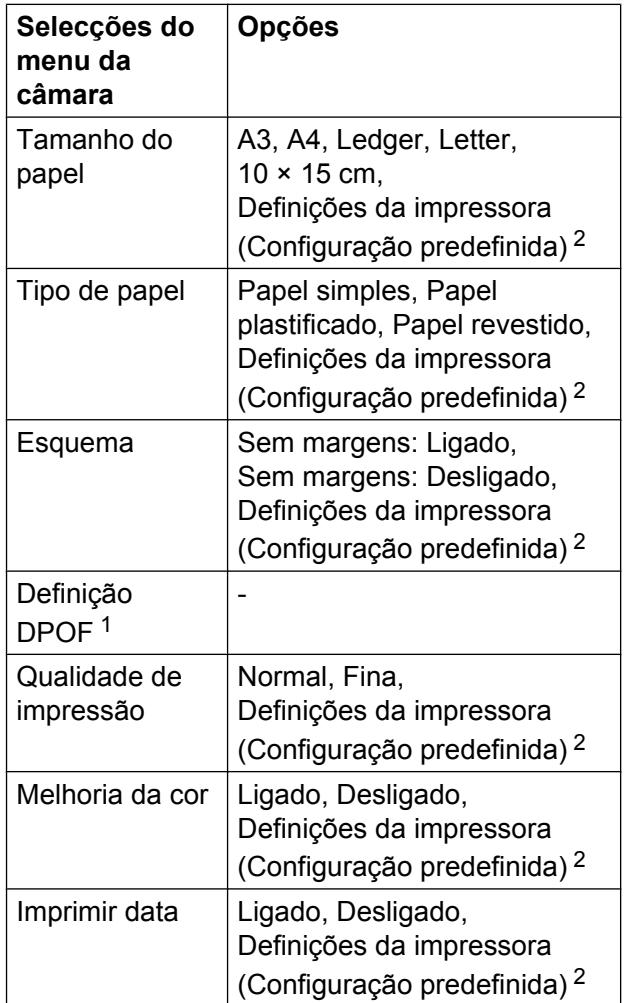

<span id="page-85-1"></span>Consulte *Impressão DPOF* >> página 80 para mais informações.

<span id="page-85-0"></span><sup>2</sup> Se a câmara for configurada para utilizar as Definições da impressora (Configuração predefinida), o equipamento imprime a fotografia utilizando as definições seguintes.

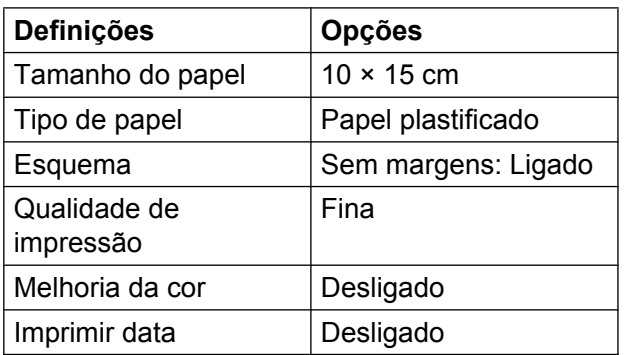

- Quando a câmara não tiver selecções de menu, estas definições também são utilizadas.
- O nome e a disponibilidade de cada definição dependem das especificações da câmara.

Consulte a documentação fornecida com a câmara para obter informações mais detalhadas sobre a alteração das definições PictBridge.

# **Imprimir imagens**

### **NOTA**

Retire os cartões de memória ou as unidades de memória USB Flash do equipamento antes de ligar uma câmara digital.

- **4 Abra a tampa da ranhura multimédia.**
- 2 Certifique-se de que a câmara está desligada. Ligue a câmara à interface directa USB (1) do equipamento utilizando o cabo USB.

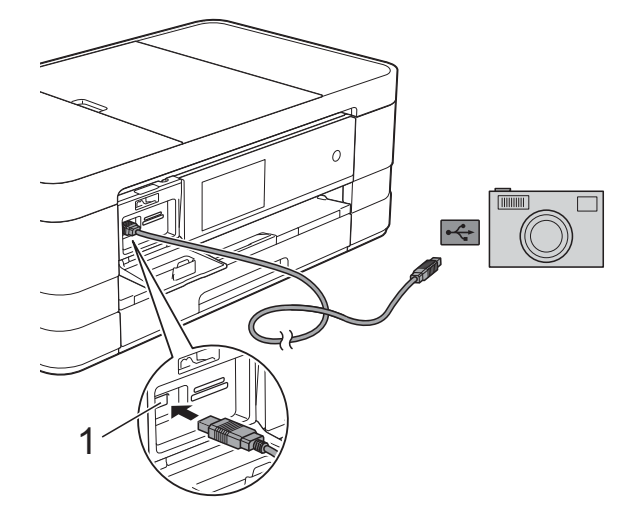

**1 Interface directa USB**

**3** Lique a câmara.

Quando o equipamento reconhecer a câmara, o ecrã táctil indica

A câmara está ligada.

 $\overline{4}$  Escolha a fotografia que pretende imprimir seguindo as instruções da câmara.

> Quando o equipamento começa a imprimir uma fotografia, o ecrã táctil indica Imprimindo.

#### **IMPORTANTE**

Para impedir danos no equipamento, não ligue nenhum outro equipamento, à excepção da câmara digital ou da unidade de memória USB Flash, à interface directa USB.

# <span id="page-87-4"></span><span id="page-87-2"></span><span id="page-87-1"></span>**Impressão DPOF**

DPOF significa Digital Print Order Format (formato de ordem de impressão digital).

Os principais fabricantes de câmaras digitais (Canon Inc., Eastman Kodak Company, FUJIFILM Corporation, Panasonic Corporation e Sony Corporation) criaram esta tecnologia para simplificar a impressão de imagens a partir de uma câmara digital.

Se a câmara digital suportar a impressão DPOF, poderá seleccionar as imagens e o número de cópias que pretende imprimir no visor da câmara digital.

#### **NOTA**

Pode ocorrer um erro de ficheiro DPOF se a ordem de impressão criada na câmara tiver sido danificada. Elimine e volte a criar a ordem de impressão com a câmara para corrigir o problema. Para obter instruções sobre como eliminar ou voltar a criar a ordem de impressão, consulte o sítio web de assistência do fabricante da câmara ou a documentação fornecida com a câmara.

# <span id="page-87-3"></span><span id="page-87-0"></span>**Imprimir fotografias directamente a partir de uma câmara digital (sem PictBridge)**

Se a câmara suportar a norma de armazenamento em massa USB, pode ligar a câmara no modo de armazenamento. Isto permite-lhe imprimir fotografias a partir da câmara.

(Se pretender imprimir fotografias no modo PictBridge, consulte *[Imprimir fotografias](#page-85-2) [directamente a partir de uma câmara](#page-85-2) PictBridge* >> página 78.)

### **NOTA**

O nome, a disponibilidade e o funcionamento diferem consoante as câmaras digitais. Consulte a documentação fornecida com a câmara para obter informações mais detalhadas, por exemplo, sobre como mudar do modo PictBridge para o modo de armazenamento em massa USB.

# **Imprimir imagens**

#### **NOTA**

Retire os cartões de memória ou as unidades de memória USB Flash do equipamento antes de ligar uma câmara digital.

- **a Abra a tampa da ranhura multimédia.**
- 2 Certifique-se de que a câmara está desligada. Ligue a câmara à interface directa USB (1) do equipamento utilizando o cabo USB.

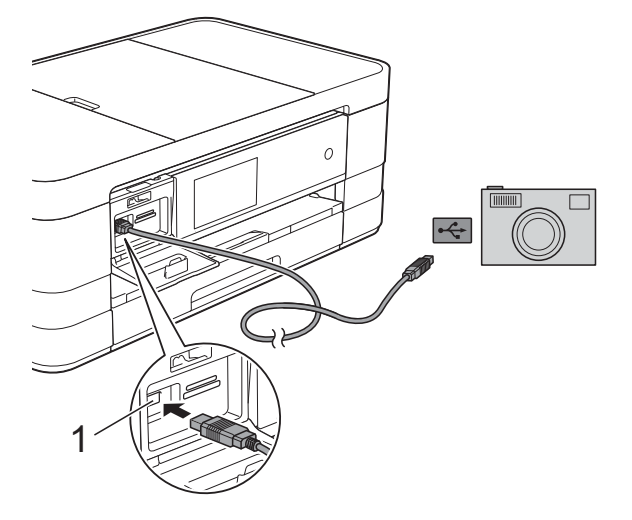

**1 Interface directa USB**

8 Ligue a câmara.

d Siga os passos descritos em *[Imprimir](#page-69-0) imagens* >> [página 62.](#page-69-0)

#### **IMPORTANTE**

Para impedir danos no equipamento, não ligue nenhum outro equipamento, à excepção da câmara digital ou da unidade de memória USB Flash, à interface directa USB.

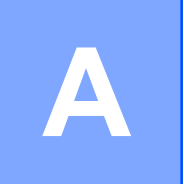

# **Manutenção de rotina**

# **Limpar e verificar o equipamento**

# **Limpar a parte exterior do equipamento**

**Limpe o ecrã táctil da seguinte forma:**

#### **IMPORTANTE**

- Prima sem soltar  $\left(\begin{array}{c} \bigcirc \end{array}\right)$  para desligar o equipamento. O ecrã táctil apresenta Desligando durante alguns segundos antes de o equipamento se desligar.
- **•** NÃO utilize nenhum tipo de detergente líquido (incluindo etanol).
- a Limpe o ecrã táctil com um pano *seco*, macio e que não largue pêlos.

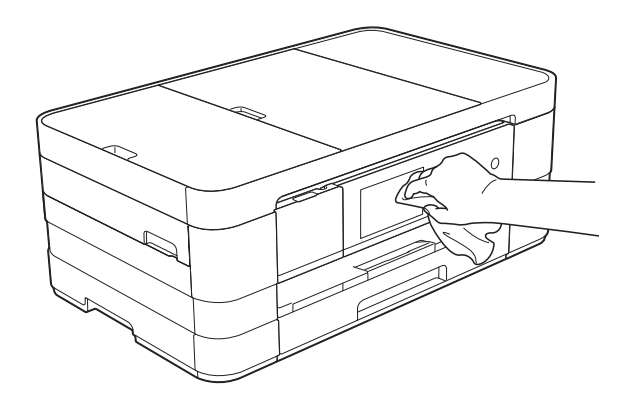

**Limpe a parte exterior do equipamento da seguinte forma:**

#### **IMPORTANTE**

**•** Utilize detergentes neutros. A limpeza com líquidos voláteis, como diluente ou benzina, danifica a parte exterior do equipamento.

- **•** NÃO utilize materiais de limpeza que contenham amoníaco.
- **•** NÃO utilize álcool isopropilo para remover sujidade do painel de controlo. Pode rachar o painel.

(MFC-J4510DW) Puxe a gaveta do papel (1) completamente para fora do equipamento.

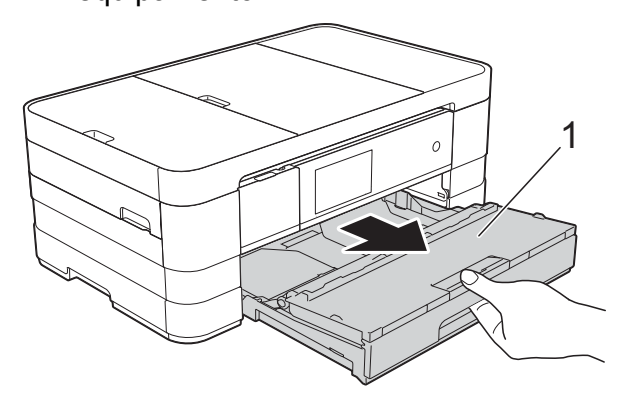

(MFC-J4710DW) Puxe a gaveta do papel #1 e a gaveta do papel #2 completamente para fora do equipamento.

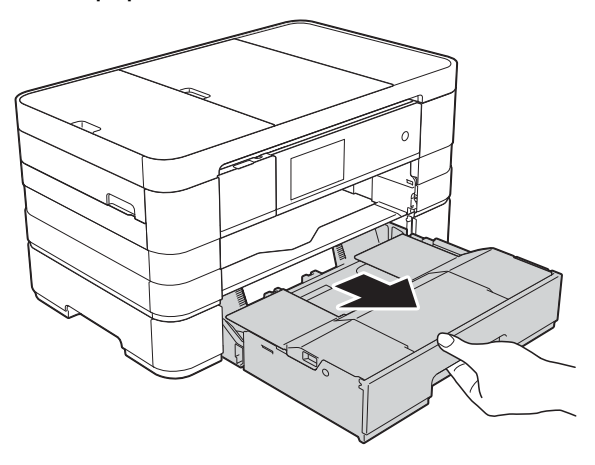

<span id="page-90-0"></span>

2 Limpe a parte exterior do equipamento com um pano *seco*, macio e que não largue pêlos, para eliminar o pó.

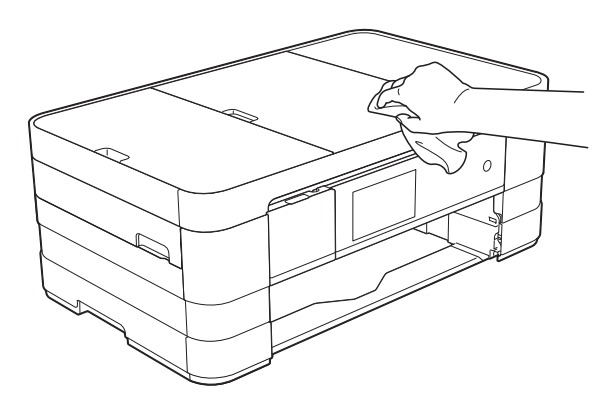

- **63** Levante a tampa da gaveta de saída do papel e retire qualquer objecto que esteja preso dentro da gaveta do papel.
- $\overline{4}$  Limpe o interior e o exterior da gaveta do papel com um pano *seco*, macio e que não largue pêlos, para eliminar o pó.

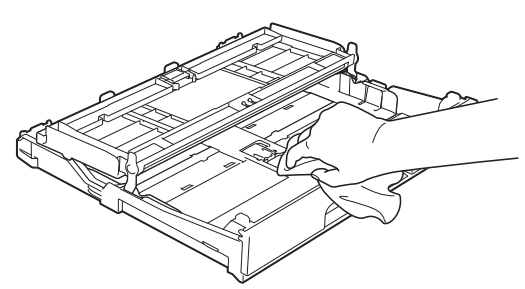

**6** Feche a tampa da gaveta de saída do papel e coloque de novo a gaveta do papel firmemente no equipamento.

# <span id="page-90-1"></span>**Limpar a faixa de impressão do equipamento**

# **ADVERTÊNCIA**

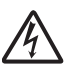

Certifique-se de que desliga o equipamento da tomada eléctrica antes de limpar a faixa de impressão para evitar um choque eléctrico.

- Com ambas as mãos, utilize as pegas existentes de cada lado do equipamento para levantar a tampa do digitalizador para a posição aberta.
- b Limpe a faixa de impressão do equipamento (1) e a área circundante, retirando tinta eventualmente derramada com um pano *seco*, macio e que não largue pêlos.

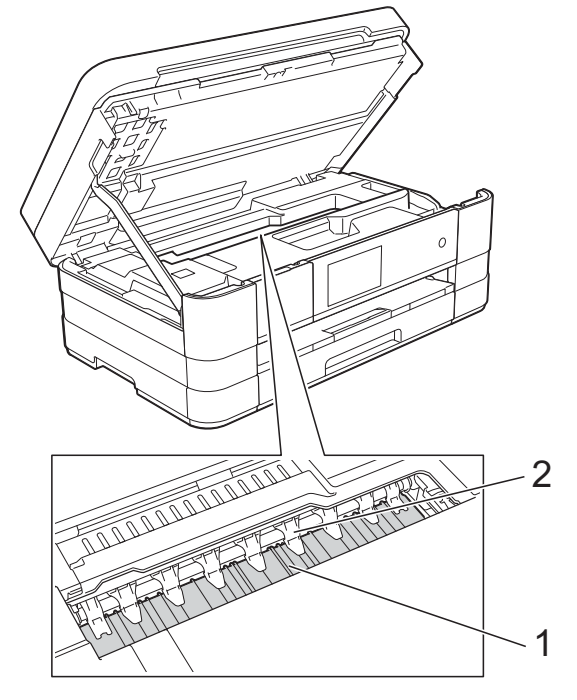

### **IMPORTANTE**

NÃO dobre nem exerça demasiada pressão nas nove presilhas (2). Se o fizer, podem ficar danificadas.

- **6** Levante a tampa do digitalizador para libertar o bloqueio. Exerça uma ligeira pressão sobre o suporte da tampa do digitalizador e feche a tampa do digitalizador com ambas as mãos.
	- Volte a ligar o cabo de alimentação.

# <span id="page-90-2"></span>**Limpar os rolos do alimentador de papel**

Se os rolos do alimentador de papel estiverem sujos de tinta, poderá ter problemas na alimentação do papel. Desligue o equipamento da tomada eléctrica. Puxe a gaveta do papel (1) completamente para fora do equipamento.

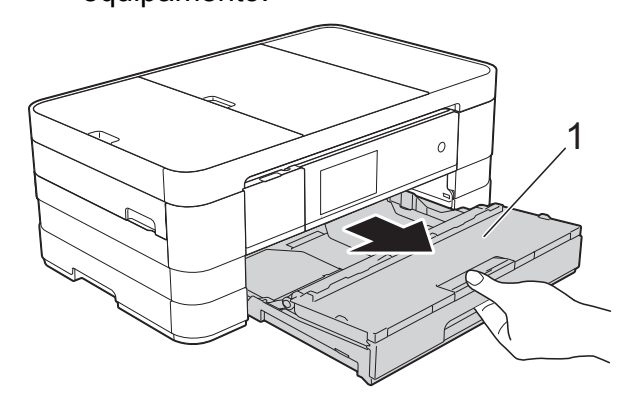

#### **NOTA**

Se a aba do suporte do papel estiver aberta, feche-a e, em seguida, feche o suporte do papel.

2 Limpe a parte frontal dos rolos do alimentador de papel (1) com um pano macio e que não largue pêlos, ligeiramente humedecido em água, deslocando-o de um lado para o outro. Após a limpeza, seque os rolos com um pano *seco*, macio e que não largue pêlos.

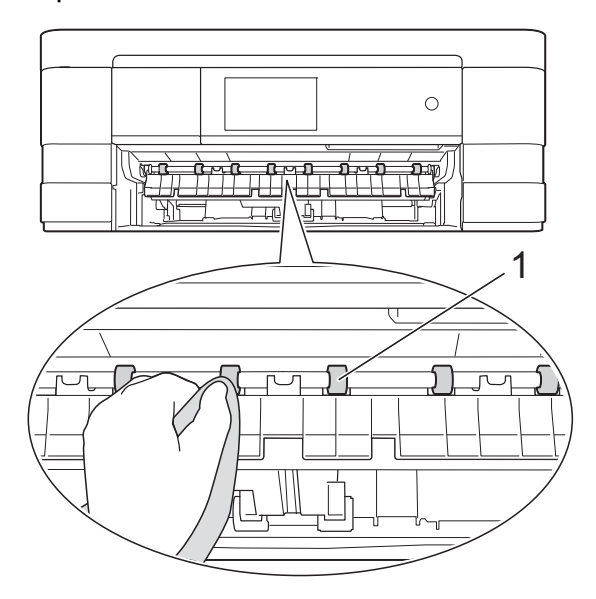

**3** Levante a aba de desencravamento de papel (2) e limpe a parte de trás dos rolos do alimentador de papel (1) com um pano macio e que não largue pêlos, ligeiramente humedecido em água. Após a limpeza, seque os rolos com um pano *seco*, macio e que não largue pêlos.

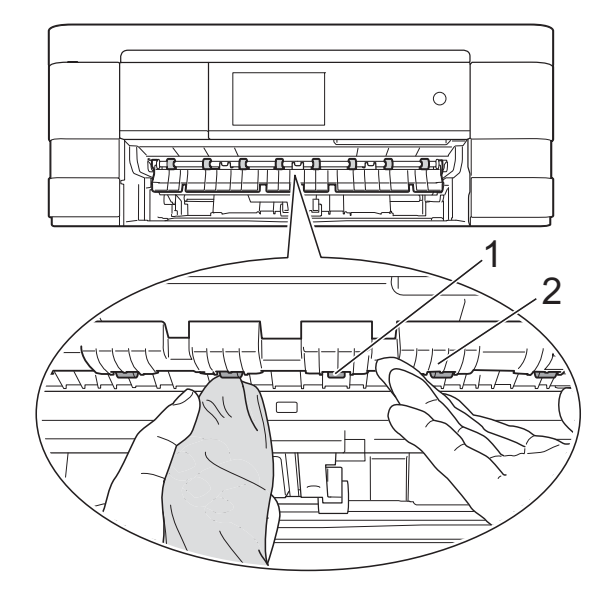

- $\left(4\right)$  Volte a colocar a gaveta do papel firmemente no equipamento.
- **(5)** Volte a ligar o cabo de alimentação.

#### **NOTA**

Utilize apenas o equipamento quando os rolos estiverem completamente secos. Se utilizar o equipamento antes de os rolos estarem secos, poderá ter problemas na alimentação do papel.

# **Limpar os rolos de recolha de papel**

Desligue o equipamento da tomada eléctrica.

Puxe a gaveta do papel completamente para fora do equipamento.

#### **NOTA**

Se o equipamento estiver a alimentar várias páginas quando já só restam algumas folhas de papel na gaveta, limpe a almofada da base (1) com um pano macio e que não largue pêlos, ligeiramente humedecido em água.

Após a limpeza, seque a almofada com um pano *seco*, macio e que não largue pêlos.

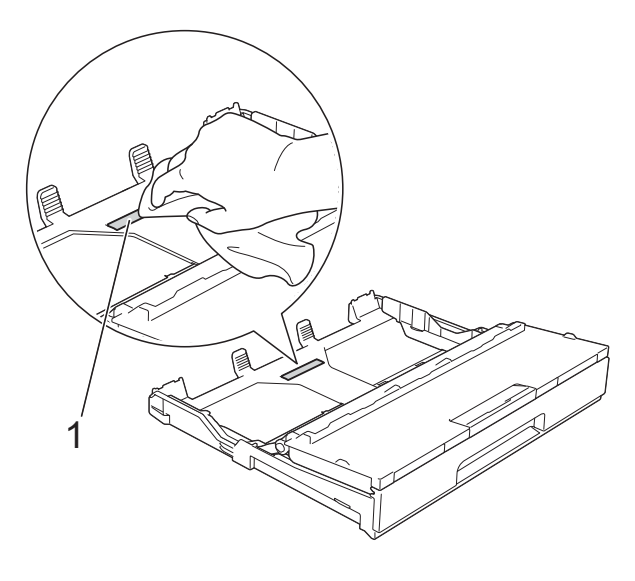

**3** Limpe os rolos de recolha de papel (1) com um pano macio e que não largue pêlos, ligeiramente humedecido em água.

> Gire os rolos lentamente de forma a que toda a superfície fique limpa.

Após a limpeza, seque os rolos com um pano *seco*, macio e que não largue pêlos.

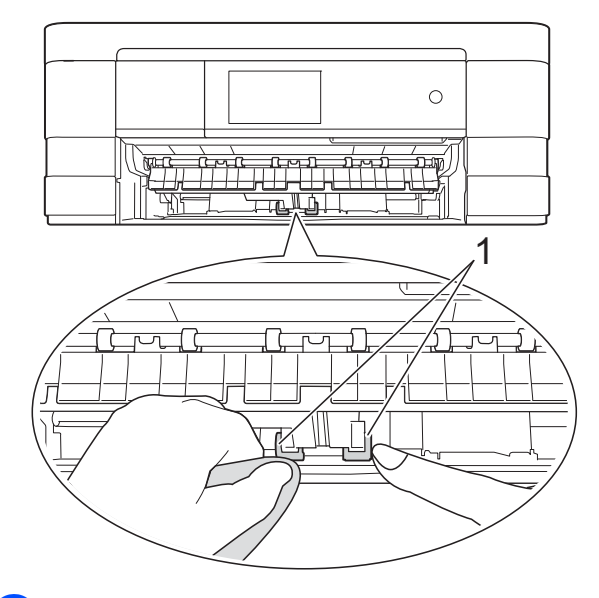

- $\overline{4}$  Volte a colocar a gaveta do papel firmemente no equipamento.
- **b** Volte a ligar o cabo de alimentação.

# **Limpar os rolos de recolha de papel da gaveta do papel #2 (MFC-J4710DW)**

Desligue o equipamento da tomada eléctrica CA. Puxe a gaveta #2 completamente para fora do equipamento.

#### **NOTA**

Se a aba do suporte do papel estiver aberta, feche-a e, em seguida, feche o suporte do papel.

Limpe os rolos de recolha de papel da gaveta #2 (1) com um pano macio e que não largue pêlos, ligeiramente humedecido em água. Gire os rolos lentamente de forma a que

toda a superfície fique limpa.

<span id="page-93-0"></span>Após a limpeza, seque os rolos com um pano *seco*, macio e que não largue pêlos.

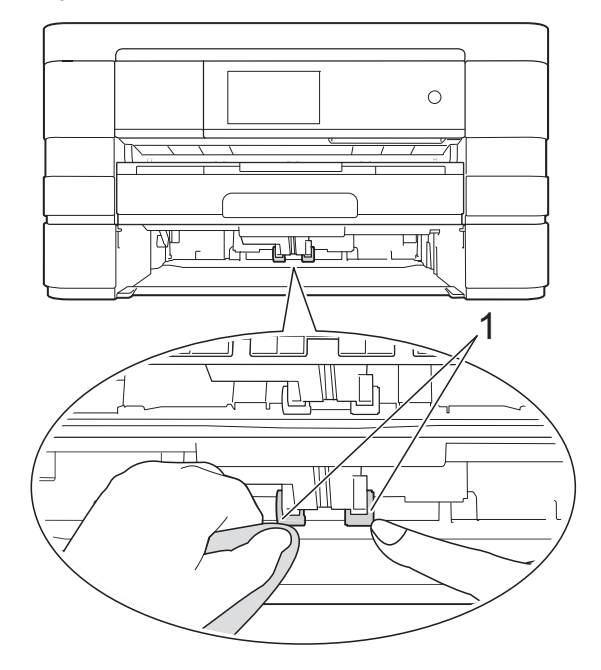

- $\boxed{3}$  Volte a colocar a gaveta #2 firmemente no equipamento.
- 4 Volte a ligar o cabo de alimentação.

# <span id="page-93-1"></span>**Verificar o volume da tinta**

Embora apareça no ecrã táctil um ícone do volume de tinta, pode utilizar o menu da tinta para visualizar um gráfico grande que indica a tinta restante em cada cartucho.

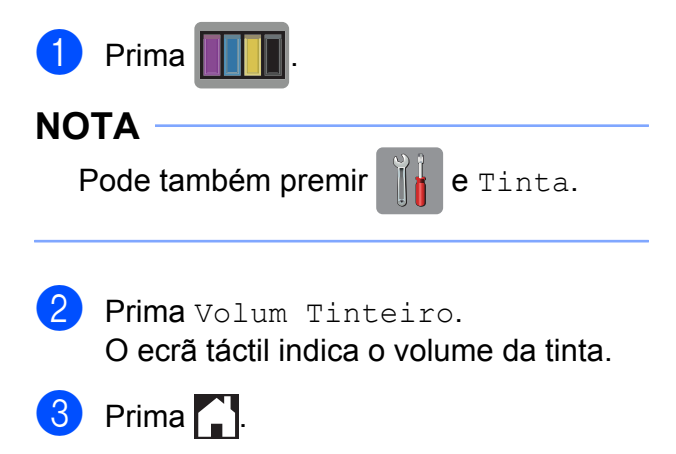

#### **NOTA**

Pode verificar o volume da tinta a partir do computador.

(>> Manual do Utilizador de Software:

*Impressão* (Windows®).)

(**▶▶** Manual do Utilizador de Software: *Impressão e Faxes* (Macintosh).)

# <span id="page-94-1"></span><span id="page-94-0"></span>**Embalar e transportar o equipamento**

Sempre que transportar o equipamento, utilize os materiais de embalagem fornecidos com o equipamento. Siga as instruções abaixo para embalar correctamente o seu equipamento. Os danos causados no equipamento durante o transporte podem não ser cobertos pela garantia.

O equipamento deve estar devidamente segurado junto da transportadora.

# **IMPORTANTE**

É importante permitir que o equipamento "estacione" a cabeça de impressão após um trabalho de impressão. Ouça com atenção o equipamento antes de o desligar para verificar se todos os ruídos mecânicos pararam. Não permitir que o equipamento conclua este processo pode causar problemas de impressão e possíveis danos na cabeça de impressão.

- Desligue o equipamento da tomada eléctrica.
- 2 Com ambas as mãos, utilize as pegas existentes de cada lado do equipamento para levantar a tampa do digitalizador para a posição aberta. Em seguida, desligue o equipamento da tomada telefónica de parede e retire o fio da linha telefónica do equipamento.
- **3** Desligue o cabo de interface do equipamento, se estiver ligado.

 $\overline{4}$  Levante a tampa do digitalizador (1) para libertar o bloqueio. Exerça uma ligeira pressão sobre o suporte da tampa do digitalizador (2) e feche a tampa do digitalizador (3) com ambas as mãos.

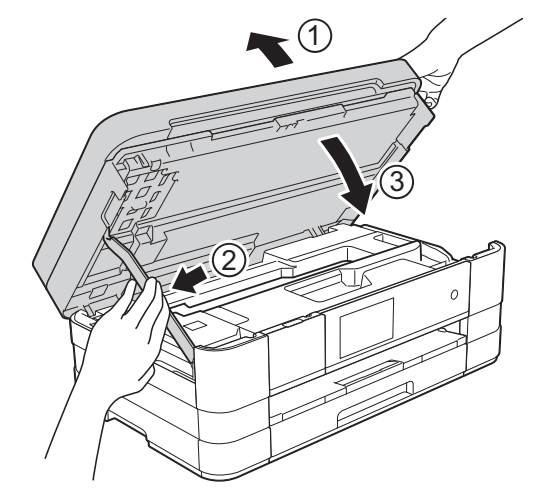

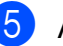

**6** Abra a tampa dos cartuchos de tinta.

- 6 Retire os quatro cartuchos de tinta. Prima o manípulo de desbloqueio da tinta situado por cima de cada cartucho para o libertar. (>> Manual Básico do Utilizador: *Substituir os cartuchos de tinta.*)
	- Instale a peça de protecção laranja e feche a tampa dos cartuchos de tinta.

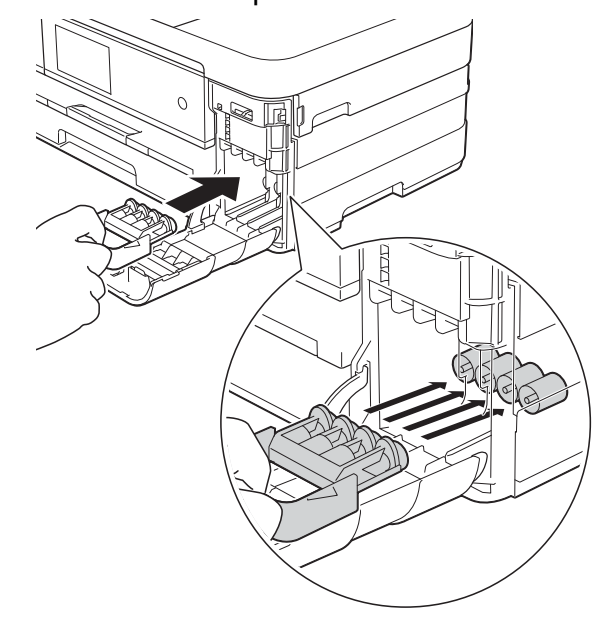

#### **IMPORTANTE**

**•** Certifique-se de que a presilha de plástico situada do lado esquerdo da peça de protecção laranja (1) fica bem encaixada (2).

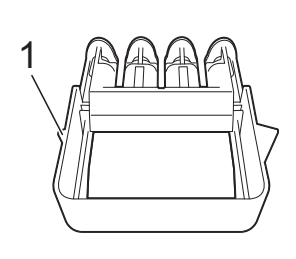

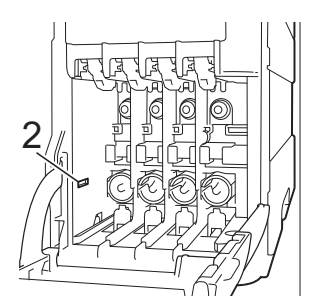

- **•** Se não encontrar a peça de protecção laranja, envie o equipamento sem a mesma. NÃO instale os cartuchos de tinta como alternativa antes do envio.
- 8 Embrulhe o equipamento no saco de plástico.

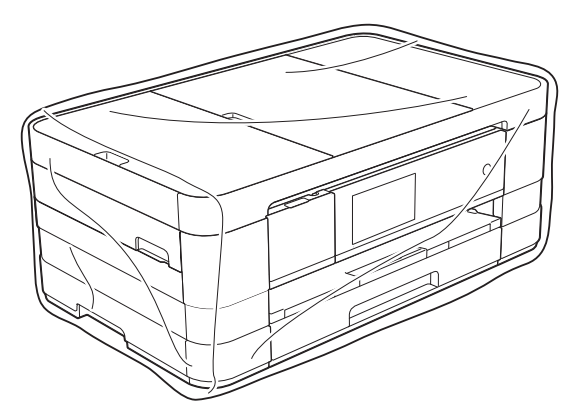

<sup>9</sup> Coloque o equipamento e os materiais impressos na embalagem original com o material de embalagem original, conforme o ilustrado.

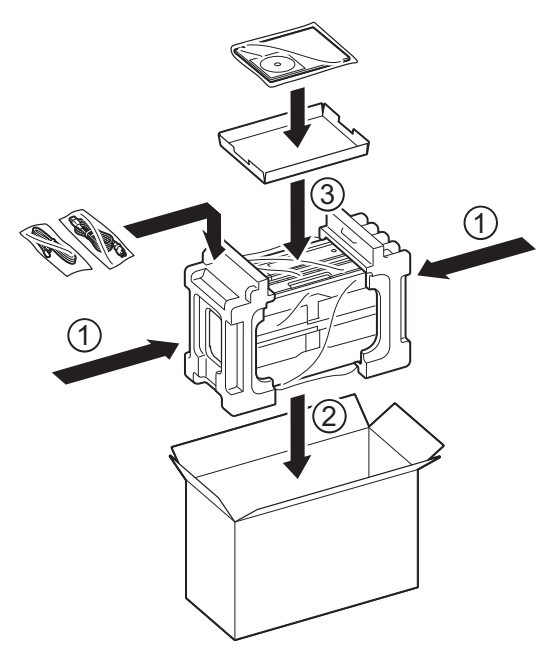

10 Feche a caixa e cole com fita adesiva.

**B Glossário**

Esta é uma lista completa das funções e termos utilizados nos manuais Brother. A disponibilidade destas funções depende do modelo adquirido.

#### **Acesso de recolha remoto**

Capacidade de aceder ao equipamento remotamente a partir de um telefone com marcação por tons.

#### **Acesso duplo**

O equipamento pode digitalizar os faxes enviados ou as tarefas agendadas para a memória, ao mesmo tempo que envia um fax da memória ou que recebe/imprime um fax recebido.

#### **ADF (alimentador automático de documentos)**

O documento pode ser colocado no ADF e digitalizado uma página de cada vez automaticamente.

#### **Atraso do toque**

Número de toques até o equipamento atender nos modos Somente Fax e Fax/Tel.

#### **Brilho**

Se alterar o brilho, toda a imagem fica mais clara ou mais escura.

#### **Configurações temporárias**

Pode seleccionar determinadas opções para cada transmissão de fax e cópia sem alterar as configurações predefinidas.

#### **Contraste**

Definição para compensar documentos escuros ou claros, tornando os faxes ou as cópias dos documentos escuros mais claras e dos documentos claros mais escuras.

#### **Código de acesso remoto**

O seu próprio código de quatro dígitos  $(-,-*)$  que lhe permite ligar para um equipamento e ter acesso ao mesmo a partir de um local remoto.

#### **Código de activação remota**

Prima este código (**l 5 1**) quando atender uma chamada de fax numa extensão ou num telefone externo.

#### **Código de desactivação remota (apenas para o modo Fax/Tel)**

Quando o equipamento atende uma chamada de voz, emite toques pseudo/ duplos. Pode atender o telefone numa extensão telefónica premindo este código (**# 5 1**).

#### **Definições do utilizador**

Um relatório impresso que indica as definições actuais do equipamento.

#### **Densidade**

Se alterar a densidade, toda a imagem fica mais clara ou escura.

#### **Detecção de fax**

Permite ao equipamento responder a tons CNG se interromper uma chamada de fax ao atendê-la.

#### **Digitalizar para cartão**

Pode digitalizar um documento monocromático ou a cores para um cartão de memória ou uma unidade de memória USB Flash. As imagens monocromáticas ficarão em formato de ficheiro TIFF ou PDF e as imagens a cores podem ficar em formato de ficheiro PDF ou JPEG.

#### **Digitalização**

O processo de envio de uma imagem electrónica de um documento em papel para o computador.

#### **Distribuição**

Capacidade de enviar a mesma mensagem de fax para mais de um local. **B**

#### **Duração do toque F/T**

Tempo durante o qual o equipamento Brother toca (quando a configuração do modo de recepção é Fax/Tel) para avisálo que deve atender uma chamada de voz recebida pelo equipamento.

#### **ECM (Modo de correcção de erros)**

Detecta os erros durante a transmissão do fax e reenvia as páginas do fax que apresentaram erro.

#### **Erro de comunicação (ErroComunic)**

Erro ocorrido durante o envio ou a recepção de um fax, normalmente causado por ruído ou estática na linha.

#### **Escala de cinzentos**

Níveis de cinzento disponíveis para copiar, digitalizar e enviar fotografias por fax.

#### **Extensão telefónica**

Telefone que utiliza a mesma linha que o fax, mas que está ligado a uma tomada de parede independente.

#### **Fax manual**

Quando levanta o auscultador do telefone externo, pode ouvir o aparelho de fax receptor a atender antes de premir Iniciar fax para dar início ao envio do fax.

#### **Fax programado**

Envia o fax a uma hora posterior específica.

#### **Fax/Tel**

Pode receber faxes e telefonemas. Não utilize este modo se estiver a utilizar um dispositivo de atendimento automático (TAD).

#### **Grupo de compatibilidade**

Capacidade de uma unidade de fax comunicar com outra. A compatibilidade é assegurada entre grupos ITU-T.

#### **Histórico de faxes**

Enumera informações sobre os últimos 200 faxes recebidos e enviados. TX significa Transmitir. RX significa Receber.

#### **ID do aparelho**

Informações memorizadas que aparecem na parte superior das páginas enviadas por fax. Incluem o nome e o número de fax do remetente.

#### **Identificação de chamada**

Servico adquirido à companhia de telefones que lhe permite ver o número (ou o nome) da pessoa que lhe está a telefonar.

#### **Impressão de cópia de segurança**

O equipamento imprime uma cópia de cada fax que é recebido e guardado na memória. Trata-se de uma função de segurança para não perder faxes durante uma falha de energia.

#### **Impulso**

Forma de marcação rotativa numa linha telefónica.

#### **Innobella™**

Innobella™ é uma gama de consumíveis originais disponibilizada pela Brother. Para obter os melhores resultados de impressão, a Brother recomenda que utilize papel e tinta Innobella™.

#### **LCD de ecrã táctil e painel táctil de 3,7" (93,4 mm)**

O LCD (ecrã de cristal líquido) táctil do equipamento apresenta mensagens interactivas e pede-lhe para utilizar o equipamento. Para utilizar o ecrã táctil, pode premir o ecrã ou passar o dedo sobre o mesmo.

O painel táctil, do lado direito do LCD táctil, ilumina os respectivos LED quando estão disponíveis para a operação actual.

#### **Lista do livro de endereços**

Uma listagem de nomes e números guardados na memória do livro de endereços, por ordem alfabética.

#### **Livro de endereços**

Nomes e números que memorizou para uma marcação mais fácil.

#### **Melhoria da cor**

Ajusta a cor da imagem para uma melhor qualidade de impressão, aumentando a definição, o balanço branco e a densidade da cor.

#### **Memorização de faxes**

Pode armazenar os faxes recebidos na memória.

#### **Modo internacional**

Faz alterações temporárias aos tons de fax para acomodar o ruído e a estática nas linhas telefónicas internacionais.

#### **Método de codificação**

Método de codificação das informações contidas no documento. Todos os equipamentos de fax têm de utilizar, no mínimo, Leitura Modificada Simples (MH). O seu equipamento tem capacidade para métodos de compressão superiores, como Leitura Modificada (MR), Leitura Duplamente Modificada (MMR) e JPEG, caso o equipamento receptor possua a mesma capacidade.

#### **Número de grupo**

Combinação de números do livro de endereços que estão guardados no livro de endereços para distribuição.

#### **OCR (Reconhecimento óptico de caracteres)**

O software Nuance™ PaperPort™ 12SE ou Presto! PageManager converte uma imagem de texto em texto editável.

#### **Pausa**

Permite adicionar um atraso de 3,5 segundos na sequência de marcação enquanto está a marcar com o teclado de marcação ou enquanto está a memorizar números do livro de endereços. Prima Pausa no ecrã táctil tantas vezes quantas as necessárias para pausas mais longas.

#### **Período do histórico**

Período de tempo pré-programado entre os relatórios do histórico de faxes impressos automaticamente. Pode imprimir o relatório do histórico de faxes a pedido, sem interromper este ciclo.

#### **PhotoCapture Center™**

Permite imprimir fotografias digitais a partir da câmara digital com elevada resolução para impressão de qualidade fotográfica.

#### **PictBridge**

Permite imprimir fotografias directamente a partir da câmara digital com elevada resolução para impressão de qualidade fotográfica.

#### **Polling**

Processo através do qual um aparelho de fax telefona para outro aparelho de fax para recolher faxes em espera.

#### **Procura**

Listagem electrónica alfabética de números de grupo e de números do livro de endereços guardados.

#### **Recepção na memória**

Recebe os faxes na memória do equipamento quando este está sem papel.

#### **Redução automática**

Reduz o tamanho dos faxes recebidos.

#### **Reenvio de faxes**

Envia um fax recebido na memória para outro número de fax programado previamente.

#### **Relatório WLAN**

Um relatório impresso que indica o resultado da ligação WLAN.

#### **Relatório XMIT (Relatório de verificação da transmissão)**

Listagem de todos os faxes enviados, que apresenta as respectivas datas, horas e números.

#### **Remarcação automática**

Função que permite ao equipamento remarcar o último número de fax cinco minutos mais tarde, no caso de o fax não ter sido enviado por a linha estar ocupada.

#### **Resolução**

Número de linhas verticais e horizontais por polegada. Consulte: Standard, Fina, Super fina e Foto.

#### **Resolução de foto (apenas Monocromático)**

Definição de resolução que utiliza vários níveis de cinzento para obter a melhor representação de fotografias.

#### **Resolução fina**

A resolução é de 203 × 196 ppp. É utilizada para letras pequenas e gráficos.

#### **Resolução Standard**

203 × 98 ppp (monocromática). 203 × 196 ppp (a cores). Utilizada para texto de tamanho normal e a transmissão mais rápida.

#### **Resolução Super Fina (apenas Monocromático)**

203 × 392 ppp. A melhor opção para letras muito pequenas e desenhos a traço.

#### **Tabelas de definições**

Instruções de consulta rápida que indicam todas as definições e opções que estão disponíveis para configurar o equipamento.

#### **TAD (dispositivo de atendimento automático)**

Pode ligar um TAD externo ao equipamento.

#### **Telefone externo**

TAD (dispositivo de atendimento automático) ou telefone ligado ao equipamento.

#### **Tons**

Forma de marcação na linha telefónica utilizada para telefones com marcação por tons.

#### **Tons CNG**

Tons especiais (sinais sonoros) emitidos por equipamentos de fax durante a transmissão automática para indicar ao equipamento receptor que é um aparelho de fax que está a fazer a chamada.

#### **Tons de fax**

Sinais enviados pelos equipamentos de fax emissores e receptores durante a transmissão de informações.

#### **Trabalhos restantes**

Pode verificar que tarefas estão a aguardar na memória e cancelar tarefas individualmente.

#### **Transmissão**

Processo que consiste em enviar faxes pelas linhas telefónicas do equipamento emissor para o aparelho de fax receptor.

#### **Transmissão automática de fax**

Envio de um fax sem levantar o auscultador de um telefone externo.

#### **Transmissão de lote programada**

(Apenas faxes monocromáticos) Como função de poupança de custos, todos os faxes programados para o mesmo número de fax podem ser enviados como uma transmissão.

#### **Transmissão em tempo real**

Quando a memória está cheia, pode enviar faxes em tempo real.

#### **Volume do beeper**

Configuração do volume para o sinal sonoro (beeper) emitido quando se prime uma tecla ou ocorre um erro.

#### **Volume do toque**

Configuração de volume para o toque do equipamento.

# **C Índice remissivo**

# **Caracteres numéricos**

#### 2 lados

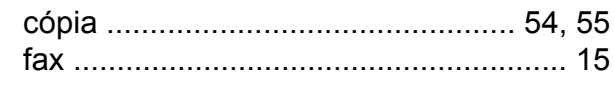

# **A**

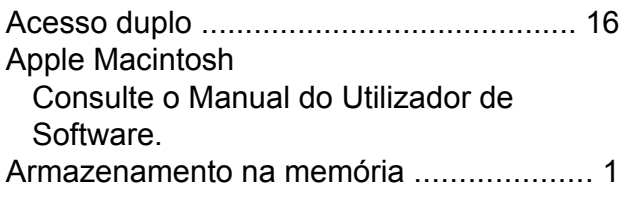

# **B**

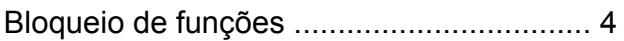

# **C**

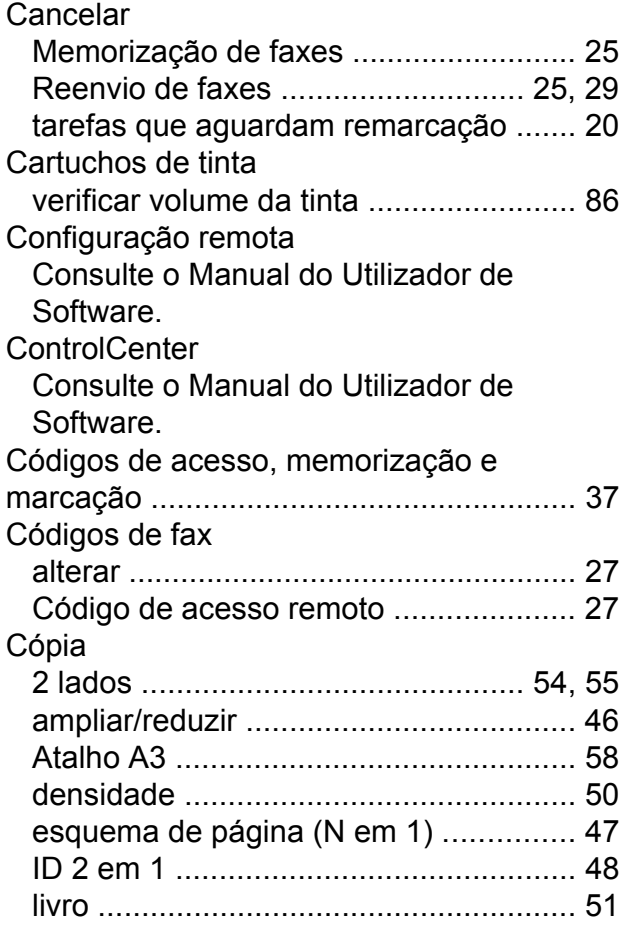

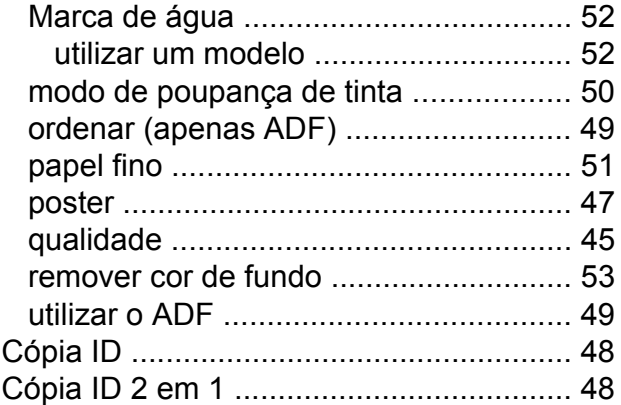

# **D**

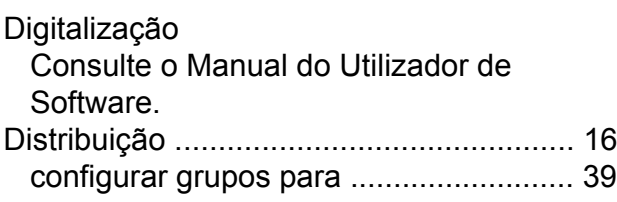

# **E**

Embalar e transportar o equipament[o .....](#page-94-0) [87](#page-94-1)

# **F**

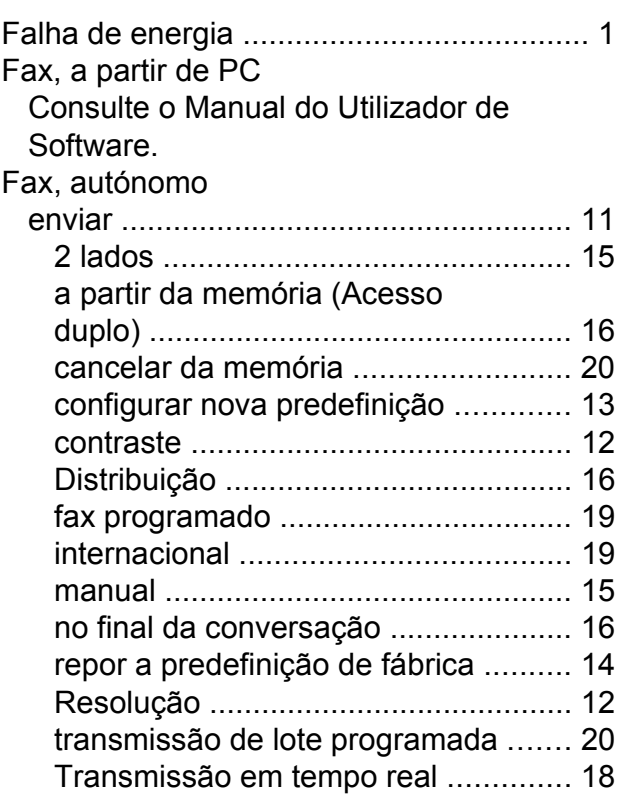

#### receber

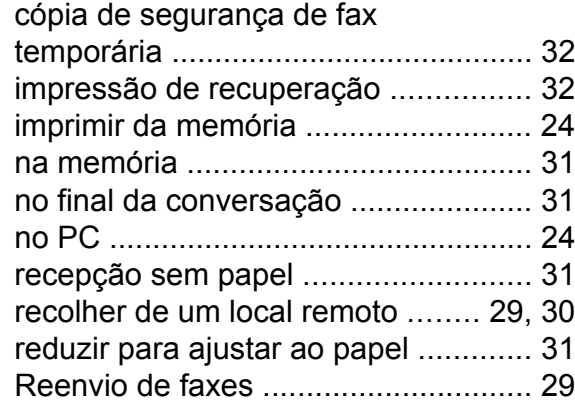

# **G**

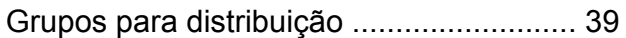

## **I**

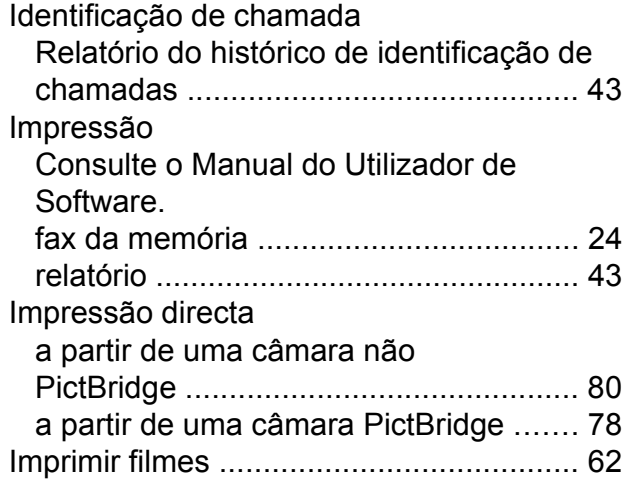

### **L**

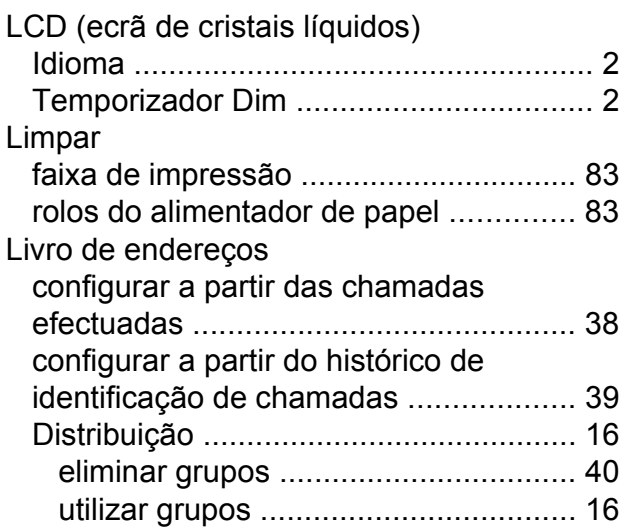

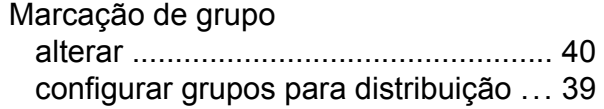

## **M**

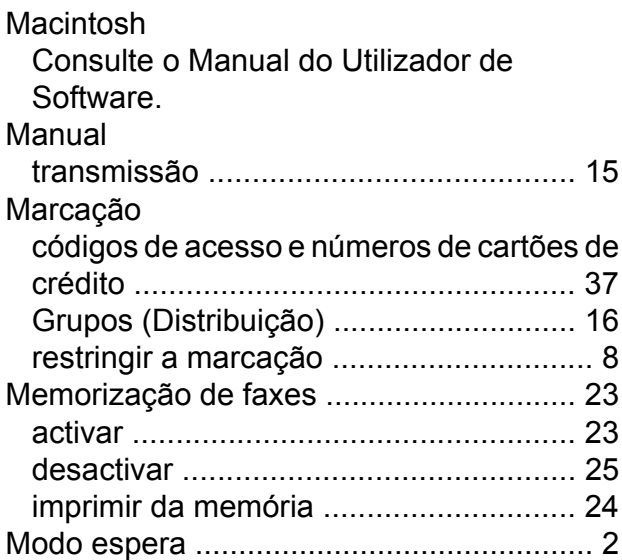

## **N**

Nuance™ PaperPort™ 12SE Consulte o Manual do Utilizador de Software. Consulte igualmente a Ajuda na aplicação PaperPort™ 12SE.

### **P**

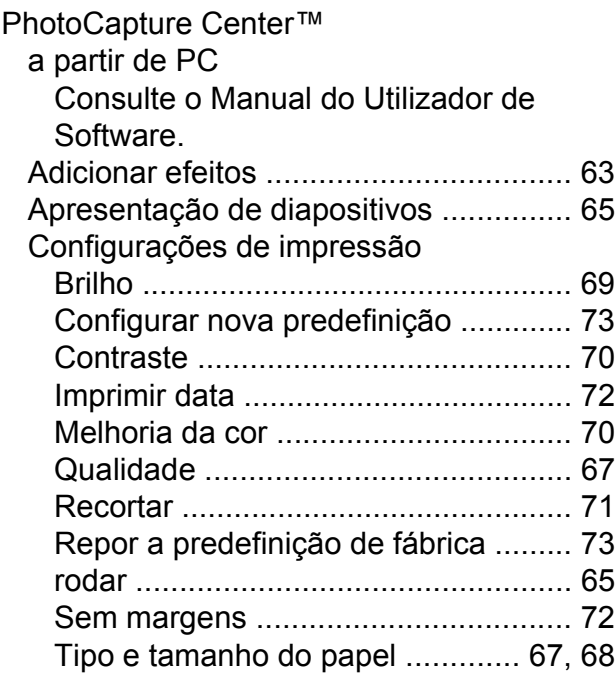

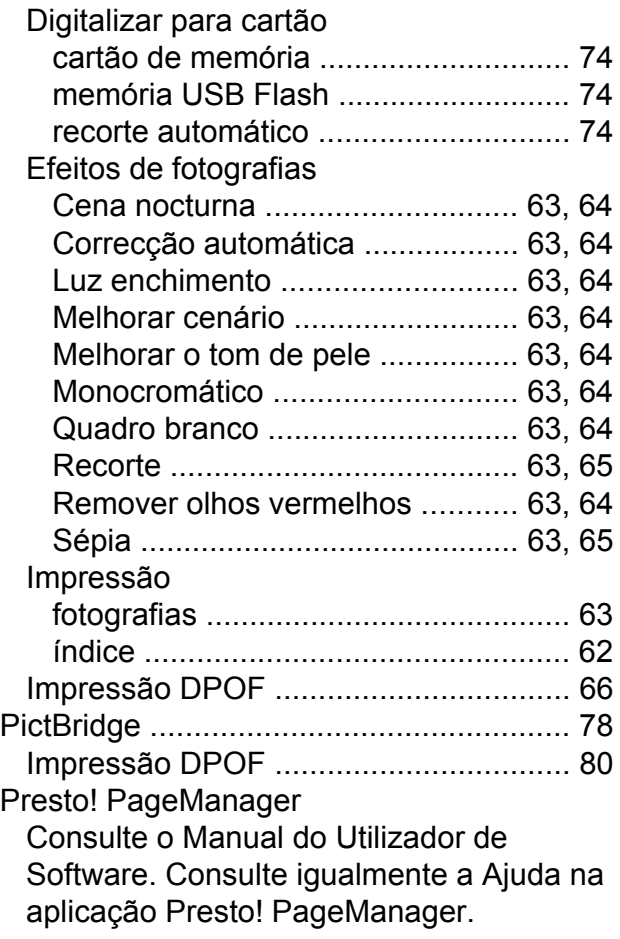

# **R**

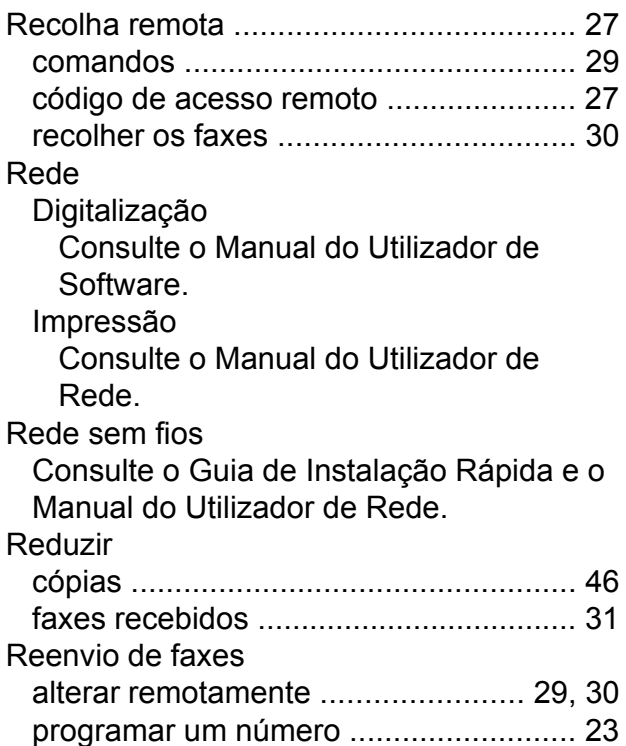

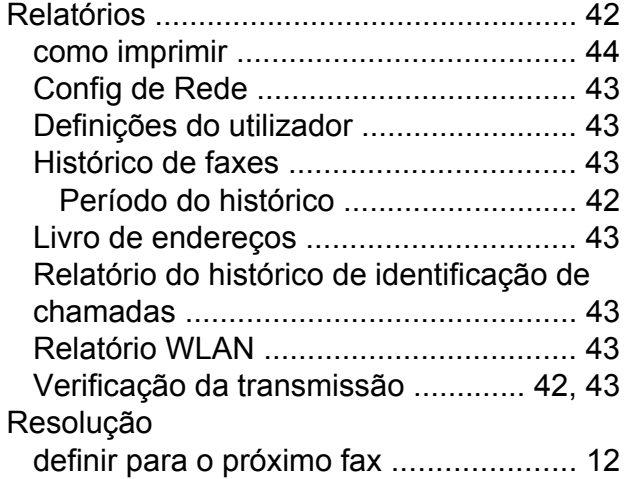

# **S**

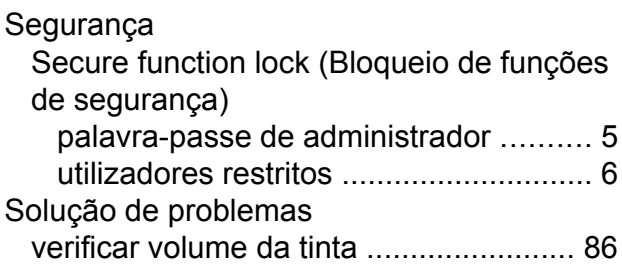

# **T**

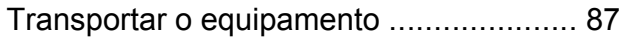

# **U**

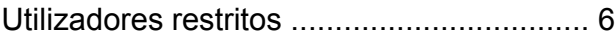

# **W**

Windows® Consulte o Manual do Utilizador de Software.

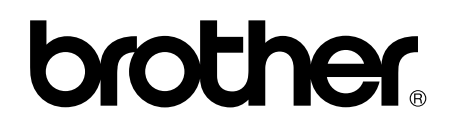

## **Visite-nos na World Wide Web <http://www.brother.com/>**

Estes equipamentos foram aprovados para serem utilizados apenas no país onde foram adquiridos. As empresas locais da Brother ou os seus revendedores dão apenas assistência aos equipamentos comprados nos respectivos países.

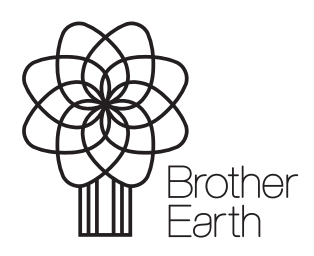

[www.brotherearth.com](http://www.brotherearth.com)